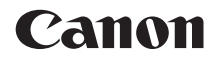

# $EOS 5D<sub>MarkIV</sub>$ **EOS 5D Mark IV (WG)**

**Funkcja Wi-Fi (komunikacja bezprzewodowa) Instrukcja obsługi**

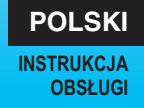

# <span id="page-1-0"></span>**Wprowadzenie**

#### <span id="page-1-1"></span>**Możliwości funkcji Wi-Fi (komunikacja bezprzewodowa)**

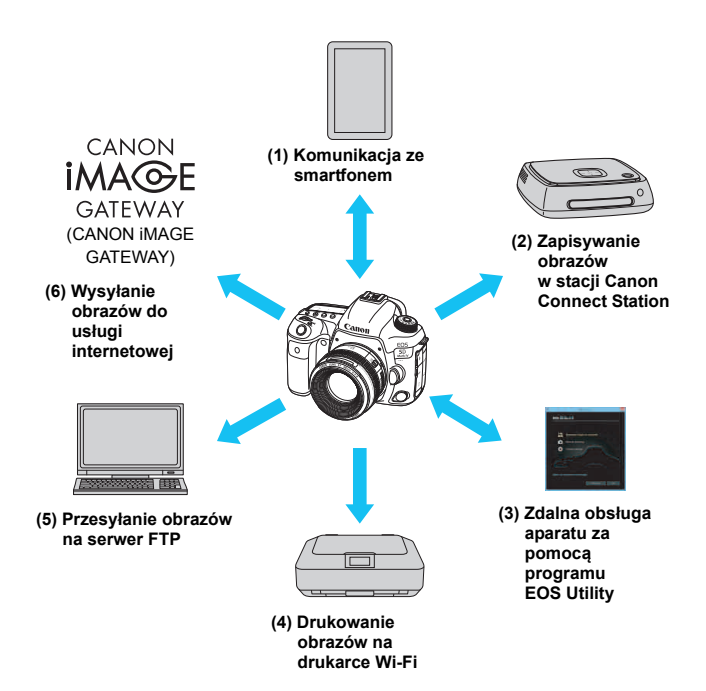

#### **(1)**q **Komunikacja ze smartfonem** (str. [29](#page-28-0), [59](#page-58-0), [83\)](#page-82-0)

Bezprzewodowo podłączaj aparat do smartfona albo tabletu i używaj aplikacji dedykowanej "Camera Connect" do zdalnej obsługi aparatu lub przeglądania obrazów zapisanych w pamięci aparatu.

W niniejszej instrukcji i na monitorze LCD aparatu słowo "smartfon" oznacza smartfony i tablety.

Smartfon z funkcją NFC\* można połączyć, zbliżając go do aparatu. \* Near Field Communication

#### **(2)Zapisywanie obrazów w stacji Connect Station** (str. [39\)](#page-38-0)

Trzymaj aparat blisko stacji Connect Station (sprzedawana osobno), aby połączyć się z nią i zapisać na niej obrazy.

#### **(3)**D **Zdalna obsługa aparatu za pomocą programu EOS Utility** (str. [43](#page-42-0), [59,](#page-58-0) [99](#page-98-0))

Bezprzewodowo podłączaj aparat do komputera i obsługuj go zdalnie za pomocą programu EOS Utility (oprogramowanie EOS).

#### **(4)**l **Drukowanie obrazów na drukarce Wi-Fi** (str. [49](#page-48-0), [59](#page-58-0), [103](#page-102-0))

Bezprzewodowo podłączaj aparat do drukarki zgodnej ze standardem PictBridge (bezprzewodowa sieć LAN), aby drukować obrazy.

#### **(5)Przesyłanie obrazów do serw. FTP** (str. [75,](#page-74-0) [113](#page-112-0))

Bezprzewodowo podłącz aparat do serwera FTP, aby przesłać zarejestrowane obrazy.

#### **(6)**  $\oplus$  Wysyłanie obrazów do serwisu internetowego (str. [129](#page-128-0))

Obrazy można udostępniać rodzinie i znajomym, a także w wielu usługach internetowych za pośrednictwem serwisu CANON iMAGE GATEWAY, czyli internetowej usługi fotograficznej dla użytkowników firmy Canon (wymagana bezpłatna rejestracja).

#### $\bigoplus$  a Zaktualizuj oprogramowanie układowe stacji Connect Station do najnowszej wersji.

 Usługi internetowe CANON iMAGE GATEWAY nie są obsługiwane w niektórych krajach i obszarach. Informacje dotyczące konkretnych krajów i obszarów są dostępne w witrynie internetowej firmy Canon (www.canon.com/cig).

#### **Łatwe łączenie za pomocą funkcji NFC**

Ten aparat można łatwo połączyć ze smartfonem z obsługą technologii NFC lub stacją Connect Station (sprzedawana osobno) za pomocą funkcji NFC. Szczegółowe informacje na ten temat można znaleźć na str. [24.](#page-23-0)

- Firma Canon nie ponosi odpowiedzialności za jakiekolwiek straty lub szkody powstałe w wyniku błędnych ustawień funkcji komunikacji bezprzewodowej pod kątem używania aparatu. Ponadto firma Canon nie ponosi odpowiedzialności za jakiekolwiek inne straty lub zniszczenia spowodowane użyciem aparatu.
- W przypadku korzystania z funkcji komunikacji bezprzewodowej należy skonfigurować odpowiednie zabezpieczenia na własne ryzyko i według własnego uznania. Firma Canon nie ponosi odpowiedzialności za jakiekolwiek straty lub szkody spowodowane przez dostęp osób nieupoważnionych lub inne naruszenia zabezpieczeń.

# <span id="page-4-0"></span>**Konwencje stosowane w niniejszej instrukcji**

• W tej instrukcji określenie "bezprzewodowy" i "bezprzewodowa sieć LAN" odnosi się do ogólnego znaczenia funkcji Wi-Fi i oryginalnie zaimplementowanych funkcji komunikacji bezprzewodowej firmy Canon.

Termin "punkt dostępu" oznacza terminale bezprzewodowej sieci LAN (punkty dostępu bezprzewodowej sieci LAN, routery bezprzewodowe sieci LAN itp.), które przekazują połączenie z bezprzewodową siecią LAN.

#### **Ikony w niniejszej instrukcji obsługi**

- <<br : Oznacza pokrętło główne.
- <5> : Oznacza pokrętło szybkiej kontroli.
- <∰> : Oznacza Multi-sterownik.
- <0> : Oznacza przycisk zatwierdzania ustawień.
- \* Ponadto w niniejszej instrukcji obsługi przy omawianiu określonych procedur i funkcji zostały przedstawione także ikony i symbole znajdujące się na przyciskach aparatu i wyświetlane na jego monitorze LCD.

(str. \*\*) : Numery stron, na których można znaleźć więcej informacji.

- : Ostrzeżenia przed problemami podczas obsługi.
- $\boxed{5}$ : Informacje dodatkowe.

# <span id="page-5-0"></span>**Struktura niniejszej instrukcji**

Ta instrukcja obsługi obejmuje pięć następujących części: "Czynności wstępne", "Łatwe łączenie", "Zaawansowane łączenie", "Po połączeniu" i "Informacje pomocnicze". Po przygotowaniu się do podłączenia zgodnie ze wskazówkami w części "Czynności wstępne" zapoznaj się z poniższym schematem i przejdź do interesującej Cię strony.

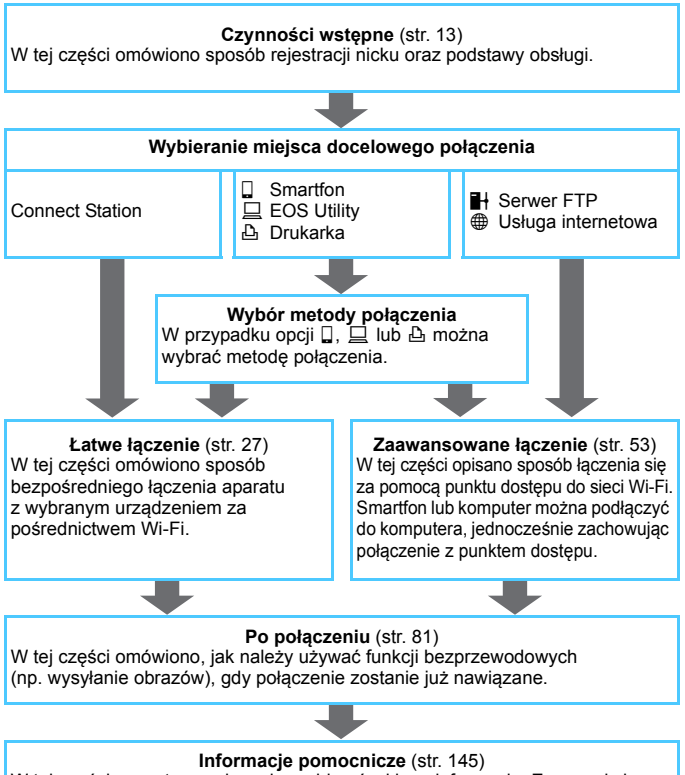

W tej części zawarto rozwiązania problemów i inne informacje. Zapoznaj się z nim wedle potrzeb.

# <span id="page-6-0"></span>**Rozdziały**

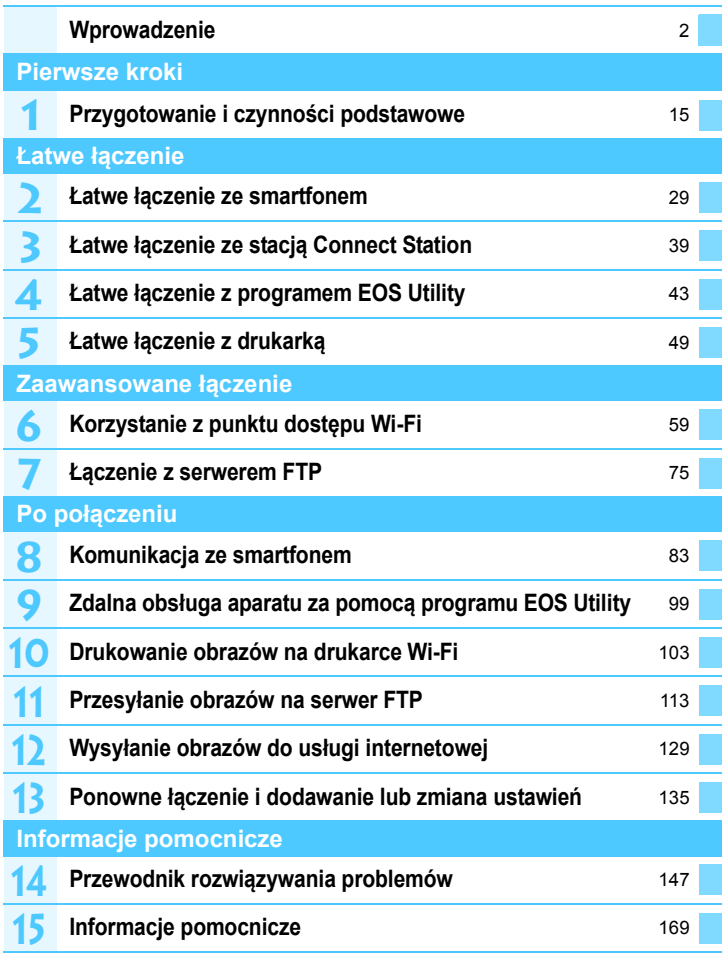

# **Spis treści**

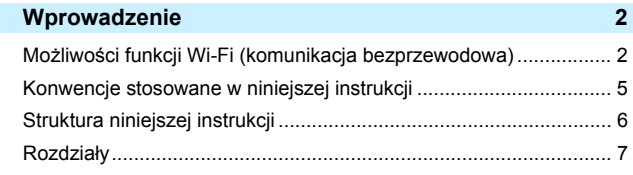

#### **Czynności wstępne [13](#page-12-0)**

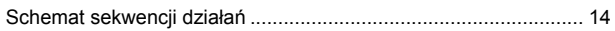

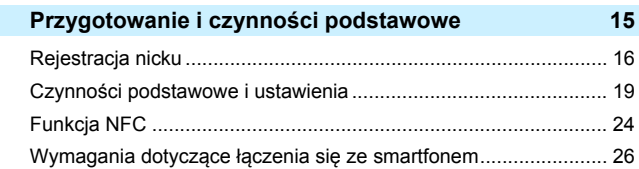

## **Łatwe łączenie [27](#page-26-0)**

**1**

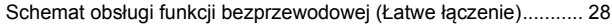

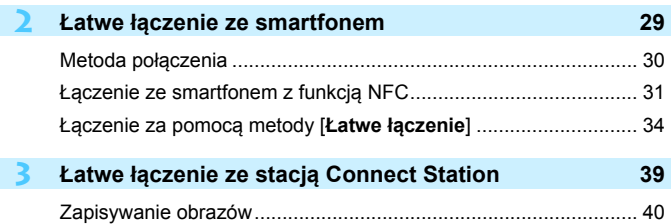

Spis treści

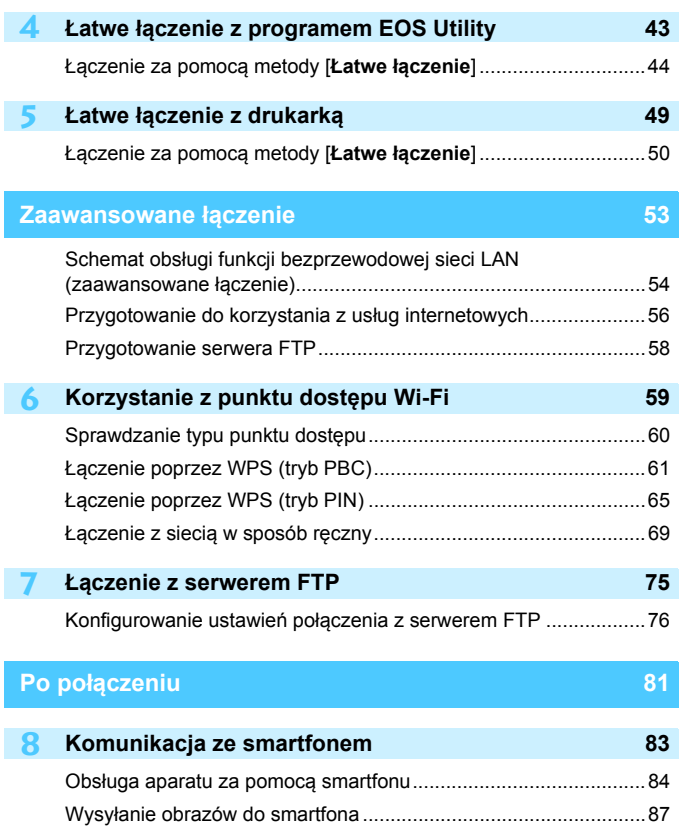

Określanie wyświetlanych obrazów ................................................[94](#page-93-0)

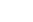

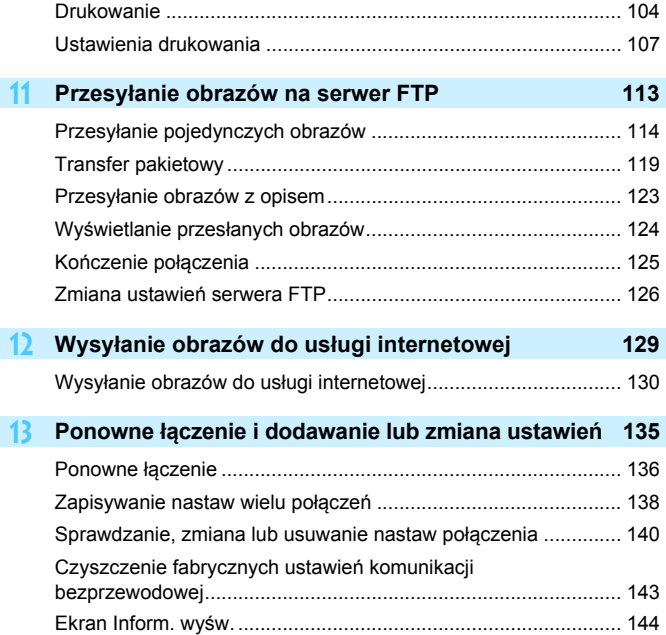

**10 Drukowanie obrazów na drukarce Wi-Fi [103](#page-102-0)**

**9 Zdalna obsługa za pomocą aplikacji EOS Utility [99](#page-98-0)** Korzystanie z programu EOS Utility ............................................. [100](#page-99-0)

## **Informacje pomocnicze [145](#page-144-0)**

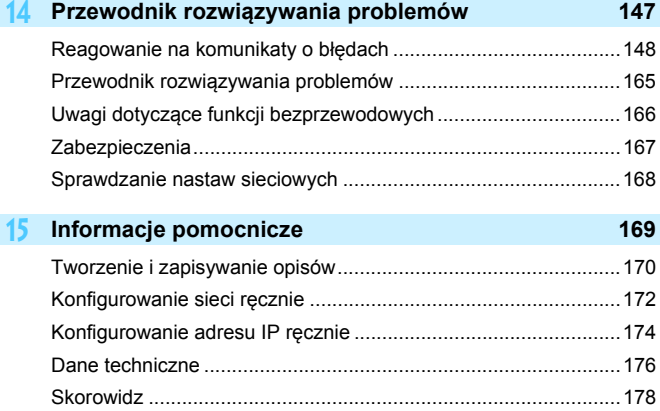

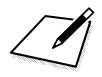

# <span id="page-12-0"></span>**Pierwsze kroki**

#### <span id="page-13-0"></span>**Schemat sekwencji działań**

W tej części omówiono sposób rejestracji nicku (na potrzeby identyfikacji) oraz czynności podstawowe funkcji bezprzewodowych. Postępuj zgodnie z poniższymi instrukcjami.

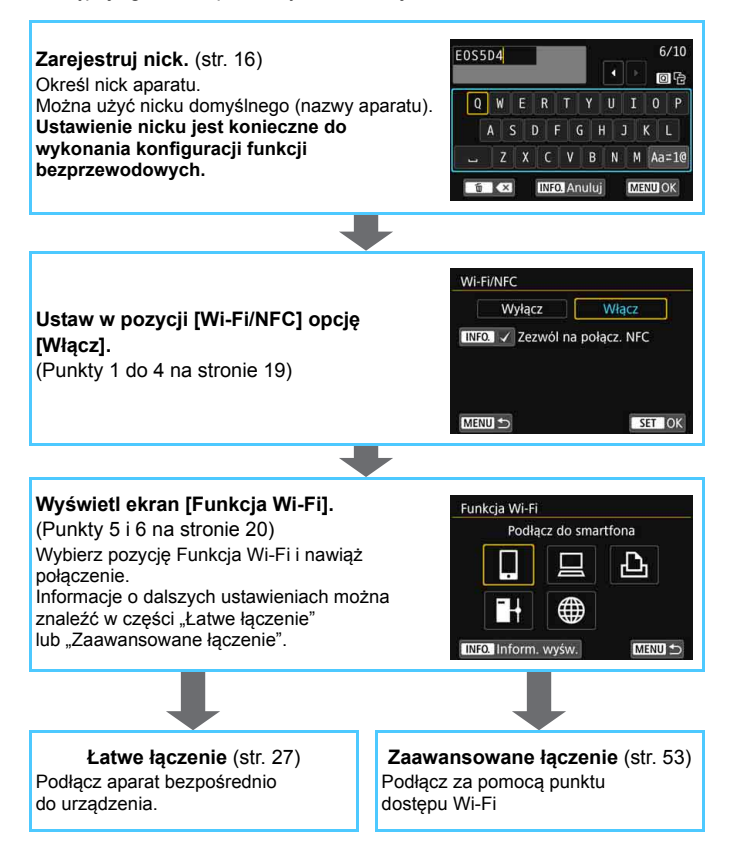

# **1 Przygotowanie i czynności podstawowe**

<span id="page-14-0"></span>W tej części omówiono sposób rejestracji nicku (na potrzeby identyfikacji) niezbędnego do korzystania z funkcji bezprzewodowych aparatu i wykonywania czynności podstawowych.

# <span id="page-15-1"></span><span id="page-15-0"></span>**Rejestracja nazwy (nick)**

Na początku należy określić nick aparatu (na potrzeby identyfikacji). Jeśli aparat będzie połączony z innym urządzeniem bezprzewodowo, nick będzie wyświetlany w urządzeniu. **Ustawienie nicku jest konieczne do wykonania konfiguracji funkcji bezprzewodowych.**

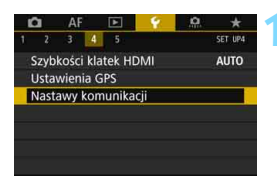

#### **1 Wybierz pozycję [Nastawy komunikacji].**

Naciśnii przycisk <MFNII>, wybierz opcję [**Nastawy komunikacji**] w karcie [5**4**] i naciśnij  $przycisk < (ser)$ 

# Nastawy komunikacji Ustawienia wewn. f-cji bezp. Ustawienia transferu FTP

MENU 5

#### **2 Wybierz pozycję [Ustawienia wewn. f-cji bezp.].**

#### **3 Wybierz opcję [Nick].**

**Po pierwszym wybraniu tego** ustawienia zostanie wyświetlony ekran rejestracji nicku. Naciśnij przycisk < $(F)$ > i przejdź do punktu 4.

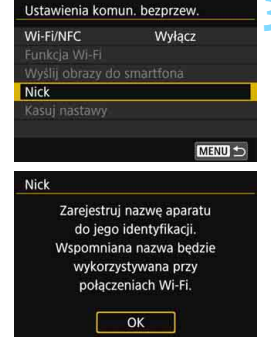

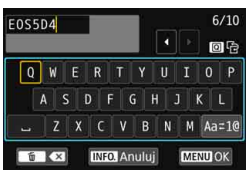

#### **4 Wprowadź nick.**

- **Instrukcje dotyczące wprowadzania** znaków znajdują się na następnej stronie.
- W przypadku używania nicku domyślnego (nazwy aparatu) należy przejść do kroku 5.
- W przeciwnym razie należy wprowadzić od 1 do 10 dowolnych znaków.

#### **5 Zamknij ekran nastaw.**

- **Po zakończeniu naciśnij przycisk**  $<$ MENU $>$ .
- Wybierz opcję [**OK**] w oknie potwierdzenia, a następnie naciśnij przycisk < $(F)$ >, aby wrócić do ekranu menu.

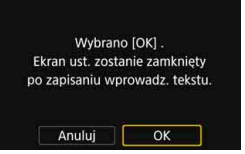

#### **Obsługa wirtualnej klawiatury**

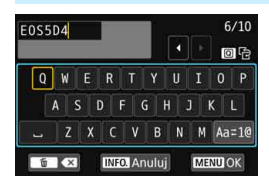

- **Zmiana obszaru wprowadzania** Naciśnij przycisk < Q >, aby przełączyć pomiędzy górnym i dolnym obszarem wprowadzania.
- **Przesuwanie kursora** Użyj przycisków <ু> i << w górnym obszarze, aby przesunąć kursor.

#### **Wprowadzanie tekstu**

W dolnym obszarze użyj przycisków< s>i <<a><a>>,</a>, aby wybrać znak, a następnie naciśnij przycisk  $\leq$   $($   $\epsilon$ F $)$  >, aby go wprowadzić. Liczbę wprowadzonych znaków i liczbę pozostałych znaków można sprawdzić w polu [\*/\*] w prawym górnym rogu ekranu.

#### **Zmiana trybu wprowadzania\***

Wybierz opcję [Aa=1@] w prawym dolnym rogu dolnego obszaru wprowadzania. Każde naciśnięcie przycisku < $(F)$  powoduje zmianę trybu wprowadzania w następującej kolejności: małe litery  $\rightarrow$  cyfry / symbole 1  $\rightarrow$  cyfry / symbole 2  $\rightarrow$  wielkie litery. \* W przypadku ustawienia opcji [**Ster. dotykiem: Wyłącz**] można wprowadzić wszystkie znaki na jednym ekranie.

#### **Usuwanie znaku**

Aby usunąć znak, naciśnij przycisk < $\overline{m}$ >.

#### **Zakończenie wprowadzania tekstu**

Naciśnij przycisk <MENU>, aby zatwierdzić wprowadzony tekst i wyjść. Jeśli zostało wyświetlone okno potwierdzenia, naciśnij przycisk [**OK**], aby wyjść.

#### **Anulowanie wprowadzania tekstu**

Naciśnij przycisk <INFO, >, aby anulować wprowadzanie tekstu i wyjść. Jeśli zostało wyświetlone okno potwierdzenia, naciśnij przycisk [**OK**], aby wyjść.

# <span id="page-18-0"></span>**Czynności podstawowe i ustawienia**

<span id="page-18-1"></span>Tutaj opisano czynności podstawowe dotyczące używania funkcji bezprzewodowych w aparacie. Postępuj zgodnie z poniższymi instrukciami.

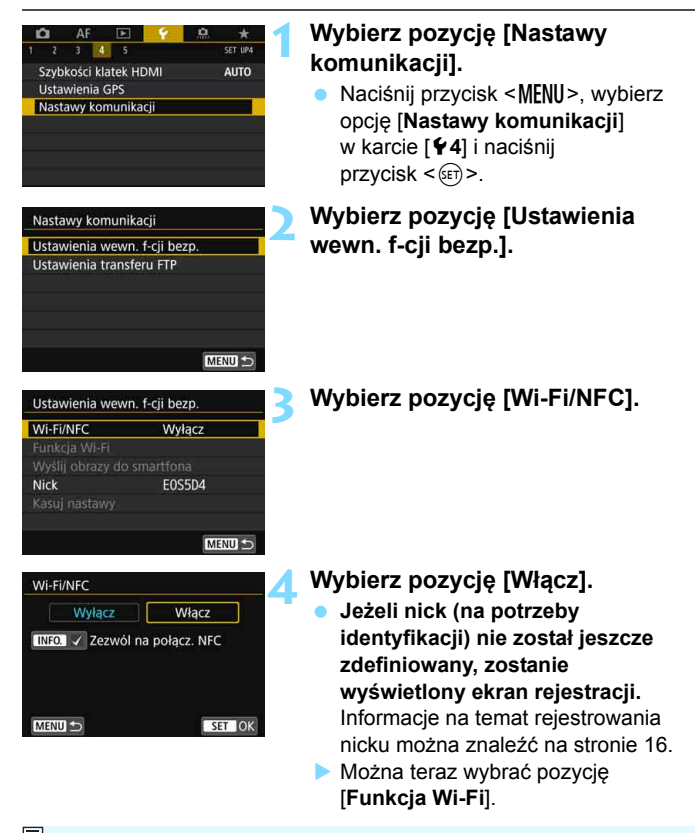

 $\mathbb{E}$  Z funkcji bezprzewodowych można korzystać także poprzez dotykanie ekranu aparatu.

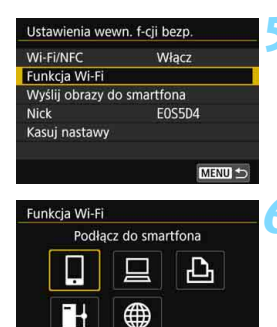

**INFO. Inform.** wyśw.

#### <span id="page-19-1"></span><span id="page-19-0"></span>**5 Wybierz pozycję [Funkcja Wi-Fi].**

#### **6 Wybierz funkcję Wi-Fi, z któr<sup>ą</sup> chcesz się połączyć.**

- Użyj przycisku <()> lub << >>
set>
aby wybrać pozycję, a następnie naciśnij  $przycisk < (ser)$
- Jeżeli nastawy połączenia nie zostały zdefiniowane, zostanie wyświetlony ekran ustawień.
- Jeżeli nastawy połączenia zostały już zdefiniowane, zostanie wyświetlony ekran ponownego łączenia (str. [136](#page-135-0)).
- Informacje o dalszych ustawieniach połączenia można znaleźć w części "Łatwe łączenie" (str. [27\)](#page-26-0) lub "Zaawansowane łączenie" (str. [53\)](#page-52-0).
- W przypadku korzystania z funkcji NFC patrz strona [24.](#page-23-1)

#### **Ekran [Ustawienia wewn. f-cji bezp.]**

MENU<sup>1</sup>

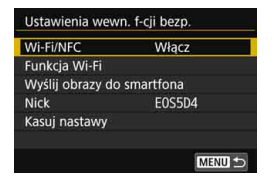

Ekran [**Ustawienia wewn. f-cji bezp.**] widoczny w punkcie 5 to główny ekran konfiguracji funkcji bezprzewodowych.

- Wybierz pozycję i naciśnij przycisk <0>, aby wyświetlić ekran ustawień, a następnie skonfiguruj ustawienia.
- Na ekranie [**Ustawienia wewn. f-cji bezp.**] można skonfigurować następujące opcje:

#### **[Wi-Fi/NFC]**

Możesz wybrać ustawienie [**Włącz**] albo [**Wyłącz**] w odniesieniu do funkcji bezprzewodowych. Możesz ponadto włączyć albo wyłączyć funkcję NFC.

- Wybór ustawienia [**Włącz**] powoduje udostępnienie opcji [**Funkcja Wi-Fi**], [**Wyślij obrazy do smartfona**] oraz [**Kasuj nastawy**].
- W miejscach, w których używanie urządzeń elektronicznych lub bezprzewodowych jest zabronione, np. w samolocie lub w szpitalu, należy wybrać opcję [**Wyłącz**].

#### **[Funkcja Wi-Fi]**

Dostępne są następujące funkcje Wi-Fi:

- Podłaczanie do smartfona
- Zdalne wyzwalanie (EOS Utility)
- Drukowanie na drukarce Wi-Fi
- **Przesyłanie obrazów na serwer FTP**
- **Przekazywanie do usługi internetowej**

#### **[Wyślij obrazy do smartfona]** (str. [87\)](#page-86-0)

Jeżeli aparat nawiązał połączenie ze smartfonem, można użyć tej funkcji do wysyłania obrazów zapisanych w pamięci aparatu do smartfona.

#### **[Nick]** (str. [16\)](#page-15-1)

Zarejestruj albo zmień nick.

#### **[Kasuj nastawy]** (str. [143](#page-142-0))

Wyczyść wszystkie wbudowane ustawienia komunikacji bezprzewodowej.

 $\bullet$  W przypadku użycia opcji ekspozycji wielokrotnej lub filmu poklatkowego nie można wybrać pozycji [5**4: Nastawy komunikacji**].

#### **Przestrogi dotyczące połączenia za pomocą kabla interfejsu**

- W trybie połączenia z bezprzewodową siecią LAN podłączanie aparatu do stacji Connect Station, komputera, bezprzewodowego przekaźnika danych albo innego urządzenia za pomocą kabla nie jest możliwe. Przed podłączeniem kabla zakończ połączenie.
- W przypadku podłączenia aparatu do stacji Connect Station, komputera, bezprzewodowego przekaźnika danych albo innego urządzenia za pomocą kabla nie można wybrać opcji [**Ustawienia wewn. f-cji bezp.**]. Odłącz kabel przed konfiguracją ustawień.

#### **Karty**

Dla [L] i [
we] aparatu nie można połączyć bezprzewodowo, jeśli karta z zarejestrowanymi obrazami nie jest włożona do aparatu.

#### **Korzystanie z aparatu podczas połączenia bezprzewodowego**

 Jeśli chcesz przyznać priorytet połączeniu bezprzewodowemu, nie posługuj się przełącznikiem zasilania, nie otwieraj pokrywy gniazda karty i pokrywy komory akumulatora ani nie korzystaj z innych elementów sterujących aparatu. W innym przypadku połączenie bezprzewodowe może zostać zakończone.

#### **Używanie karty Eye-Fi**

 Jeśli w pozycji [**Wi-Fi/NFC**] wybrano opcję [**Włącz**], transfer obrazów za pomocą karty Eye-Fi jest wyłączony.

#### **Stan połączenia bezprzewodowego**

Stan połączenia bezprzewodowego można sprawdzić na monitorze LCD i panelu LCD aparatu.

#### **Monitor LCD Panel LCD**

**Ekran informacji ekran podczas odtwarzania**

**Ekran szybkich nastaw**

Siła sygnału Wi-Fi

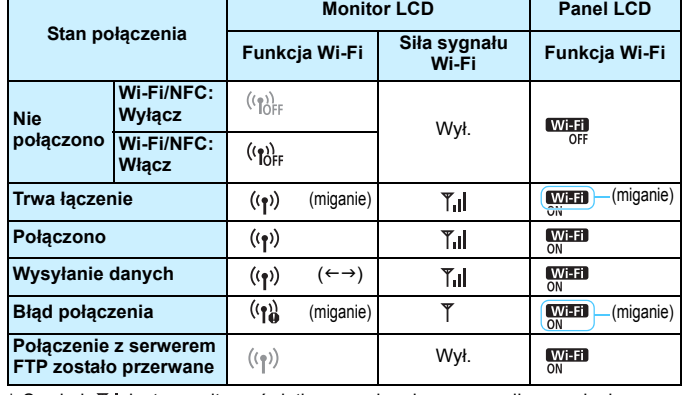

\* Symbol  $\tilde{r}_{\text{all}}$  jest ponadto wyświetlany na ekranie w przypadku wysyłania obrazów.

\* Symbol  $\tilde{a}$  nie jest wyświetlany, gdy aparat jest połączony za pomocą metody [**Łatwe łączenie**] lub [**Tryb punktu dostępu aparatu**].

\* Informacje na temat ekranu wyświetlanego w trybie Live View można znaleźć w instrukcji obsługi aparatu.

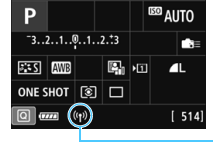

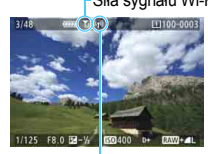

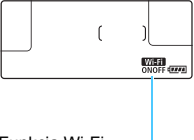

Funkcja Wi-Fi

# <span id="page-23-1"></span><span id="page-23-0"></span>**Funkcja NFC**

Użycie smartfona z obsługą technologii NFC albo stacji Connect Station umożliwia:

- Łatwe nawiązywanie połączenia między smartfonem i aparatem poprzez zetknięcie obu urządzeń (str. [31\)](#page-30-0).
- Wysłanie zarejestrowanego obrazu do smartfona podczas odtwarzania obrazów poprzez zetknięcie aparatu ze smartfonem (str. [87\)](#page-86-0).
- Łatwe nawiązywanie połączenia bezprzewodowego między aparatem a stacją Connect Station (sprzedawana osobno) poprzez zbliżenie obu urządzeń (str. [40\)](#page-39-0).

Aby skorzystać z funkcji NFC, skonfiguruj ustawienia NFC aparatu zgodnie z poniższymi wskazówkami.

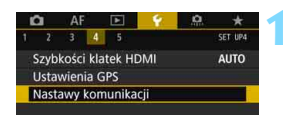

Nastawy komunikacji Ustawienia wewn. f-cji bezp Ustawienia transferu FTP

#### **1 Wybierz pozycję [Nastawy komunikacji].**

- W karcie [5**4**] wybierz pozycję [**Nastawy komunikacji**], a następnie naciśnij przycisk <(ir)>.
- **2 Wybierz pozycję [Ustawienia wewn. f-cji bezp.].**

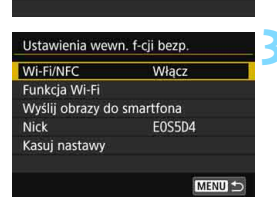

## **3 Wybierz pozycję [Wi-Fi/NFC].**

#### **Co to jest NFC?**

NFC (ang. Near Field Communication) to funkcja, która umożliwia wymianę informacji poprzez zbliżenie do siebie dwóch urządzeń z funkcją NFC. Ten aparat wykorzystuje funkcję NFC do wymiany danych dotyczących połączeń bezprzewodowych.

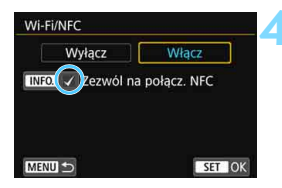

#### **4 Dodaj symbol [**X**] do pozycji [Zezwól na połącz. NFC].**

- Wyświetlane, jeśli w pozycji [**Wi-Fi/ NFC**] ustawiono opcję [**Włącz**].
- Naciśnij przycisk <INFO, >, aby dodać lub usunąć symbol [X]. Dodaj symbol  $\lceil \sqrt{\ } \rceil$ , a następnie naciśnij  $przvcisk <$  $(ser)$
- Jeżeli nick (na potrzeby identyfikacji) nie został jeszcze zdefiniowany, zostanie wyświetlony ekran rejestracji (str. [16\)](#page-15-1).

Informacje na temat korzystania z łączności bezprzewodowej przy użyciu funkcji NFC znajdują się na niżej wymienionych stronach.

Bezprzewodowe łaczenie się ze smartfonem: strona [31](#page-30-0)\*

Wysyłanie obrazów do smartfona: strona [87](#page-86-0)\*

Łączenie ze stacją Connect Station: strona [40](#page-39-0)

\* W przypadku nawiązywania połączenia między aparatem a smartfonem warto zapoznać się także z informacjami na stronach [26](#page-25-1) i [30](#page-29-0).

#### <span id="page-24-0"></span>**Przestrogi dotyczące funkcji NFC**

- **Tego aparatu nie można łączyć za pomocą funkcji NFC z innymi** urządzeniami obsługującymi funkcję NFC, takimi jak drukarki.
- Nie można ustanowić połączenia za pomocą funkcji NFC podczas wykonywania zdjęć aparatem, kiedy nie ma karty lub gdy aparat jest połączony z innym urządzeniem za pomocą kabla interfejsu.
- Do korzystania z połączeń w technologii NFC wymagane jest włączenie funkcji Wi-Fi i NFC smartfona.

**Połączenie można nawiązać, nawet jeśli zasilanie aparatu jest w stanie** automatycznego wyłączenia. Jednak jeśli nie można nawiązać połączenia, anuluj automatyczne wyłączanie, a następnie nawiąż połączenie.

## <span id="page-25-1"></span><span id="page-25-0"></span>**Wymagania dotyczące łączenia się ze smartfonem**

Do korzystania z opcji [q] (Podłącz do smartfona) potrzebny jest smartfon, w którym zainstalowano system iOS lub Android. Dodatkowo w smartfonie musi zostać zainstalowana aplikacja dedykowana Camera Connect (bezpłatna).

- Aplikację Camera Connect można pobrać z witryny App Store lub Google Play.
- **Informacje dotyczące obsługiwanych wersji systemów operacyjnych** są dostępne na stronie pobierania aplikacji Camera Connect.
- Po dotknięciu aparatu smartfonem z obsługą technologii NFC, w którym nie zainstalowano jeszcze aplikacji Camera Connect, w smartfonie zostanie wyświetlony ekran pobierania aplikacji Camera Connect.
- **Interfejs lub funkcje aparatu i aplikacji Camera Connect mogą** podlegać zmianom w zależności od dostępności aktualizacji firmware aparatu albo aktualizacji aplikacji Camera Connect, systemu iOS, Android itd. W związku z powyższym wygląd interfejsu aparatu lub aplikacji Camera Connect może się różnić od ukazanego na przykładowych ilustracjach bądź opisanego w treści w niniejszej instrukcji obsługi.

# <span id="page-26-0"></span>**Łatwe łączenie**

#### <span id="page-27-0"></span>**Schemat obsługi funkcji bezprzewodowej (Łatwe łączenie)**

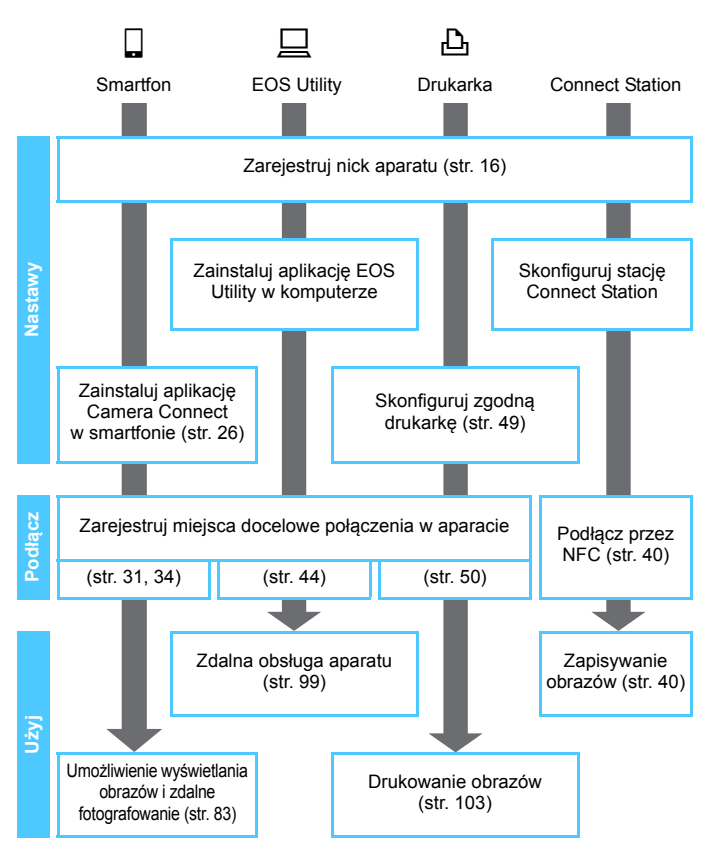

Informacje o łączeniu w trybie + (Prześlij obrazy do serw. FTP) albo  $\bigoplus$  (Przekaż do serwisu internet.) można znaleźć w części "Zaawansowane łączenie" (str. [53\)](#page-52-0).

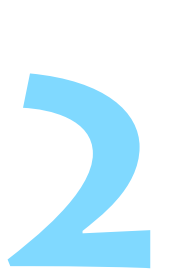

# <span id="page-28-0"></span>**Łatwe łączenie ze smartfonem**

Komunikacja ze smartfonem umożliwia wykonanie poniższych czynności:

- Wyświetlanie obrazów zapisanych w aparacie i zapisywanie ich w pamięci smartfona.
- Obsługa aparatu włącznie z wykonywaniem zdjęć oraz modyfikacja ustawień aparatu.
- Wysyłanie obrazów z aparatu do smartfona.

W tej części omówiono sposób bezpośredniego łączenia aparatu ze smartfonem za pośrednictwem Wi-Fi.

- Przed skonfigurowaniem połączenia (str. [26](#page-25-0)) na smartfonie zainstaluj aplikację Camera Connect.
- Informacje o podłączaniu za pomocą punktu dostępu Wi-Fi bądź łączeniu ręcznym w trybie punktu dostępu aparatu można znaleźć w części "Zaawansowane łączenie" (str. [53\)](#page-52-0).
- Opis procedur wysyłania obrazów do smartfona z obsługą technologii NFC można znaleźć na stronie [87.](#page-86-1)

# <span id="page-29-0"></span>**Metoda połączenia**

- **Jeśli smartfon ma włączoną funkcję NFC: Patrz str. [31.](#page-30-1)** Połączenie można łatwo skonfigurować za pomocą funkcji NFC.
- **Jeśli smartfon nie ma funkcji NFC: Patrz str. [34](#page-33-1).** Skonfiguruj połączenie, wybierając opcję [**Łatwe łączenie**].

Smartfony z oznaczeniem N mają funkcję NFC. Niektóre smartfony mają funkcję NFC mimo braku oznaczenia N. Jeśli nie wiesz, czy smartfon ma funkcję NFC, skontaktuj się z producentem smartfona.

Może się zdarzyć, że chociaż smartfon obsługuje technologię NFC, połączenie za pomocą funkcji NFC nie może zostać nawiązane. W takim przypadku nawiąż połączenie za pomocą procedury opisanej w części "Łączenie za pomocą metody [**Łatwe łączenie**]" (str. [34](#page-33-1)) albo "Zaawansowane łaczenie" (str. [53](#page-52-0)).

Ze smartfonami obsługującymi technologię NFC można się także łączyć za pomocą metody [**Łatwe łączenie**] albo [**Wybierz sieć**].

# <span id="page-30-1"></span>**Łączenie ze smartfonem z funkcją NFC**

Smartfon z funkcją NFC można połączyć, zbliżając go do aparatu. Czynności do wykonania są następujące:

- **(1) Włącz aparat i smartfon.**
- **(2) Włącz funkcję NFC w aparacie i w smartfonie.**
- **(3) Dotknij aparatu smartfonem w taki sposób, aby oba urządzenia się zetknęły.**
- Informacje na temat ustawień NFC aparatu znajdują się na stronie [24.](#page-23-0)
- **Informacje o ustawieniach funkcji Wi-Fi i NFC smartfona oraz** położeniu anteny NFC można znaleźć w instrukcji obsługi smartfona.

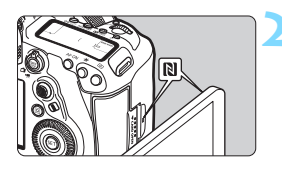

#### <span id="page-30-0"></span>**1 <sup>W</sup>łącz funkcję NFC w aparacie i w smartfonie** (str. [24](#page-23-0))**.**

#### **2 Dotknij aparatu smartfonem.**

- Jeśli na smartfonie pojawi się strona pobierania aplikacji Camera Connect, zainstaluj aplikację Camera Connect (str. [26\)](#page-25-0).
- Jeśli w aparacie trwa odtwarzanie obrazu, naciśnij przycisk  $\leq$  $\blacktriangleright$ ) aby zakończyć odtwarzanie.
- Zetknij oznaczenia N na smartfonie i na aparacie.
- **Po wyświetleniu na monitorze LCD aparatu komunikatu wskazującego nawiązywanie połączenia** odsuń smartfona od aparatu.
- Aplikacja Camera Connect w smartfonie uruchomi się i ustanowi połączenie.

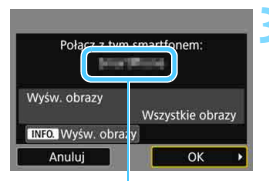

Nazwa urządzenia ustawiona w aplikacji Camera Connect

#### **3 Połącz się z aparatem.**

- Po ustanowieniu połączenia na monitorze LCD aparatu zostanie wyświetlony ekran widoczny po lewej stronie. W przypadku kolejnego łączenia się z tym samym smartfonem ten ekran nie będzie już wyświetlany.
- Aby określić wyświetlane obrazy, naciśnij przycisk <INFO, >. Informacje o wprowadzaniu tych ustawień można znaleźć w punkcie 7 na stronie [96](#page-95-0).
- Wybierz pozycję [**OK**] i naciśnij przycisk <  $(F)$ >. Po wyświetleniu komunikatu pojawi się ekran [q**Wi-Fi włączona**].

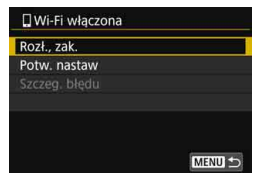

- Na smartfonie zostanie wyświetlone okno główne aplikacji Camera Connect.
- Aby wrócić do menu, naciśnij przycisk  $<$ MFNII $>$

Ustawienia połączenia ze smartfonem zostały zakończone. Informacje na temat obsługi po uzyskaniu połączenia znajdują się na stronie [83](#page-82-0).

Nazwę urządzenia można sprawdzić lub zmienić na ekranie nastaw aplikacii Camera Connect.

- **W razie potrzeby należy także zapoznać się z częścią "Przestrogi dotyczące funkcji NFC" (str. [25\)](#page-24-0).**
	- Dotykając aparatu smartfonem, należy uważać, aby nie upuścić aparatu ani smartfona.
	- Nie należy dotykać aparatu smartfonem przy użyciu zbyt dużej siły, ponieważ mogłoby to spowodować porysowanie aparatu lub smartfona.
	- Samo umieszczenie smartfona blisko oznaczenia nie spowoduje ustanowienia połączenia. Należy dotknąć oznaczenia smartfonem w taki sposób, aby oznaczenia się zetknęły.
	- W przypadku niektórych smartfonów wykrywanie może być utrudnione. Urządzenia należy stykać powoli, zmieniając ułożenie lub obracając w poziomie.
	- W smartfonie może zostać uruchomiona inna aplikacja, w zależności od sposobu zetknięcia. Sprawdź umiejscowienie oznaczenia N, a następnie zetknij urządzenia ponownie.
	- Dotykając aparatu smartfonem, nie należy umieszczać niczego między aparatem a smartfonem. Ponadto w przypadku umieszczenia aparatu lub smartfona w pokrowcu komunikacja za pomocą funkcji NFC może nie być możliwa.
	- Nie można podłączyć aparatu do dwóch lub większej liczby smartfonów jednocześnie.

围

- Domyślnie ustawienia połączenia za pomocą funkcji NFC są zapisywane jako czwarte ustawienie (przeznaczone specjalnie dla połączenia NFC) pod nazwą [**SET4(NFC)**]. Po podłączeniu aparatu do innego smartfona za pomocą funkcji NFC pozycja [**SET4(NFC)**] zostanie zastąpiona.
- **Podczas połączenia funkcja automatycznego wyłączania aparatu** nie działa.

# <span id="page-33-1"></span><span id="page-33-0"></span>**Łączenie za pomocą metody [Łatwe łączenie]**

Aparat i smartfon mogą się łączyć bezpośrednio za pośrednictwem Wi-Fi. Połączenie należy ustanowić za pomocą smartfonu. Szczegółowe informacje można znaleźć w instrukcji obsługi smartfonu.

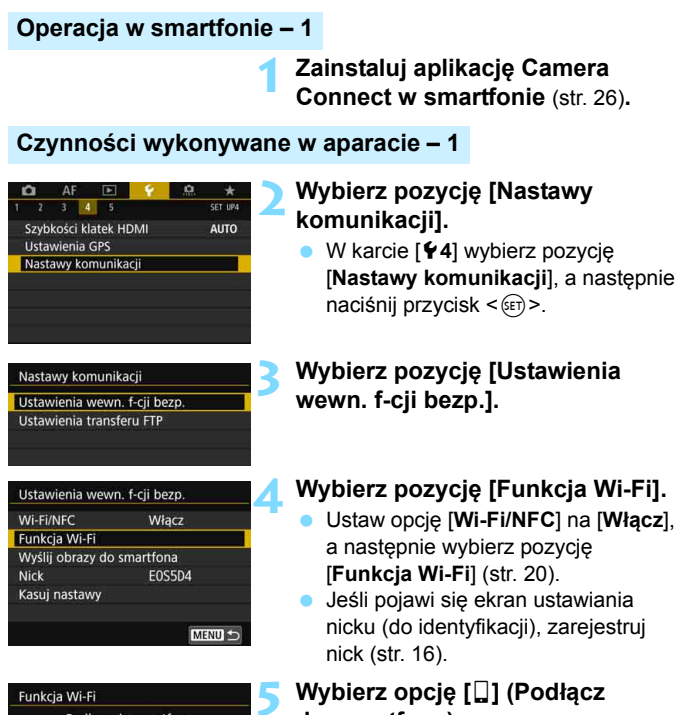

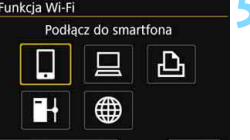

MENU<sup>-</sup>

**do smartfona).**

**INFO. Inform.** wyśw.

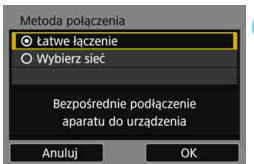

## **6 Wybierz pozycję [Łatwe łączenie].**

 Wybierz opcję [**OK**] i naciśnij przycisk <0>, aby przejść do następnego ekranu.

#### **Operacja w smartfonie – 2**

**Ekran smartfona (przykładowy)**

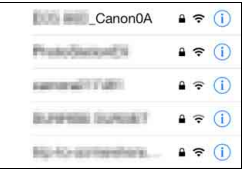

#### **Ekran aparatu**

Nazwa sieci (SSID)

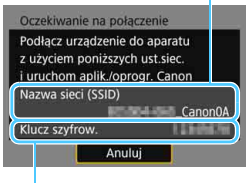

Klucz szyfrowania (hasło)

#### **7 <sup>U</sup>żyj smartfona i podłącz go do aparatu.**

- **Włącz funkcję Wi-Fi smartfona,** a następnie wybierz nazwę sieci (SSID) wyświetlaną na monitorze LCD aparatu.
- **Jako hasło wprowadź klucz** szyfrowania wyświetlony na monitorze LCD aparatu.

W przypadku łączenia poprzez wybór metody [**Łatwe łączenie**] na końcu nazwy sieci (SSID) znajduje się tekst " **Canon0A**".

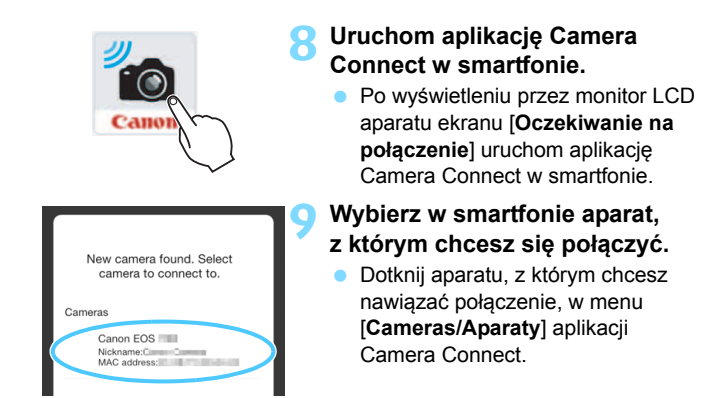
#### **Czynności wykonywane w aparacie – 2**

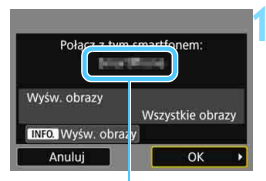

Nazwa urządzenia ustawiona w aplikacji Camera Connect

#### **10 Połącz się z aparatem.**

- Po ustanowieniu połączenia na monitorze LCD aparatu zostanie wyświetlony ekran widoczny po lewej stronie.
- Aby określić wyświetlane obrazy, naciśnij przycisk <INFO.>. Informacje o wprowadzaniu tych ustawień można znaleźć w punkcie 7 na stronie [96.](#page-95-0)
- Wybierz pozycję [**OK**] i naciśnij przycisk <  $(F)$  >. Po wyświetleniu komunikatu pojawi się ekran [q**Wi-Fi włączona**].

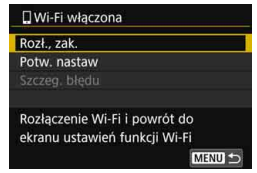

- Na smartfonie zostanie wyświetlone okno główne aplikacji Camera Connect.
- Aby wrócić do menu, naciśnij przycisk  $<$ MFNII $>$ .

Ustawienia połączenia ze smartfonem zostały zakończone. Informacje na temat obsługi po uzyskaniu połączenia znajdują się na stronie [83](#page-82-0).

- $\overline{S}$  Nazwę urządzenia można sprawdzić lub zmienić na ekranie nastaw aplikacji Camera Connect.
	- Podczas połączenia funkcja automatycznego wyłączania aparatu nie działa.

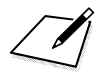

## **Łatwe łączenie ze stacją Connect Station**

**3**

Stacja Connect Station (sprzedawana osobno) to urządzenie, które umożliwia importowanie zarejestrowanych zdjęć i filmów w celu oglądania ich na telewizorze, smartfonie itp. lub udostępniania ich w sieci.

Zdjęcia i filmy można łatwo zapisywać w stacji Connect Station, umieszczając aparat blisko stacji Connect Station.

### **Zapisywanie obrazów**

W tej części omówiono sposób łaczenia aparatu i stacji Connect Station (sprzedawana osobno) w sposób bezprzewodowy. Informacje o zapisywaniu obrazów w inny sposób można znaleźć w instrukcji obsługi stacji Connect Station.

 Należy wcześniej ustawić w aparacie zezwolenie na korzystanie z jego funkcji NFC (str. [24\)](#page-23-0).

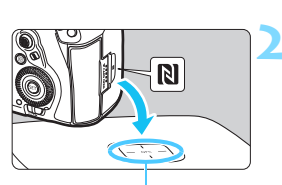

Punkt połączenia NFC

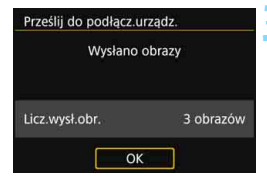

#### **1 <sup>W</sup>łącz funkcję NFC w aparacie**  (str. [24](#page-23-0))**.**

#### **2 Umieść aparat blisko stacji Connect Station.**

- Włącz aparat i stację Connect Station, a następnie ustaw znacznik N aparatu blisko punktu połączenia NFC stacii Connect Station.
- **Po wyświetleniu na monitorze LCD** aparatu komunikatu wskazującego nawiązywanie połączenia i uzyskaniu potwierdzenia ze stacji Connect Station odsuń aparat od stacji Connect Station.
- Po ustanowieniu połączenia stacja Connect Station sprawdza obrazy na karcie pamięci, a następnie zapisuje tylko niezapisane obrazy.

#### **3 Zakończ połączenie.**

 Po zapisaniu obrazów na monitorze LCD aparatu zostanie wyświetlony ekran widoczny po lewej stronie. Naciśnij przycisk <om>, aby zakończyć połączenie.

- **W razie potrzeby należy także zapoznać się z częścią "Przestrogi dotyczące funkcji NFC" (str. [25\)](#page-24-0).**
	- Podczas zapisywania obrazów wykonywanie zdjęć nie jest możliwe, nawet w przypadku naciskania spustu migawki aparatu.
	- Nie wolno upuszczać aparatu na stację Connect Station ani dotykać jej aparatem przy użyciu zbyt dużej siły. Takie postępowanie może spowodować uszkodzenie wewnętrznego dysku twardego stacji Connect Station.
	- Jeżeli aparat nie zostanie od razu rozpoznany, należy zbliżyć go na niewielką odległość od stacji Connect Station i spróbować powoli poruszać lub obracać nim w poziomie.
	- Samo umieszczenie aparatu blisko stacji Connect Station może nie spowodować ustanowienia połączenia. W takim przypadku należy delikatnie dotknąć stacji Connect Station aparatem.
	- **Trzymając aparat blisko stacji Connect Station, nie należy umieszczać** niczego między aparatem a stacją Connect Station. Ponadto w przypadku umieszczenia aparatu w pokrowcu komunikacja za pomocą funkcji NFC może nie być możliwa.
	- Jeśli aparat i stacja Connect Station zostaną odsunięte zbyt daleko od siebie podczas zapisu obrazów, zapisywanie może potrwać dłużej lub połączenie może zostać zakończone.
	- Jeśli akumulator aparatu wyczerpie się podczas zapisu obrazów, zapisywanie zostanie zatrzymane. Naładuj akumulator, a następnie spróbuj ponownie.
	- Za pomoca stacii Connect Station nie można odtwarzać filmów 4K.
- 同 Gdy wszystkie obrazy zostały już wcześniej zapisane, zapisywanie nie zostanie wykonane. W takim przypadku wybierz opcję [**OK**], aby zakończyć połączenie.
	- $\bullet$  Jeśli na karcie pamięci znajduje się duża liczba obrazów, sprawdzanie i zapisywanie obrazów zajmuje trochę czasu.
	- **Podczas zapisu obrazów funkcja automatycznego wyłączania aparatu** nie działa.

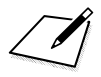

# **Łatwe łą czenie z programem EOS Utility**

**4**

W tej części omówiono sposób bezpośredniego łączenia aparatu z komputerem za pośrednictwem Wi-Fi.

- **Przed skonfigurowaniem połączenia na komputerze** zainstaluj program EOS Utility.
- Informacje o podłączaniu za pomocą punktu dostępu Wi-Fi bądź łączeniu ręcznym w trybie punktu dostępu aparatu można znaleźć w części "Zaawansowane łączenie" (str. [53\)](#page-52-0).

Ustawienia mogą być niedostępne, jeśli jest używana starsza wersja oprogramowania. Zainstaluj taką wersję programu EOS Utility, która jest zgodna z tym aparatem.

#### **Łączenie za pomocą metody [Łatwe łączenie]**

Aparat i komputer mogą się łączyć bezpośrednio za pośrednictwem Wi-Fi.

- Połączenie należy ustanowić za pomocą komputera. Szczegółowe informacje można znaleźć w instrukcji obsługi komputera.
- **Procedura konfiguracji jest następująca (przykład dotyczy systemu** operacyjnego Windows 8.1).

#### **Czynności wykonywane w komputerze 1**

#### **1 Zainstaluj aplikację EOS Utility w komputerze.**

 Informacje na temat sposobu zainstalowania aplikacji EOS Utility można znaleźć w instrukcji obsługi aparatu.

#### **Czynności wykonywane w aparacie 1**

MENU<sup>L</sup>

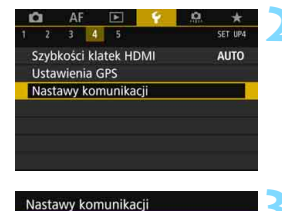

Ustawienia wewn, f-cii bezp. Ustawienia transferu FTP

#### **2 Wybierz pozycję [Nastawy komunikacji].**

- W karcie [5**4**] wybierz pozycję [**Nastawy komunikacji**], a następnie naciśnij przycisk <
- **3 Wybierz pozycję [Ustawienia wewn. f-cji bezp.].**

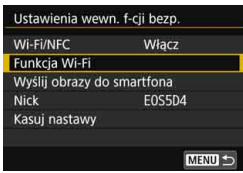

#### Funkcja Wi-Fi Zdalne sterow. (EOS Utility) 山 INFO. Inform. wyśw. MENU<sup>1</sup> Metoda połączenia O Łatwe łączenie O Wybierz sieć Bezpośrednie podłaczenie aparatu do urządzenia Anuluj OK

#### **4 Wybierz pozycję [Funkcja Wi-Fi].**

- Ustaw opcję [**Wi-Fi/NFC**] na [**Włącz**], a następnie wybierz pozycję [**Funkcja Wi-Fi**] (str. [20](#page-19-0)).
- Jeśli pojawi się ekran ustawiania nicku (do identyfikacji), zarejestruj nick (str. [16](#page-15-0)).

#### **5 Wybierz pozycję [**D**] (Zdalne wyzwalanie (EOS Utility)).**

#### **6 Wybierz pozycję [Łatwe łączenie].**

 Wybierz opcję [**OK**] i naciśnij przycisk <0>, aby przejść do następnego ekranu.

#### **Czynności wykonywane w komputerze 2**

#### **Ekran komputera (przykładowy)**

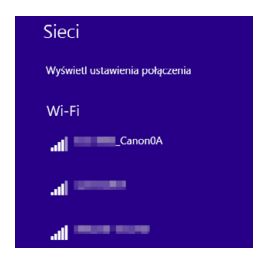

#### **Ekran aparatu**

Nazwa sieci (SSID)

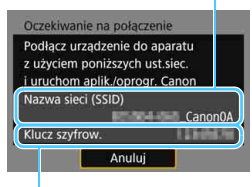

Klucz szyfrowania (hasło)

#### **7 Uruchom komputer i podłącz go do aparatu.**

- W menu ustawień sieci bezprzewodowej komputera wybierz nazwę sieci (SSID) wyświetlaną na monitorze LCD aparatu.
- Jako hasło wprowadź klucz szyfrowania wyświetlony na monitorze LCD aparatu.

W przypadku łączenia poprzez wybór metody [**Łatwe łączenie**] na końcu nazwy sieci (SSID) znajduje się tekst " Canon0A".

#### **Czynności wykonywane w aparacie 2**

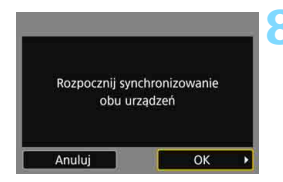

#### **8 Wybierz pozycję [OK].**

 Wybierz pozycję [**OK**] i naciśnij przycisk <(ET) >. Zostanie wyświetlony następujący komunikat.

"\*\*\*\*\*\*" oznacza 6 ostatnich znaków adresu MAC podłączanego aparatu.

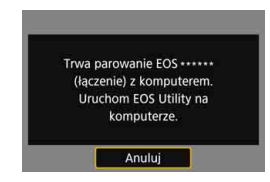

#### **Czynności wykonywane w komputerze 3**

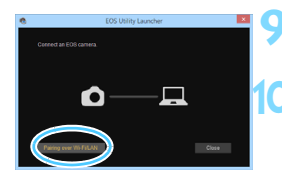

<span id="page-46-0"></span>**9 Uruchom aplikację EOS Utility w komputerze.**

**10 W programie EOS Utility kliknij przycisk [Pairing over Wi-Fi/LAN/ Parowanie Wi-Fi/LAN].**

 W przypadku wyświetlenia komunikatu dotyczącego zapory sieciowej kliknij przycisk [**Yes/Tak**].

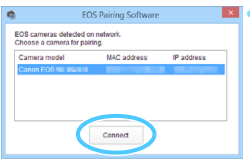

#### **11 Kliknij przycisk [Connect/ Podłącz].**

**Wybierz aparat, z którym chcesz się** połączyć, a następnie kliknij [**Connect/Podłącz**].

#### **Czynności wykonywane w aparacie 3**

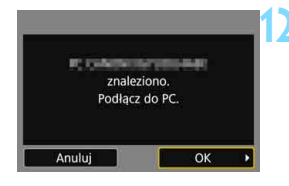

#### **12 Połącz się z aparatem.**

- Gdy aparat wykryje komputer, na którym kliknięto polecenie [**Connect/ Podłącz**] w punkcie 11, zostanie wyświetlony ekran widoczny po lewej stronie.
- Wybierz pozycję [**OK**] i naciśnij przycisk <(ET) >. Zostanie wyświetlony ekran [D**Wi-Fi włączona**].

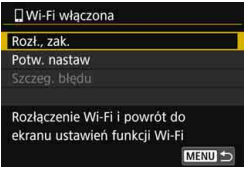

 Aby wrócić do menu, naciśnij przycisk  $<$ MFNII $>$ 

Ustawienia połączenia z programem EOS Utility zostały zakończone. Informacje na temat obsługi po uzyskaniu połączenia znajdują się na stronie [99](#page-98-0).

 Po wykonaniu parowania nie ma konieczności ponownego parowania w przyszłości, jeśli ten sam aparat i komputer nadal będą używane razem bez zmiany ustawień.

# **Łatwe łączenie z drukarką**

**5**

W tej części omówiono sposób bezpośredniego łączenia aparatu z drukarką za pośrednictwem Wi-Fi.

- Aparat może łączyć się z drukarkami bezprzewodowymi obsługującymi standard PictBridge (bezprzewodowa sieć LAN).
- Informacje o podłączaniu za pomocą punktu dostępu Wi-Fi bądź łączeniu ręcznym w trybie punktu dostępu aparatu można znaleźć w części "Zaawansowane łączenie" (str. [53\)](#page-52-0).

W trybie HDR lub po ustawieniu redukcji szumów zdjęć seryjnych nie można podłączyć aparatu do drukarki.

#### **Łączenie za pomocą metody [Łatwe łączenie]**

Aparat i drukarka mogą się łączyć bezpośrednio za pośrednictwem Wi-Fi.

Połączenie należy ustanowić za pomocą drukarki. Szczegółowe informacje na ten temat można znaleźć w instrukcji obsługi drukarki.

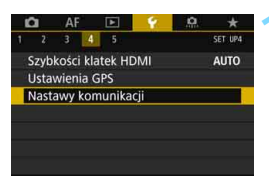

#### **1 Wybierz pozycję [Nastawy komunikacji].**

W karcie [ $4$ ] wybierz pozycję [**Nastawy komunikacji**], a następnie naciśnij przycisk < $(F)$ >.

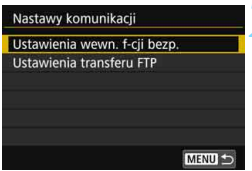

#### **2 Wybierz pozycję [Ustawienia wewn. f-cji bezp.].**

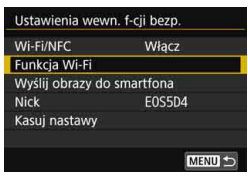

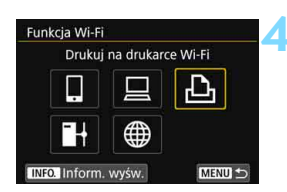

#### **3 Wybierz pozycję [Funkcja Wi-Fi].**

- Ustaw opcję [**Wi-Fi/NFC**] na [**Włącz**], a następnie wybierz pozycję [**Funkcja Wi-Fi**] (str. [20](#page-19-0)).
- **•** Jeśli pojawi się ekran ustawiania nicku (do identyfikacji), zarejestruj nick (str. [16\)](#page-15-0).

#### **4 Wybierz opcję [**l**] (Drukuj na drukarce Wi-Fi).**

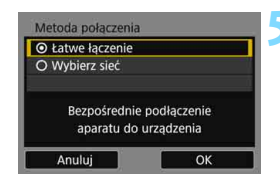

#### Nazwa sieci (SSID)

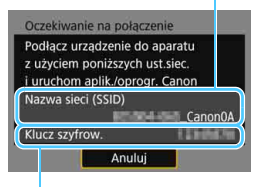

Klucz szyfrowania (hasło)

#### **5 Wybierz pozycję [Łatwe łączenie].**

 Wybierz opcję [**OK**] i naciśnij przycisk <0>, aby przejść do następnego ekranu.

#### **6 Skonfiguruj ustawienia Wi-Fi drukarki w taki sposób, aby nawiązać połączenie z aparatem.**

- W menu ustawień Wi-Fi używanej drukarki wybierz nazwę sieci (SSID) wyświetlaną na monitorze LCD aparatu.
- Jako hasło wprowadź klucz szyfrowania wyświetlony na monitorze LCD aparatu.

W przypadku łączenia poprzez wybór metody [**Łatwe łączenie**] na końcu nazwy sieci (SSID) znajduje się tekst " **Canon0A**".

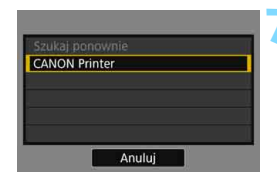

#### <span id="page-51-0"></span>**7 Wybierz drukarkę, z którą chcesz się połączyć.**

- **Po wyświetleniu się listy drukarek** wybierz drukarkę, z którą chcesz się połączyć, i naciśnij przycisk < $(F)$ >.
- Niektóre drukarki mogą wyemitować sygnał dźwiękowy.
- **Jeśli aparat wykrył 16 lub więcej** drukarek albo wyszukiwanie trwa dłużej niż 3 minuty, możesz wybrać pozycję [**Szukaj ponownie**].
- **Po ustanowieniu połączenia** następuje wyświetlenie obrazu zapisanego na karcie.

# **MENU**

#### **8 Wybierz obrazy do wydrukowania.**

 Wybierz i wydrukuj obrazy w aparacie (str. [104\)](#page-103-0).

Ustawienia połączenia z drukarką zostały zakończone.

Informacje na temat obsługi po uzyskaniu połączenia znajdują się na stronie [103.](#page-102-0)

# <span id="page-52-0"></span>**Zaawansowane łączenie**

#### **Schemat obsługi funkcji bezprzewodowej sieci LAN (zaawansowane łączenie)**

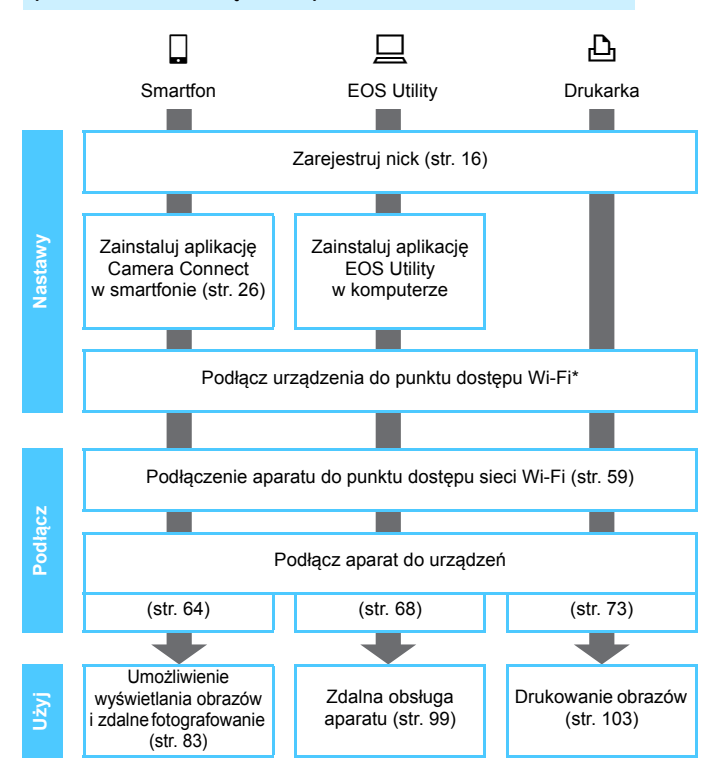

- W celu połączenia ze stacją Connect Station patrz "Łatwe łączenie" (str. [27\)](#page-26-0).
- \* Poniższych instrukcji należy użyć tylko wtedy, gdy urządzenie, np. smartfon, zostało podłączone do punktu dostępu Wi-Fi.
- \* W celu połączenia za pomocą opcji [**Tryb punktu dostępu aparatu**] patrz strona [74.](#page-73-0)

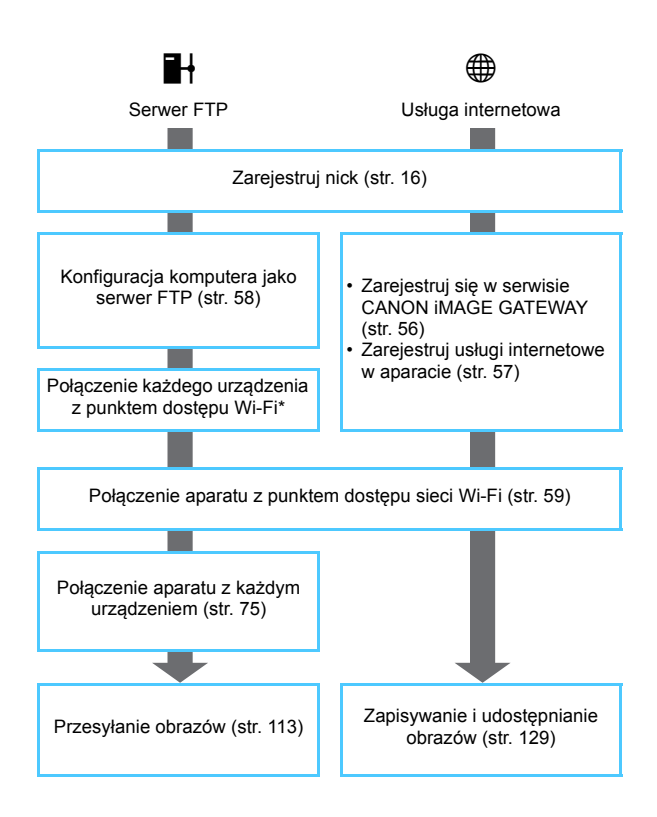

#### **Przygotowanie do korzystania z usług internetowych**

#### <span id="page-55-0"></span>**Rejestracja w witrynie CANON iMAGE GATEWAY**

Aby wysyłać obrazy do usług internetowych, należy zarejestrować się w witrynie CANON iMAGE GATEWAY (bezpłatnie).

Po zarejestrowaniu się w witrynie CANON iMAGE GATEWAY można publikować swoje zdjęcia w internetowych albumach i korzystać z wielu usług. Ta witryna stanowi także platformę do udostępniania obrazów w zarejestrowanych serwisach internetowych. Połącz się z internetem z komputera lub innego urządzenia i uzyskaj dostęp do witryny firmy Canon (www.canon.com/cig), aby sprawdzić kraje i obszary obsługiwane przez usługi, a następnie zarejestruj się, postępując zgodnie z instrukcjami.

Jeśli chcesz korzystać także z innych usług internetowych niż CANON iMAGE GATEWAY, musisz mieć konta w tych usługach. Szczegółowe informacje można uzyskać w witrynach poszczególnych usług internetowych.

- $\bullet$  Usługi internetowe CANON iMAGE GATEWAY nie są obsługiwane w niektórych krajach i obszarach. Informacje dotyczące konkretnych krajów i obszarów są dostępne w witrynie internetowej firmy Canon (www.canon.com/cig).
	- Aby korzystać z serwisu CANON iMAGE GATEWAY, trzeba mieć połączenie z Internetem. (Trzeba mieć konto u dostawcy usług internetowych, zainstalować przeglądarkę internetowa i nawiązać połączenie przewodowe).
	- **Informacje na temat wersji przeglądarek (np. Microsoft Internet Explorer)** i ustawień umożliwiających dostęp do CANON iMAGE GATEWAY można znaleźć w witrynie CANON iMAGE GATEWAY.
	- Opłaty za połączenia u dostawcy usług internetowych oraz za korzystanie z punktu dostępu dostawcy internetowego są pobierane oddzielnie.
	- Jeśli funkcje zarejestrowanych usług uległy zmianie, operacja może być inna, niż to opisano w niniejszej instrukcji, lub niemożliwa.
	- Informacje dotyczące rejestracji w usłudze można znaleźć w pomocy witryny CANON iMAGE GATEWAY.

RI. Informacje o usługach internetowych zgodnych z funkcjami bezprzewodowymi tego aparatu można znaleźć w witrynie CANON iMAGE GATEWAY.

#### <span id="page-56-0"></span>**Konfiguracja ustawień do korzystania z usług internetowych**

Uruchom program EOS Utility w komputerze, zaloguj się w serwisie CANON iMAGE GATEWAY, a następnie skonfiguruj ustawienia aparatu w celu uzyskania dostępu do serwisów internetowych.

Szczegółowe informacje na ten temat można znaleźć w dokumencie "EOS Utility instrukcja obsługi". **Informacje na temat uzyskania dokumentu EOS Utility instrukcja obsługi można znaleźć w instrukcji obsługi aparatu.**

Ogólna procedura wysyłania obrazów do usługi internetowej wygląda następująco.

#### **1 Zainstaluj aplikację EOS Utility w komputerze.**

Jeżeli aplikacja została już wcześniej zainstalowana, przejdź do kroku 2.

**2 Przejdź do witryny internetowej firmy Canon i zarejestruj się jako użytkownik serwisu CANON iMAGE GATEWAY (bezpłatnie).**

Jeśli jesteś już zarejestrowanym użytkownikiem, przejdź do kroku 3.

#### **3 Połącz aparat z komputerem za pomocą dołączonego kabla interfejsu.**

Zamiast kabla interfejsu można również skonfigurować ustawienia, łącząc aparat z komputerem za pośrednictwem bezprzewodowej sieci LAN (str. [59](#page-58-0)).

#### **4 Uruchom program EOS Utility w komputerze, zaloguj si<sup>ę</sup> w serwisie CANON iMAGE GATEWAY, a następnie skonfiguruj ustawienia aparatu w celu uzyskania dostępu do usług internetowych.**

Szczegółowe informacje na ten temat można znaleźć w dokumencie "EOS Utility instrukcja obsługi".

#### **5 Odłącz kabel interfejsu.**

**6 Podłącz aparat do punktu dostępu sieci Wi-Fi (str. [59\)](#page-58-0).**

**7 Wyślij obrazy do usługi internetowej zarejestrowanej w aparacie (str. [129\)](#page-128-0).**

Zdjęcia można udostępniać rodzinie i znajomym poprzez wysyłanie ich z aparatu do usługi internetowej zarejestrowanej w aparacie lub poprzez wysyłanie łączy do internetowych albumów.

#### <span id="page-57-0"></span>**Przygotowanie serwera FTP**

Aby można było skorzystać z funkcji [H] (Prześlij obrazy do serw. FTP), w komputerze musi być zainstalowany jeden z poniższych systemów operacyjnych. Komputer musi ponadto zostać wcześniej ustawiony jako serwer FTP.

- **Windows 8, Windows 8 Pro, Windows 8.1, Windows 8.1 Pro**
- **Windows 7 (Professional, Enterprise lub Ultimate Edition dla systemów 32- lub 64-bitowych)**
- **Windows Vista (Business, Enterprise lub Ultimate Edition dla systemów 32- lub 64-bitowych)**

Aby uzyskać więcej informacji o konfigurowaniu komputera jako serwera FTP, należy skorzystać z dokumentacji dostarczonej z konkretnym urządzeniem lub skontaktować się z jego producentem. **Należy pamiętać, że nie można użyć następujących systemów operacyjnych, ponieważ nie są przystosowane do współdziałania z serwerem FTP.**

- **Windows 7 Home Premium**
- **Windows Vista Home Premium lub Home Basic Edition**

# **6**

# <span id="page-58-0"></span>**Korzystanie z punktu dostępu Wi-Fi**

W tej części opisano sposób łączenia się za pomocą punktu dostępu sieci Wi-Fi. Podłączenie do punktu dostępu do sieci Wi-Fi umożliwia dostęp do następujących funkcji:

- Komunikacja ze smartfonem
- Zdalna obsługa aparatu za pomocą programu EOS Utility
- Drukowanie obrazów na drukarce Wi-Fi
- Przesyłanie obrazów na serwer FTP
- Wysyłanie obrazów do usługi internetowej

#### **Sprawdzanie typu punktu dostępu**

Najpierw sprawdź, czy punkt dostępu obsługuje funkcję WPS\*, która umożliwia łatwą komunikację między urządzeniami Wi-Fi. Jeśli nie wiesz, czy używany punkt dostępu jest zgodny z funkcją WPS, skorzystaj z instrukcji obsługi punktu dostępu lub innej dokumentacji.

\* Zabezpieczona konfiguracja Wi-Fi

#### **W przypadku obsługi funkcji WPS**

Dostępne są dwie metody połączenia opisane poniżej. Łatwiej jest nawiązać połączenie za pomocą funkcji WPS (tryb PBC).

- Łączenie poprzez WPS (tryb PBC): wykonaj czynności opisane na stronie [61](#page-60-0).
- Łączenie poprzez WPS (tryb PIN): wykonaj czynności opisane na stronie [65](#page-64-0).

#### **W przypadku braku obsługi funkcji WPS**

• Łączenie z wykrytą siecią w sposób ręczny: wykonaj czynności opisane na stronie [69](#page-68-0).

#### **Szyfrowanie używane przez punkt dostępu**

Aparat obsługuje następujące opcje w pozycjach [**Uwierzyteln.**] i [**Nastawy szyfrowania**]. Z tego względu w przypadku łączenia się z wykrytą siecią w sposób ręczny punkt dostępu musi używać jednej z poniższych opcji szyfrowania.

- [**Uwierzyteln.**]: System otwarty, Klucz wspólny lub WPA/WPA2-PSK
- [**Nastawy szyfrowania**]: WEP, TKIP lub AES
- **Jeśli funkcje ukrywania punktu dostępu są włączone, połączenie może być niedostępne. Wyłącz funkcje ukrywania.**

 W przypadku połączeń z siecią nadzorowaną przez administratora sieci zapytaj administratora o szczegółowe procedury ustawień.

 $\boxed{\color{blue}\textcolor{blue}{\blacksquare}}$  Jeśli używana sieć filtruje adresy MAC, zarejestruj adres MAC aparatu w punkcie dostępu. Adres MAC można sprawdzić na ekranie [**Inform. wyśw.**] (str. [144](#page-143-0)).

#### <span id="page-60-0"></span>**Łączenie poprzez WPS (tryb PBC)**

Jest to tryb łączenia dostępny w przypadku używania punktu dostępu zgodnego z funkcją WPS. W trybie łączenia przyciskiem (tryb PBC) można połączyć aparat i punkt dostępu poprzez naciśnięcie przycisku WPS punktu dostępu.

- Ustanowienie połączenia może być trudne, jeśli w otoczeniu działa wiele punktów dostepu. W takim przypadku należy ustanowić połączenie za pomocą opcji [**WPS (tryb PIN)**].
- Sprawdź z wyprzedzeniem położenie przycisku WPS punktu dostępu.
- **Ustanowienie połączenia może trwać około minuty.**

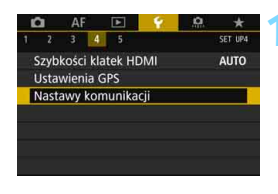

Nastawy komunikacji Ustawienia wewn. f-cji bezp. Ustawienia transferu FTP

#### **1 Wybierz pozycję [Nastawy komunikacji].**

 W karcie [5**4**] wybierz pozycję [**Nastawy komunikacji**], a następnie naciśnij przycisk < $(F)$ >.

#### **2 Wybierz pozycję [Ustawienia wewn. f-cji bezp.].**

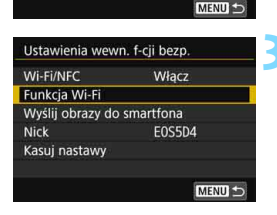

#### **3 Wybierz pozycję [Funkcja Wi-Fi].**

- Ustaw opcję [**Wi-Fi/NFC**] na [**Włącz**], a następnie wybierz pozycję [**Funkcja Wi-Fi**] (str. [20](#page-19-0)).
- Jeśli pojawi się ekran ustawiania nicku (do identyfikacji), zarejestruj nick (str. [16](#page-15-0)).

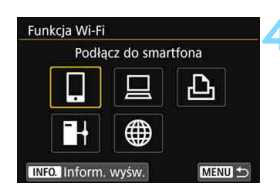

Metoda połączenia ⊙ Łatwe łączenie O Wybierz sieć

Anuluj

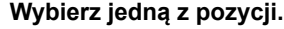

- Użyj przycisku <(2)> lub <<>>>
set>, aby wybrać pozycję, a następnie naciśnij  $przycisk < \frac{1}{(5E)}$
- Po wybraniu opcji [\] (Przekaż do serwisu internet.) pojawi się ekran wyboru serwisu internetowego. Wybierz usługę internetową i naciśnij  $przvcisk < \frac{C}{2}$ .
- W zależności od wybranej usługi internetowej zostanie wyświetlony stosowny ekran [**Wyślij do**]. Wybierz miejsce docelowe połączenia (str. [74](#page-73-1)).

#### **5 Wybierz pozycję [Wybierz sieć].**

- Pozycja ta jest wyświetlana w przypadku wybrania w punkcie 4 opcji [Q], [Q] albo [凸]. W przypadku wybrania opcji [H] albo [\] przejdź do punktu 6.
- Wybierz opcję [**OK**] i naciśnij przycisk <0>, aby przejść do następnego ekranu.

#### **6 Wybierz pozycję [Podłącz przez WPS].**

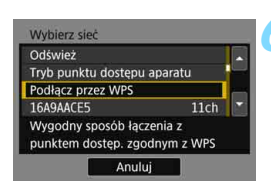

Wybierz sieć do połaczenia

 $\alpha$ 

W przypadku opcji [**Tryb punktu dostępu aparatu**] wyświetlanej w punkcie 6 zapoznaj się z informacjami na stronie [74.](#page-73-0)

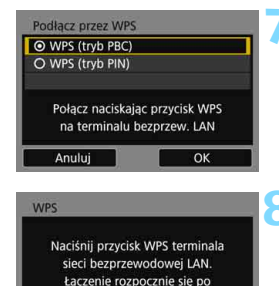

naciśnięciu przycisku [OK].

Anului

Nastawa adr. IP O Nastawy automatyczne O Nastawy reczne

Anului

OK

OK

#### **7 Wybierz pozycję [WPS (tryb PBC)].**

 Wybierz opcję [**OK**] i naciśnij przycisk <0>, aby przejść do następnego ekranu.

#### **8 Połącz z punktem dostępu.**

- Naciśnij przycisk WPS punktu dostępu. Informacje o umiejscowieniu przycisku i czasie jego naciskania znajdują się w instrukcji obsługi punktu dostępu.
- Wybierz opcję [**OK**] i naciśnij przycisk <0>, aby ustanowić połączenie z punktem dostępu.
- $\blacktriangleright$  Po ustanowieniu połączenia z punktem dostepu zostanie wyświetlony następny ekran.

#### **9 Wybierz pozycję [Nastawy automatyczne].**

- Wybierz opcję [**OK**] i naciśnij przycisk <0>, aby wyświetlić ekran ustawień dla funkcji Wi-Fi wybranej w kroku 4 (str. [64\)](#page-63-1).
- Jeśli funkcja [**Nastawy automatyczne**] wywołuje błąd lub jeśli chcesz określić ustawienia ręcznie, zapoznaj się z informaciami na stronie [174](#page-173-0).

 $\boxed{5}$  Adres IP może być ustawiany automatycznie tylko w środowiskach wykorzystujących serwery DHCP lub punkty dostępu bądź routery z funkcją serwera DHCP, w przypadku których adresy IP muszą być przydzielone automatycznie.

#### <span id="page-63-1"></span>**Określanie ustawień funkcji Wi-Fi**

W tej części opisano sposób konfigurowania ekranów funkcji Wi-Fi. Należy zapoznać się z treścią strony zawierającej opis funkcji Wi-Fi.

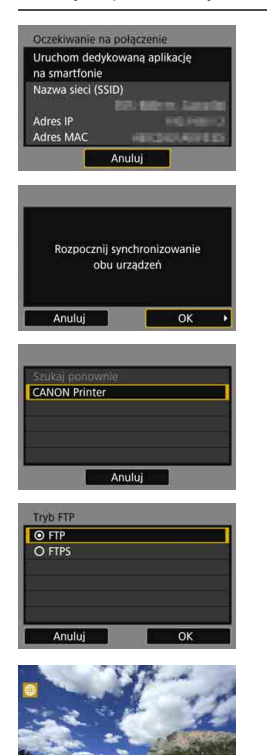

#### **Komunikacja ze smartfonem**

Punkt 8 na stronie [36](#page-35-0)

#### **Zdalna obsługa aparatu za pomocą programu EOS Utility**

Punkt 8 na stronie [47](#page-46-0)

#### <span id="page-63-0"></span>**Drukowanie obrazów na drukarce Wi-Fi**

Punkt 7 na stronie [52](#page-51-0)

#### **Przesyłanie obrazów na serwer FTP**

 $\blacktriangleright$  Rozdział 7 "Łączenie z serwerem FTP" (str. [75](#page-74-0))

#### **Wysyłanie obrazów do usługi internetowej**

Ustawienia połączenia z usługą internetową zostały zakończone.

**Rozdział 12 "Wysyłanie obrazów do** usługi internetowej" (str. [129](#page-128-0))

SET TE

MENU S

#### <span id="page-64-0"></span>**Łączenie poprzez WPS (tryb PIN)**

Jest to tryb łączenia dostępny w przypadku używania punktu dostępu zgodnego z funkcją WPS. W trybie łączenia za pomocą kodu PIN (tryb PIN) w celu nawiązania połączenia należy wprowadzić w punkcie dostępu 8-cyfrowy numer identyfikacyjny oznaczony na aparacie.

- **Korzystając z tego współdzielonego numeru identyfikacyjnego,** można ustanowić względnie stabilne połączenie, nawet jeśli w otoczeniu znajduje się wiele aktywnych punktów dostępu.
- **Ustanowienie połączenia może trwać około minuty.**

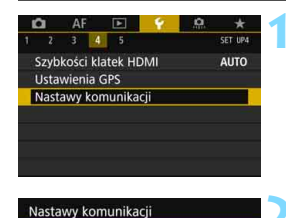

Ustawienia wewn, f-cii bezp. Ustawienia transferu FTP

#### **1 Wybierz pozycję [Nastawy komunikacji].**

 W karcie [5**4**] wybierz pozycję [**Nastawy komunikacji**], a następnie naciśnij przycisk < $(F)$ >.

#### **2 Wybierz pozycję [Ustawienia wewn. f-cji bezp.].**

#### Ustawienia wewn. f-cji bezp. Wi-Fi/NFC Włacz Funkcja Wi-Fi Wyślij obrazy do smartfona Nick **EOS5D4** Kasuj nastawy MENU<sup>L</sup>

MENU<sup>5</sup>

#### **3 Wybierz pozycję [Funkcja Wi-Fi].**

- Ustaw opcję [**Wi-Fi/NFC**] na [**Włącz**], a następnie wybierz pozycję [**Funkcja Wi-Fi**] (str. [20](#page-19-0)).
- **Jeśli pojawi się ekran ustawiania** nicku (do identyfikacji), zarejestruj nick (str. [16](#page-15-0)).

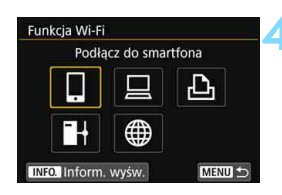

#### **4 Wybierz jedną z pozycji.**

- Użyj przycisku <(1)> lub <<>>
set>, aby wybrać pozycję, a następnie naciśnij  $przycisk < (s_{ET}) >$ .
- Po wybraniu opcji [\] (Przekaż do serwisu internet.) pojawi się ekran wyboru serwisu internetowego. Wybierz usługę internetową i naciśnij  $przvcisk < (ser)$
- W zależności od wybranej usługi internetowej zostanie wyświetlony stosowny ekran [**Wyślij do**]. Wybierz miejsce docelowe połączenia (str. [74\)](#page-73-1).

#### **5 Wybierz pozycję [Wybierz sieć].**

- Pozycja ta jest wyświetlana w przypadku wybrania w punkcie 4 opcji  $\Box$   $\Box$   $\Box$  albo  $[\Delta]$ . W przypadku wybrania opcji  $[\Box]$ albo [w] przejdź do punktu 6.
- Wybierz opcję [**OK**] i naciśnij przycisk  $\leq$   $\sqrt{(s_{F})}$  >, aby przejść do następnego ekranu.

#### **6 Wybierz pozycję [Podłącz przez WPS].**

#### Podłacz przez WPS ⊙ WPS (tryb PBC) O WPS (tryb PIN) Połącz wpisując kod PIN na terminalu bezprzew. LAN Anuluj OK

#### **7 Wybierz pozycję [WPS (tryb PIN)].**

 Wybierz opcję [**OK**] i naciśnij przycisk < $(F)$ >, aby przejść do następnego ekranu.

66

W przypadku opcji [**Tryb punktu dostępu aparatu**] wyświetlanej w punkcie 6 zapoznaj się z informacjami na stronie [74.](#page-73-0)

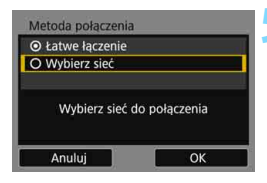

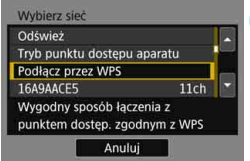

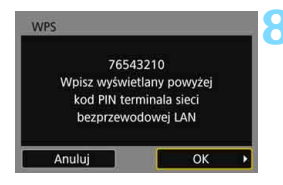

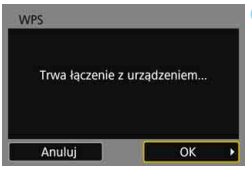

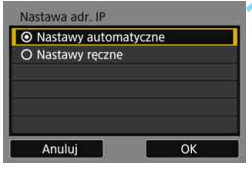

#### **8 Wpisz kod PIN w punkcie dostępu.**

- Wpisz w punkcie dostępu 8-cyfrowy kod PIN wyświetlany na monitorze LCD aparatu.
- **Instrukcje ustawiania kodów PIN** w punkcie dostępu znajdują się w instrukcji obsługi punktu dostępu.
- Po wpisaniu kodu PIN wybierz opcie **[OK**] i naciśnij przycisk < $(SE)$ >.

#### **9 Połącz z punktem dostępu.**

- Wybierz opcję [**OK**] i naciśnij przycisk <0>, aby ustanowić połączenie z punktem dostępu.
- $\blacktriangleright$  Po ustanowieniu połączenia z punktem dostępu zostanie wyświetlony następny ekran.

#### **10 Wybierz pozycję [Nastawy automatyczne].**

- Wybierz opcję [**OK**] i naciśnij przycisk <0>, aby wyświetlić ekran ustawiania funkcji Wi-Fi wybranej w punkcie 4 (str. [68](#page-67-1)).
- Jeśli funkcja [**Nastawy automatyczne**] wywołuje błąd lub jeśli chcesz określić ustawienia ręcznie, zapoznaj się z informacjami na stronie [174](#page-173-0).

 $\boxed{5}$  Adres IP może być ustawiany automatycznie tylko w środowiskach wykorzystujących serwery DHCP lub punkty dostępu bądź routery z funkcją serwera DHCP, w przypadku których adresy IP muszą być przydzielone automatycznie.

#### <span id="page-67-1"></span>**Określanie ustawień funkcji Wi-Fi**

W tej części opisano sposób konfigurowania ekranów funkcji Wi-Fi. Należy zapoznać się z treścią strony zawierającej opis funkcji Wi-Fi.

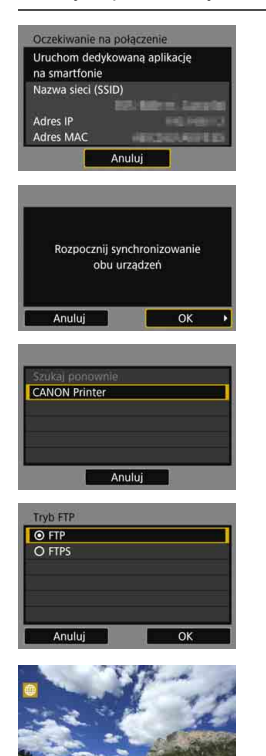

#### **Komunikacja ze smartfonem**

Punkt 8 na stronie [36](#page-35-0)

#### <span id="page-67-0"></span>**Zdalna obsługa za pomocą aplikacji EOS Utility**

Punkt 8 na stronie [47](#page-46-0)

#### **Drukowanie obrazów na drukarce Wi-Fi**

Punkt 7 na stronie [52](#page-51-0)

#### **Przesyłanie obrazów na serwer FTP**

 $\blacktriangleright$  Rozdział 7 "Łączenie z serwerem FTP" (str. [75](#page-74-0))

#### **Wysyłanie obrazów do usługi internetowej**

Ustawienia połączenia z usługą internetową zostały zakończone.

**Rozdział 12 "Wysyłanie obrazów do** usługi internetowej" (str. [129](#page-128-0))

SET TE

MENU S

#### <span id="page-68-0"></span>**Łączenie z siecią w sposób ręczny**

Nawiąż połączenie poprzez wybór nazwy SSID (lub ESS-ID) punktu dostępu spośród dostępnych punktów dostępu znajdujących się w najbliższym otoczeniu.

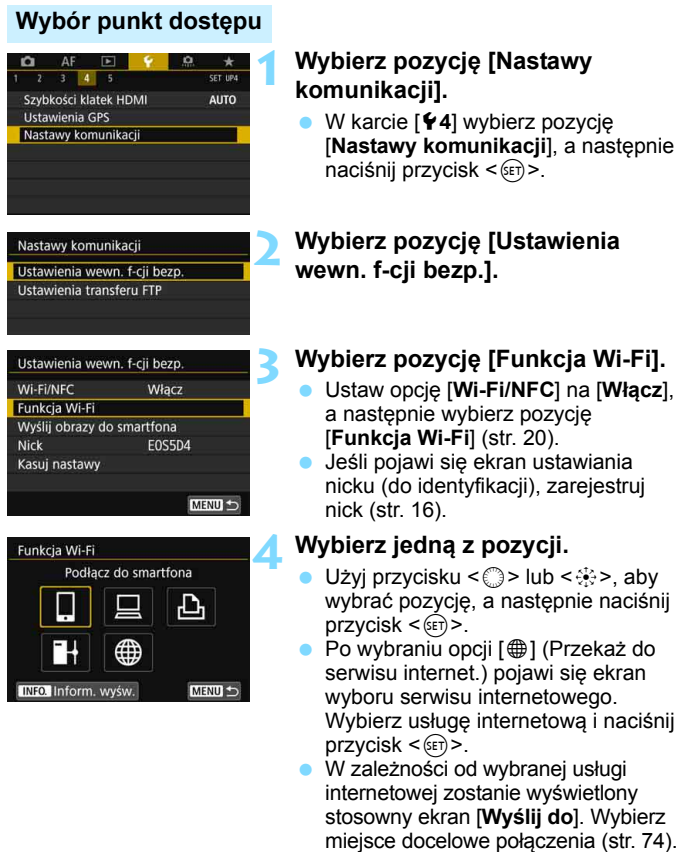

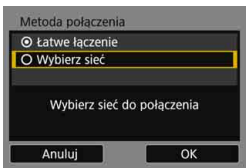

#### **5 Wybierz pozycję [Wybierz sieć].**

- Pozycja ta jest wyświetlana w przypadku wybrania w punkcie 4 opcji  $[\Box]$ ,  $[\Box]$  albo  $[\Box]$ . W przypadku wybrania opcji [H] albo [h] przejdź do punktu 6.
- Wybierz opcję [**OK**] i naciśnij przycisk <0>, aby przejść do następnego ekranu.

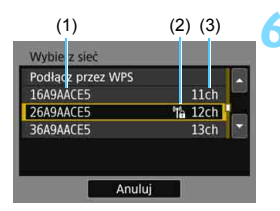

#### **6 Wybierz punkt dostępu.**

Za pomoca przycisku < $\textcircled{3}$  > lub < $\textcircled{3}$  > wybierz jeden z punktów dostępu znajdujących na liście.

- (1) SSID
- (2) Jeśli punkt dostępu używa szyfrowania, wyświetlana jest ikona.
- (3) Używany kanał

#### **Opcje [Odśwież] i [Ustaw. ręczne]**

- **•** Przewiń w dół ekran zaprezentowany w punkcie 6, aby wyświetlić opcje [**Odśwież**] i [**Ustaw. ręczne**].
- Aby ponownie wyszukać punkty dostępu, wybierz opcję [**Odśwież**].
- **Aby recznie skonfigurować ustawienia punktu dostepu, wybierz** opcję [**Ustaw. ręczne**]. Wprowadź nazwę SSID, korzystając z wirtualnej klawiatury, a następnie skonfiguruj ustawienia, postępując zgodnie z wyświetlanymi instrukcjami.

W przypadku opcji [**Tryb punktu dostępu aparatu**] wyświetlanej w punkcie 6 zapoznaj się z informacjami na stronie [74](#page-73-0).

#### **Wprowadzanie klucza szyfrowania punktu dostępu**

- Wprowadź klucz szyfrowania (hasło) określony dla punktu dostępu. Szczegółowe informacje dotyczące określonego klucza szyfrowania można znaleźć w instrukcji obsługi punktu dostępu.
- Wygląd ekranów wyświetlanych w punktach od 7 do 9 poniżej zależy od ustawień uwierzytelniania i szyfrowania określonych dla punktu dostępu.
- Przejdź do punktu 10, jeśli zamiast ekranów z punków od 7 do 9 został wyświetlony ekran [**Nastawa adr. IP**].

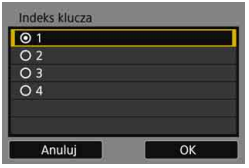

Format klucza O Wpisz 5 znaków ASCII O Wpisz 10 znaków szesnastk. O Woisz 13 znaków ASCII O Wpisz 26 znaków szesnastk.

Anuluj

Q W E R T Y U

 $V$ B  $N$ 

INFO. Anuluj

 $\mathbf{D}$ F G  $H$ 

\*\*\*\*\*

 $E$ 

OK

k. 04

 $I$  0  $P$ 

 $M$  Aa=10

**MENU OK** 

#### **7 Wybierz indeks klucza.**

- Ekran [**Indeks klucza**] jest wyświetlany tylko wtedy, gdy punkt dostępu używa szyfrowania WEP.
- **Wybierz numer indeksu klucza** określony dla punktu dostępu, a następnie naciśnij przycisk < $(F)$ >.
- Wybierz opcję [**OK**] i naciśnij przycisk <0>, aby przejść do następnego ekranu.

#### **8 Wybierz format i liczbę znaków klucza.**

 Wybierz opcję [**OK**] i naciśnij przycisk <0>, aby przejść do następnego ekranu.

#### **9 Wprowadź klucz szyfrowania.**

- Wprowadź klucz szyfrowania za pomocą wirtualnej klawiatury (str. [18](#page-17-0)), a następnie naciśnij przycisk  $<$ MENU $>$ .
- **Zostanie wyświetlony ekran** [**Nastawa adr. IP**] (str. [72\)](#page-71-0).

#### <span id="page-71-0"></span>**Ustawianie adresu IP**

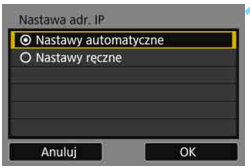

#### **10 Wybierz pozycję [Nastawy automatyczne].**

- Wybierz opcję [**OK**] i naciśnij przycisk <0>, aby wyświetlić ekran ustawiania funkcji Wi-Fi wybranej w punkcie 4 (str. [73](#page-72-0)).
- Jeśli funkcja [**Nastawy automatyczne**] wywołuje błąd lub jeśli chcesz określić ustawienia ręcznie, zapoznaj się z informacjami na stronie [174.](#page-173-0)

 $\boxed{3}$  Adres IP może być ustawiany automatycznie tylko w środowiskach wykorzystujących serwery DHCP lub punkty dostępu bądź routery z funkcją serwera DHCP, w przypadku których adresy IP muszą być przydzielone automatycznie.
# **Określanie ustawień funkcji Wi-Fi**

W tej części opisano sposób konfigurowania ekranów funkcji Wi-Fi. Należy zapoznać się z treścią strony zawierającej opis funkcji Wi-Fi.

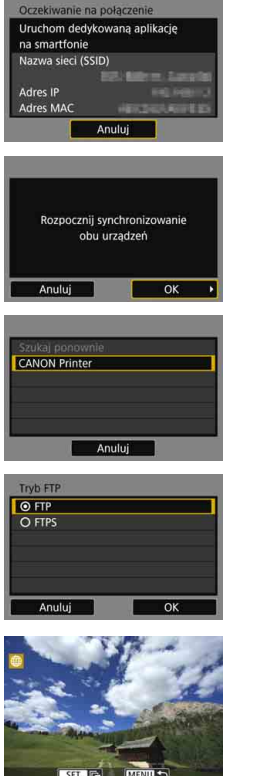

# **Komunikacja ze smartfonem**

Punkt 8 na stronie [36](#page-35-0)

# **Zdalna obsługa aparatu za pomocą programu EOS Utility**

Punkt 8 na stronie [47](#page-46-0)

# **Drukowanie obrazów na drukarce Wi-Fi**

Punkt 7 na stronie [52](#page-51-0)

# **Przesyłanie obrazów na serwer FTP**

 $\blacktriangleright$  Rozdział 7 "Połączenie z serwerem FTP" (str. [75\)](#page-74-0)

# **Wysyłanie obrazów do usługi internetowej**

Ustawienia połączenia z usługą internetową zostały zakończone.

**Rozdział 12 "Wysyłanie obrazów do** usługi internetowej" (str. [129](#page-128-0))

# **Ekran Wyślij do**

Po wybraniu ikony [w] na ekranie [**Funkcja Wi-Fi**] — w zależności od rodzaju lub ustawień wybranej usługi internetowej — może zostać wyświetlony ekran określania miejsca docelowego połączenia. Do zdefiniowania miejsc docelowych połączenia bądź skonfigurowania ustawień tej opcji konieczne jest użycie komputera. Więcej informacji można znaleźć w dokumencie "EOS Utility instrukcja obsługi".

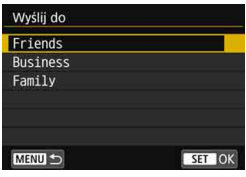

- Po wybraniu opcji  $[\boxtimes]$  (E-mail) albo innej usługi na ekranie [**Przekaż do serwisu internet.**] może zostać wyświetlony ekran [**Wyślij do**].
- Wybierz pozycję z listy zapisanych miejsc docelowych połączenia i naciśnij przycisk < $(F)$ >.
- **Procedury konfiguracji połączenia** i wysyłania obrazów są takie same, jak w przypadku innych usług internetowych.

# **Tryb punktu dostępu aparatu**

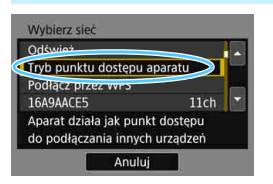

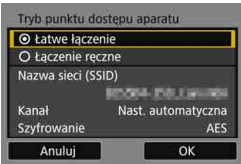

Tryb punktu dostępu aparatu to inaczej tryb połączenia wykorzystywany do bezpośredniego łączenia aparatu z wybranym urządzeniem. Pozycja ta jest wyświetlana w przypadku wybrania na ekranie [**Funkcja Wi-Fi**] opcji  $\Box$ ],  $I \Box$ ] albo  $\Box$ ].

Tryb punktu dostępu aparatu oferuje dwie metody połączenia.

- [**Łatwe łączenie**]: Informacje na temat ustanawiania połaczenia można znaleźć w części "Łatwe łączenie" (str. [27\)](#page-26-0)
- [**Łączenie ręczne**]: Informacje na temat ustanawiania połączenia można znaleźć na stronie [172](#page-171-0).

# <span id="page-74-0"></span>**Łączenie z serwerem FTP**

**7**

Po połączeniu się z serwerem FTP można przesłać obrazy zapisane w aparacie do komputera.

Korzystając z funkcji transferu FTP, można automatycznie przesyłać na serwer FTP pojedyncze obrazy podczas fotografowania lub większą ich liczbę jednocześnie.

 Instrukcje zawarte w tym rozdziale stanowią kontynuację instrukcji z rozdziału 6.

# **Konfigurowanie ustawień połączenia z serwerem FTP**

Ciąg dalszy instrukcji z rozdziału 6.

 Skonfiguruj komputer tak, aby łączyć się z nim jak z serwerem FTP przed skonfigurowaniem połączenia (str. [58](#page-57-0)).

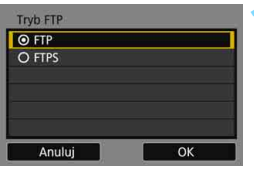

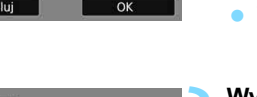

#### Serwer FT Nastawy adresu Nastawy numeru portu 00021 Adres 192.168.1.20 Anuluj  $\overline{\alpha}$

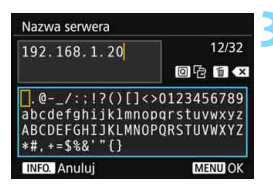

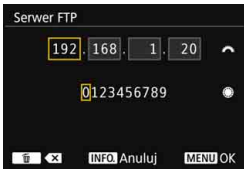

# **1 Wybierz tryb FTP.**

- Aby zapewnić bezpieczeństwo transferu FTP przy użyciu certyfikatu głównego, należy wybrać pozycję [**FTPS**].
- Informacje na temat ustawień certyfikatu głównego można znaleźć na stronie [79.](#page-78-0)
- Wybierz opcję [**OK**] i naciśnij przycisk <0>, aby przejść do następnego ekranu.

# **2 Wybierz pozycję [Nastawy adresu].**

**Zostanie wyświetlona wirtualna** klawiatura.

# **3 Wprowadź adres IP lub nazw<sup>ę</sup> serwera FTP.**

- Jeśli dla nastawy adresu IP wybrano opcję [**Nastawy automatyczne**] lub dla nastawy adresu DNS wybrano opcję [**Nastawy ręczne**], zostanie wyświetlony ekran widoczny po lewej stronie.
- Instrukcje dotyczące obsługi ekranu znajdują się w części "Obsługa wirtualnej klawiatury" (str. [18\)](#page-17-0).
- Jeśli dla nastawy adresu DNS wybrano opcję [**Wyłącz**], zostanie wyświetlony ekran widoczny po lewej stronie.
- Obróć pokrętło < $\ell$ %>, aby przesunąć pozycję wprowadzania w górnym obszarze, a następnie obróć pokrętło <5>, aby wybrać liczbę. Naciśnij  $przycisk < \frac{1}{(1+r)}$ , aby wprowadzić wybraną liczbę.

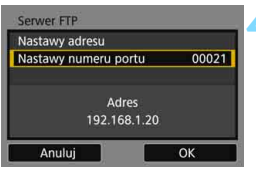

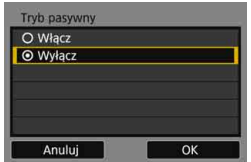

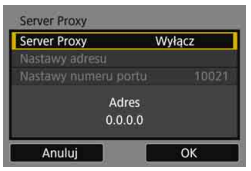

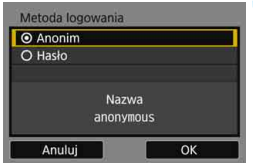

# **4 Ustaw numer portu.**

- Zazwyczaj w polu [**Nastawy numeru portu**] powinna być wpisana wartość 00021.
- Wybierz opcję [**OK**] i naciśnij przycisk <0>, aby przejść do następnego ekranu.

# **5 Skonfiguruj ustawienie trybu pasywnego.**

- Wybierz opcję [**OK**] i naciśnij przycisk <0>, aby przejść do następnego ekranu.
- Jeśli w punkcie 9 zostanie wyświetlony błąd 41 ("Nie można połączyć z serwerem FTP"), wybranie opcji [**Włącz**] w pozycji [**Tryb pasywny**] może rozwiązać ten problem.

# **6 Ustaw serwer Proxy.**

 Wybierz opcję [**OK**] i naciśnij przycisk <0>, aby przejść do następnego ekranu.

# **7 Ustaw metodę logowania.**

 Wybierz opcję [**OK**] i naciśnij przycisk <0>, aby przejść do następnego ekranu.

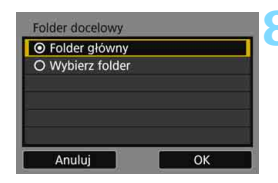

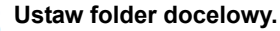

- Zaznacz pozycję [**Folder główny**], aby obrazy były zapisywane w folderze głównym zgodnie z nastawami serwera FTP (str. [124\)](#page-123-0).
- Wybierz pozycję [**Wybierz folder**], aby określić folder docelowy w folderze głównym. W przypadku braku jakichkolwiek folderów zostanie automatycznie utworzony nowy folder.
- Wybierz opcję [**OK**] i naciśnij przycisk <0>, aby przejść do następnego ekranu.

# **9 Wybierz pozycję [OK].**

Naciśnij przycisk < orr) > Zostanie wyświetlony ekran [HWi-Fi **włączona**].

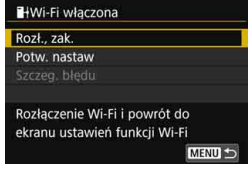

 Aby wrócić do menu, naciśnij przycisk  $<$ MFNII $>$ .

Konfiguracja ustawień połączenia pod kątem transferu FTP została zakończona.

Informacje na temat obsługi po uzyskaniu połączenia znajdują się na stronie [113](#page-112-0).

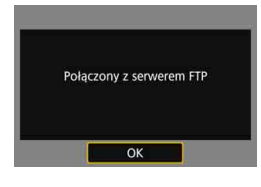

### <span id="page-78-0"></span>**Importowanie certyfikatu głównego dla protokołu FTPS**

Jeśli podczas konfigurowania ustawień połączeń jako tryb FTP ustawiono opcję [**FTPS**], należy zaimportować do aparatu ten sam certyfikat główny, który obowiązuje w przypadku serwera FTP. Do aparatu włóż kartę zawierającą plik certyfikatu głównego, a następnie wykonaj następujący krok.

- Do aparatu można zaimportować tylko certyfikaty główne o nazwie "**root.cer**", "**root.crt**" lub "**root.pem**" (bez uwzględniania wielkości liter).
- Do aparatu można zaimportować tylko jeden plik certyfikatu głównego. Import nie jest możliwy, jeśli karta zawiera więcej niż dwa certyfikaty główne.

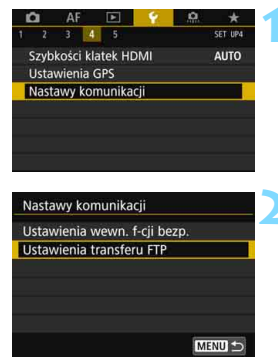

# **1 Wybierz pozycję [Nastawy komunikacji].**

 W karcie [5**4**] wybierz pozycję [**Nastawy komunikacji**], a następnie naciśnij przycisk < $(F)$ >.

# **2 Wybierz pozycję [Ustawienia transferu FTP].**

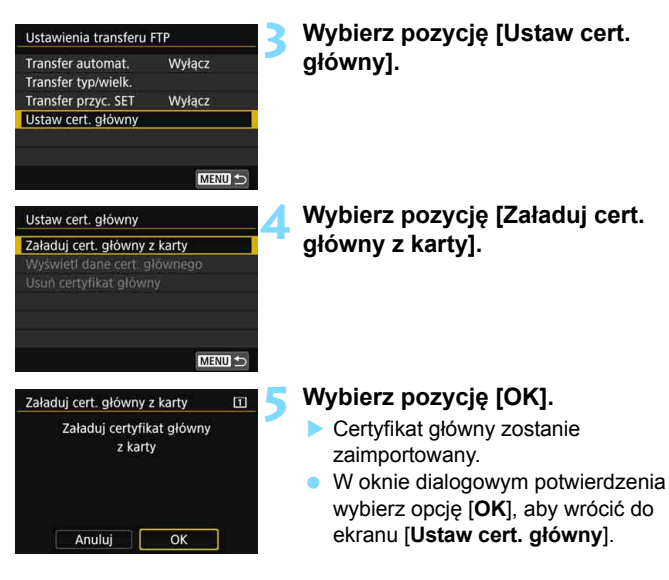

 Aby usunąć certyfikat główny zaimportowany do aparatu, wybierz pozycję [**Usuń certyfikat główny**] na ekranie przedstawionym w punkcie 4. Aby sprawdzić dane certyfikatu, m.in. informacje o jego wydawcy, zakresie i okresie ważności, wybierz pozycję [**Wyświetl dane cert. głównego**].

Certyfikat można zaimportować z karty wybranej w pozycji [**Zapis/odtw.**] lub [**Odtwarzanie**] w menu [5**1: Wybór funk.zapisu+karty/fold.**].

# **Po połączeniu**

W tej części omówiono, jak należy użytkować aparat, gdy połączenie zostanie już nawiązane.

Zapoznaj się z kolejnymi stronami w zależności od potrzeb.

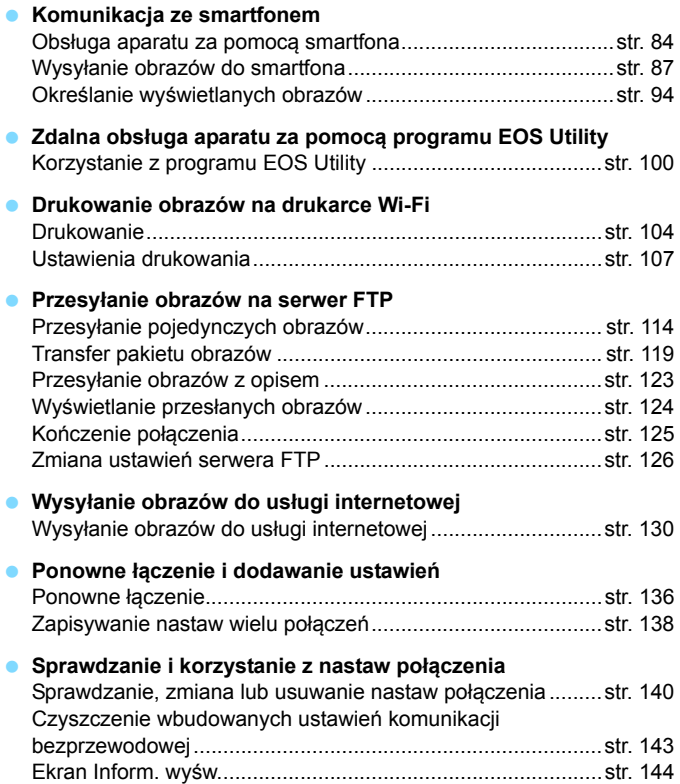

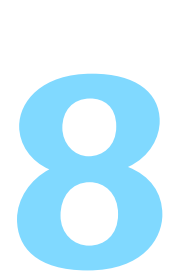

# **Komunikacja ze smartfonem**

Komunikacja ze smartfonem umożliwia wykonanie poniższych czynności:

- Wyświetlanie obrazów zapisanych w aparacie i zapisywanie ich w pamięci smartfona.
- Obsługa aparatu włącznie z wykonywaniem zdjęć oraz modyfikacja ustawień aparatu.
- Wysyłanie obrazów z aparatu do smartfona.

# <span id="page-83-0"></span>**Obsługa aparatu za pomocą smartfonu**

Smartfon z zainstalowaną aplikacją Camera Connect można wykorzystać m.in. do przeglądania obrazów zapisanych w aparacie i zdalnego fotografowania.

# **Okno główne aplikacji Camera Connect**

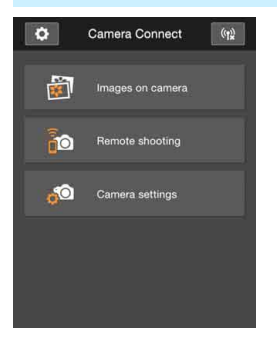

Główne funkcje aplikacji Camera Connect zostały opisane poniżej. Dotknij ekranu, aby poznać procedury obsługi.

# **[Images on camera/Obrazy w aparacie]**

- Można przeglądać obrazy zapisane w aparacie.
- Obrazy zapisane w aparacie można zapisać w smartfonie.
- Na obrazach zapisanych w aparacie można wykonywać różne operacje, takie jak usuwanie.

# **[Remote shooting/Zdalne fotografowanie]**

- W smartfonie można wyświetlić podgląd kadru w trybie Live View.
- Można fotografować za pomocą zdalnej obsługi.

# **[Camera settings/Ustawienia aparatu]**

Można zmieniać ustawienia aparatu.

# v**(przycisk ustawień)**

**•** Przycisk umożliwia dostęp do różnych ustawień aplikacji Camera Connect.

# **Kończenie połączenia**

Aby zakończyć połączenie, wykonaj jedną z poniższych czynności.

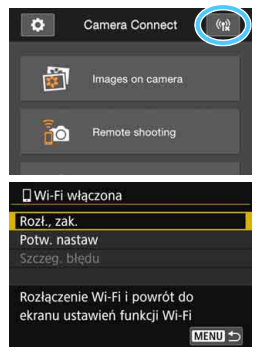

**Na ekranie aplikacji Camera Connect na smartfonie dotknij ikone**  $\left[\binom{k}{k}\right]$ .

# **Na ekranie [**q**Wi-Fi włączona] w aparacie wybierz pozycję [Rozł., zak.].**

- Jeżeli ekran [q**Wi-Fi włączona**] nie jest wyświetlany, wybierz po kolei **karte [√4**] → [**Nastawy komunikacji.**] 9 [**Ustawienia**  wewn. f-cji bezp.] → [Funkcja **Wi-Fi**].
- Aby zakończyć połączenie, wybierz pozycję [**Rozł., zak.**], a następnie wybierz przycisk [**OK**] w oknie dialogowym potwierdzenia.
- W przypadku zakończenia połączenia bezprzewodowego w momencie nagrywania filmu z wykorzystaniem obsługi zdalnej aparat reaguje w następujący sposób:
	- Gdy przełącznik fotografowania w trybie Live View/filmowania jest ustawiony w pozycji < $\blacktriangleright$ , nagrywanie filmu będzie kontynuowane.
	- Gdy przełącznik fotografowania w trybie Live View/filmowania jest ustawiony w pozycji < $\blacksquare$ >, nagrywanie filmu zostaje zatrzymane.
	- Gdy przełącznik fotografowania w trybie Live View/filmowania jest ustawiony w pozycji < $\Box$ >, a tryb nagrywania filmu został ustawiony za pomocą aplikacji Camera Connect, filmowanie z wykorzystaniem elementów sterujących aparatu nie jest możliwe.
	- **•** Po połączeniu niektóre elementy menu są niedostępne.
	- W trybie zdalnego fotografowania szybkość AF może być niższa.
	- W zależności od stanu połączenia funkcje wyświetlania obrazu lub wyzwalania migawki mogą działać z opóźnieniem.
	- Podczas zapisu obrazów w pamięci smartfona rejestrowanie obrazów nie jest możliwe, nawet w przypadku naciskania spustu migawki. Ponadto monitor LCD aparatu może się wyłączać.
	- Pomimo że filmy w formacie MOV są wyświetlane na liście, nie mogą być zapisywane w pamięci smartfona.
	- Połączenie bezprzewodowe zostanie zakończone w przypadku ustawienia przełącznika zasilania aparatu w pozycji < OFF > lub otwarcia pokrywy gniazda karty lub akumulatora.
		- W przypadku zapisywania obrazów RAW w smartfonie są one zapisywane jako obrazy JPEG.
		- Podczas połączenia funkcja automatycznego wyłączania aparatu nie działa.
		- **Podczas połączenia zaleca się wyłączenie funkcji oszczędzania energii** w smartfonie.

围

# <span id="page-86-0"></span>**Wysyłanie obrazów do smartfona**

Aby wysyłać obrazy do smartfona, należy skorzystać z elementów sterujących aparatu. Dostępne są trzy opisane poniżej metody wysyłania:

- (1) Połączenie się ze smartfonem za pomocą funkcji NFC podczas odtwarzania obrazu.
- (2) Wybranie opcji [**Wyślij obrazy do smartfona**] w menu aparatu, gdy połączenie bezprzewodowe zostało już wcześniej nawiązane (str. [88\)](#page-87-0).
- (3) Wysłanie obrazów z poziomu ekranu szybkich nastaw podczas ich odtwarzania, gdy połączenie bezprzewodowe zostało już wcześniej nawiązane (str. [90\)](#page-89-0).

# **(1) Łączenie za pomocą funkcji NFC**

Podczas odtwarzania obrazu w aparacie dotknij aparatu smartfonem z funkcją NFC, aby wysłać ten obraz.

- Jeśli nawiązano już połączenie bezprzewodowe, zakończ połączenie, a następnie odtwórz obraz w aparacie.
- Należy wcześniej ustawić w aparacie zezwolenie na korzystanie z jego funkcji NFC (str. [24](#page-23-0)).
- **Informacie o ustawieniach funkcji Wi-Fi i NFC smartfona oraz** położeniu anteny NFC można znaleźć w instrukcji obsługi smartfona.

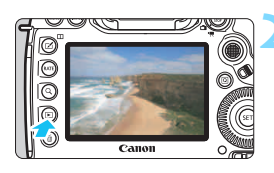

# **1 <sup>W</sup>łącz funkcję NFC w aparacie i w smartfonie** (str. [24](#page-23-0))**.**

# **2 Odtwórz obraz.**

Naciśnij przycisk <**D**>, aby odtworzyć obrazy.

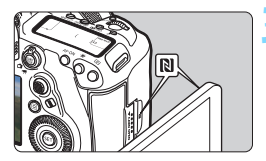

# **3 Dotknij aparatu smartfonem.**

- Zetknij oznaczenia N na smartfonie i na aparacie.
- Jeśli na smartfonie pojawi się strona pobierania aplikacii Camera Connect, zainstaluj aplikację Camera Connect (str. [26](#page-25-0)).
- Po wyświetleniu na monitorze LCD aparatu komunikatu wskazującego połączenie odsuń smartfona.

# **4 Wybierz obrazy, które chcesz wysłać.**

- Wybierz i wyślij obrazy. Informacje dotyczące sposobu wysyłania obrazów znajdują się na stronie [91](#page-90-0).
- Jeżeli w punkcie 2 wybrano indeks, zostanie wyświetlony ekran wyboru wielu obrazów. Patrz punkt 3 na stronie [92](#page-91-0).

# <span id="page-87-0"></span>**(2) Korzystanie z opcji [Wyślij obrazy do smartfona]**

Po nawiązaniu bezprzewodowego połączenia aparatu ze smartfonem wybierz opcję [**Wyślij obrazy do smartfona**] i wyślij.

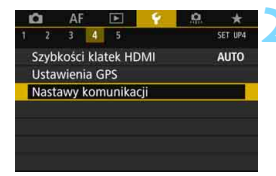

# **1 Uzyskaj bezprzewodowe połączenie między aparatem i smartfonem.**

 Metody połączenia są opisane na stronie [29](#page-28-0) lub [59](#page-58-0).

# **2 Wybierz pozycję [Nastawy komunikacji].**

 W karcie [5**4**] wybierz pozycję [**Nastawy komunikacji**], a następnie naciśnij przycisk  $\langle \sin \rangle$ .

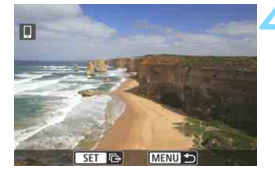

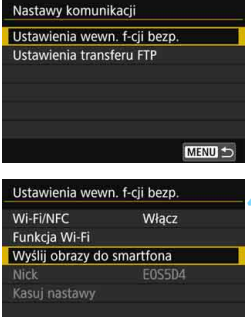

### **3 Wybierz pozycję [Ustawienia wewn. f-cji bezp.].**

# **4 Wybierz opcję [Wyślij obrazy do smartfona].**

 Wybierz opcję [**Wyślij obrazy do smartfona**] na ekranie [**Ustawienia wewn. f-cji bezp.**], a następnie naciśnij przycisk < $(F)$ >.

# **5 Wybierz obrazy, które chcesz wysłać.**

Wybierz i wyślij obraz $(y)$ . Informacje dotyczące sposobu wysyłania obrazów znajdują się na stronie [91.](#page-90-0)

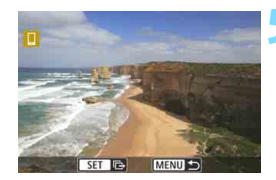

MENU<sup>1</sup>

# <span id="page-89-0"></span>**(3) Szybkie nastawy podczas odtwarzania**

Wysłanie obrazów do smartfona z poziomu ekranu szybkich nastaw podczas ich odtwarzania jest możliwe, gdy połączenie bezprzewodowe zostało już wcześniej nawiązane.

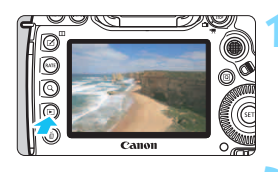

# **1 Uzyskaj bezprzewodowe połączenie między aparatem i smartfonem.**

- Metody połączenia są opisane na stronie [29](#page-28-0) lub [59](#page-58-0).
- $\overline{a}$  $\overline{\bullet}$ ē.  $\overline{\mathbf{a}}$  $\frac{mn}{m_0}$ Ō  $\bar{a}$ Wyślij obr. do smartfona **SET Wyslij obrazy**
- **2 Odtwórz obraz i naciśnij przycisk <**Q**>.**
	- **3 Wybierz pozycję [**q**].**

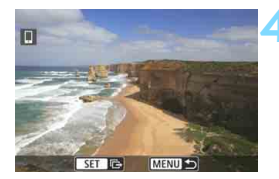

# **4 Wybierz obrazy, które chcesz wysłać.**

 Wybierz i wyślij obraz(y). Informacje dotyczące sposobu wysyłania obrazów znajdują się na stronie [91](#page-90-0).

# <span id="page-90-0"></span>**Wysyłanie obrazów pojedynczo**

Obrazy można wybierać i wysyłać pojedynczo.

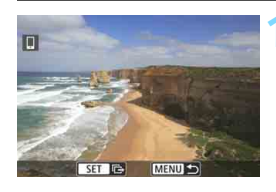

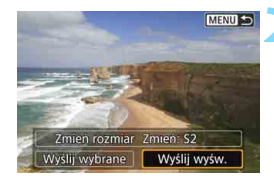

# **1 Wybierz obraz do wysłania.**

- Obróć pokrętło  $\leq$  >, aby wybrać obraz do wysłania, a następnie naciśnij przycisk <
set)>.
- Jeśli naciśniesz</u> przycisk < Q > i obrócisz pokretło < $\mathcal{E}^{\text{max}}$ > w lewo. możesz wybrać obraz z indeksu.

# **2 Wybierz pozycję [Wyślij wyśw.].**

- **Aby wybrać rozmiar wysyłanego** obrazu, wybierz pozycję [**Zmień rozmiar**] i naciśnij przycisk < $(SET)$  >.
- Wybierz opcję [**Wyślij wyśw.**] i naciśnij przycisk < $(F)$ >, aby wysłać wyświetlany obraz.
- **Po zakończeniu transferu ekran** z punktu 1 ukaże się ponownie.
- Aby wysłać inny obraz, powtórz czynności opisane w punkcie 1 i 2.

# **Wysyłanie wielu obrazów**

Użytkownik może wybrać wiele obrazów i wysłać je jednocześnie. Jeżeli ekran wyboru wielu obrazów jest już wyświetlony, przejdź do punktu 3.

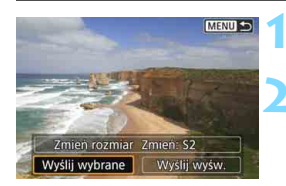

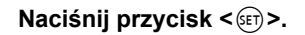

# **2 Wybierz pozycję [Wyślij wybrane].**

 Aby wybrać rozmiar wysyłanych obrazów, wybierz pozycję [**Zmień rozmiar**] i naciśnij przycisk <(sr) >.

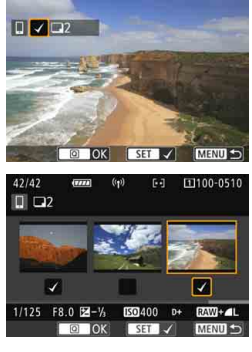

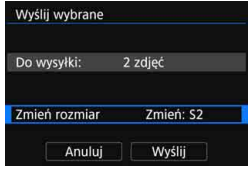

# **3 Wybierz obrazy, które chcesz wysłać.**

- Obróć pokrętło  $\leq$  >, aby wybrać obraz do wysłania, a następnie dodaj symbol  $[\sqrt{]}$ . Naciśnij przycisk < $(F)$ >, aby dodać lub usunąć symbol  $[\checkmark]$ .
- <span id="page-91-0"></span>Jeśli naciśniesz</u> przycisk < Q > i obrócisz pokrętło < $\mathbb{R}^n$ > w lewo, możesz wybrać obrazy z podglądu trzech obrazów.
- Po wybraniu obrazów, które chcesz wysłać, naciśnij przycisk < $\boxed{Q}$  >.

# **4 Wybierz opcję [Zmień rozmiar].**

- Dostosuj ustawienia zależnie od potrzeb.
- Na wyświetlonym ekranie wybierz żądaną wielkość obrazu, a następnie naciśnij przycisk  $\leq$   $(5F)$  >.

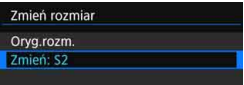

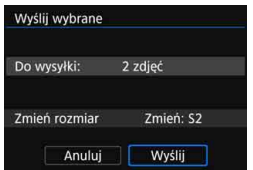

# **5 Wybierz opcję [Wyślij].**

- Wybrane obrazy zostaną wysłane. Po zakończeniu transferu ekran z punktu 1 ukaże się ponownie.
- Aby wysłać inne obrazy, powtórz czynności opisane w punktach od 1 do 5.

#### **Kończenie transferu obrazów**

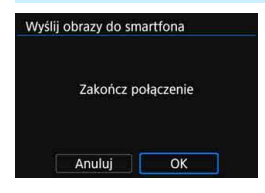

R

Aby zakończyć transfer obrazów, naciśnij przycisk <MENU>, gdy wyświetlany jest ekran transferu obrazów.

- W przypadku nawiązania połączenia za pomocą funkcji NFC podczas odtwarzania obrazu zostanie wyświetlony ekran zakończenia połączenia. Wybierz opcję [**OK**], aby zakończyć połączenie.
- **Jeżeli obrazy zostały wysłane** z poziomu menu albo ekranu szybkich nastaw, poprzedni ekran zostanie wyświetlony ponownie. Połączenie nie zostanie zakończone.
- **W razie potrzeby należy także zapoznać się z częścią "Przestrogi dotyczące funkcji NFC" (str. [25\)](#page-24-0).**
	- Podczas transferu obrazów wykonywanie zdjęć nie jest możliwe, nawet w przypadku naciskania spustu migawki aparatu.
	- Nie można wysyłać obrazów za pomocą funkcji NFC, gdy aparat jest bezprzewodowo połączony z innym urządzeniem. Ponadto nie można podłączyć aparatu do wielu smartfonów jednocześnie.
	- Pomimo że filmy w formacie MOV są wyświetlane na liście, nie mogą być zapisywane w pamięci smartfona.
	- Transfer obrazów można anulować, wybierając opcję [**Anuluj**] podczas transferu.
	- Można wybrać maksymalnie 50 plików równocześnie.
	- **Podczas połączenia zaleca się wyłączenie funkcji oszczedzania energii** w smartfonie.
	- **Ustawienia transferu obrazów za pomoca funkcii NFC nie sa zapisywane** w aparacie.
	- W przypadku zmniejszenia wielkości obrazu zmiana rozmiaru obejmuje wszystkie obrazy wysyłane jednocześnie. Należy pamiętać, że filmy oraz zdjęcia, których rozmiar jest mniejszy niż rozmiar S2, nie będą zmniejszane.
	- W przypadku zasilania aparatu z akumulatora, upewnij się, że jest on w pełni naładowany.
	- **Podczas połączenia funkcja automatycznego wyłączania aparatu** nie działa.

# <span id="page-93-0"></span>**Określanie wyświetlanych obrazów**

Obrazy wyświetlane ze smartfonu można określić za pomocą aparatu. **Obrazy można określić podczas konfiguracji połączenia lub po jego zakończeniu.**

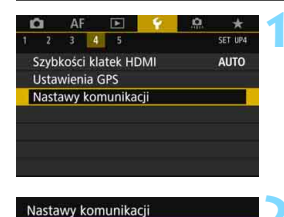

Ustawienia wewn. f-cji bezp. Ustawienia transferu FTP

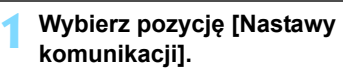

- W karcie [5**4**] wybierz pozycję [**Nastawy komunikacji**], a następnie naciśnij przycisk  $\leq$   $\sqrt{\sin}$  >.
- **2 Wybierz pozycję [Ustawienia wewn. f-cji bezp.].**

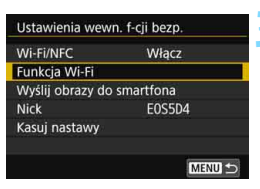

MENU<sup>1</sup>

# **3 Wybierz pozycję [Funkcja Wi-Fi].**

 Ustaw opcję [**Wi-Fi/NFC**] na [**Włącz**], a następnie wybierz pozycję [**Funkcja Wi-Fi**] (str. [20](#page-19-0)).

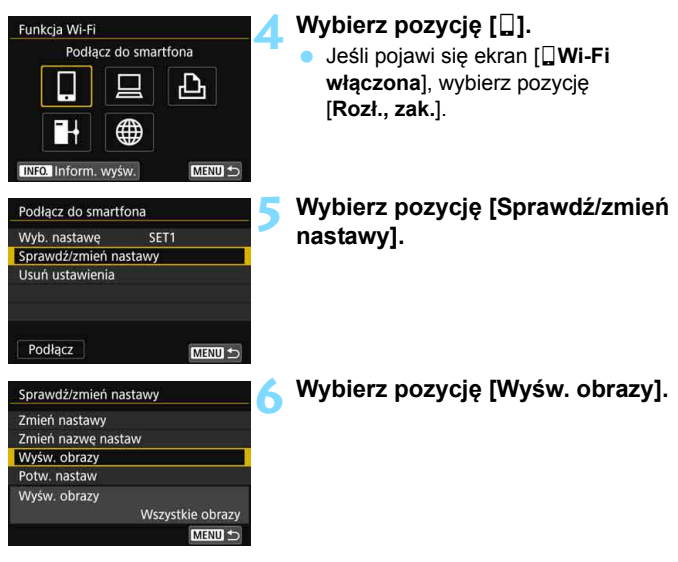

Jeśli w pozycji [**Wyśw. obrazy**] wybrano inną opcję niż [**Wszystkie obrazy**], zdalne fotografowanie nie jest możliwe.

 $\boxed{2}$  Przy ponownym łączeniu ze smartfonem należy sprawdzić ustawienia wyświetlanych obrazów przed nawiązaniem połączenia.

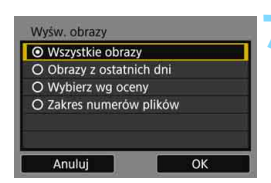

# **7 Wybierz jedną z pozycji.**

 Wybierz opcję [**OK**] i naciśnij przycisk <0>, aby wyświetlić ekran nastaw.

# **[Wszystkie obrazy]**

Będą widoczne wszystkie obrazy zapisane na karcie.

# **[Obrazy z ostatnich dni]**

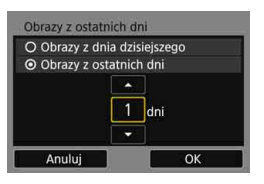

Określ widoczne obrazy na podstawie daty wykonania. Można wybrać zdjęcia wykonywane maksymalnie dziewięć dni wcześniej.

- Wybierz pozycję, a następnie naciśnij  $przycisk < (ser)$
- **Po wybraniu opcii [Obrazy z ostatnich dni**] będą widoczne obrazy wykonane w ciągu wskazanej liczby dni przed obecną datą. Gdy zostanie wyświetlone okienko liczby dni < $\hat{\mathbb{Q}}$ >, obróć pokrętło <1>, aby określić liczbę dni, a następnie naciśnij < $(F)$ >, aby zatwierdzić wybór.
- Wybierz opcję [**OK**] i naciśnij przycisk < (ET) >, aby określić widoczne obrazy.

Określ widoczne obrazy wg następujących kryteriów: dostępność oceny lub jej rodzaj.

 Wybierz ocenę, a następnie naciśnij  $przycisk  $(ser) >$ , aby określić$ wyświetlane obrazy.

# **[Wybierz wg oceny]**

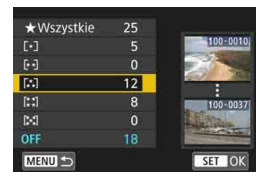

# **[Zakres numerów plików]** (Wybierz zakres)

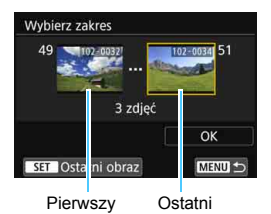

obraz

obraz

Wybierz pierwszy i ostatni obraz spośród obrazów uszeregowanych według numerów plików, aby określić widoczne obrazy.

- 1 Za pomocą przycisku < s> lub < $\leftrightarrow$ wybierz plik pierwszego obrazu.
- 2 Naciśnij przycisk < set) >, aby wyświetlić ekran wyboru obrazów. Obróć pokrętło < s>, aby wybrać obraz.

Jeśli naciśniesz przycisk < Q > i obrócisz pokrętło < $\frac{1}{2}$ > w lewo, możesz wybrać obraz z indeksu.

- 3 Wybierz obraz i naciśnij przycisk  $\leq$  (set) >, aby zatwierdzić wybór.
- 4 W ten sam sposób określ plik ostatniego obrazu, który ma być wyświetlany.

Wybierz zdjęcie wykonane później niż obraz wybrany jako pierwszy.

5 Po określeniu pierwszego i ostatniego obrazu wybierz opcję [**OK**], a następnie naciśnij  $przycisk < (ser)$ 

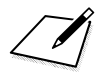

# **Zdalna obsługa aparatu za pomocą programu EOS Utility**

**9**

Aparat można bezprzewodowo obsługiwać zdalnie, korzystając z programu EOS Utility. Ponieważ zamiast kabla interfejsu jest używana łączność bezprzewodowa, dlatego oprócz zdalnego fotografowania dostępne są różne funkcje aparatu.

# <span id="page-99-0"></span>**Korzystanie z programu EOS Utility**

Instrukcje dotyczące programu EOS Utility można znaleźć w instrukcji obsługi oprogramowania EOS Utility (CD-ROM). Oprócz zdalnego fotografowania dostępne są różne funkcje aparatu.

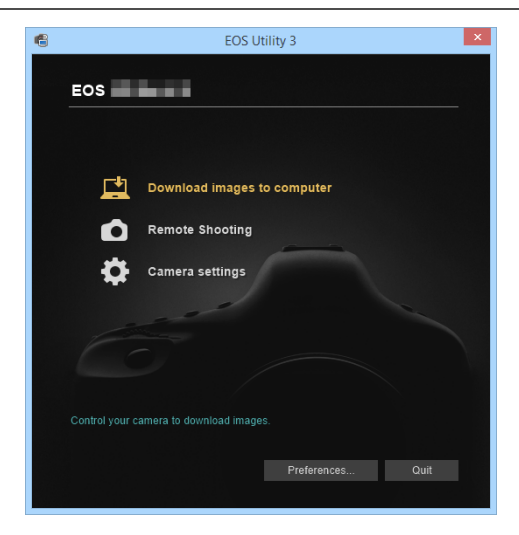

# **Kończenie połączenia**

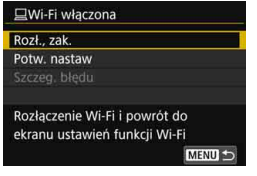

# **Na ekranie [**D**Wi-Fi włączona] wybierz pozycję [Rozł., zak.].**

- Jeżeli ekran [D**Wi-Fi włączona**] nie jest wyświetlany, wybierz po kolei kartę [5**4**] 9 [**Nastawy**  komunikacji] → [Ustawienia wewn. **f-cji bezp.**] 9 [**Funkcja Wi-Fi**].
- Aby zakończyć połączenie, wybierz pozycję [**Rozł., zak.**], a następnie wybierz przycisk [**OK**] w oknie dialogowym potwierdzenia.

 W przypadku zakończenia połączenia bezprzewodowego w momencie nagrywania filmu z wykorzystaniem obsługi zdalnej aparat reaguje w następujący sposób:

- Gdy przełącznik fotografowania w trybie Live View/filmowania jest ustawiony w pozycji < $\mathbb{R}$ >, nagrywanie filmu będzie kontynuowane.
- Gdy przełącznik fotografowania w trybie Live View/filmowania jest ustawiony w pozycji < $\blacksquare$ >, nagrywanie filmu zostaje zatrzymane.

 Gdy przełącznik fotografowania w trybie Live View/filmowania jest ustawiony w pozycji < $\blacksquare$ >, a tryb nagrywania filmu został ustawiony za pomocą programu EOS Utility, filmowanie z wykorzystaniem elementów sterujących aparatu nie jest możliwe.

- **Po połączeniu niektóre elementy menu są niedostępne.**
- W trybie zdalnego fotografowania szybkość AF może być niższa.
- W zależności od stanu połączenia funkcje wyświetlania obrazu lub wyzwalania migawki mogą działać z opóźnieniem.

 Podczas zdalnego fotografowania w trybie Live View szybkość przesyłania obrazów jest niższa niż w przypadku połączenia za pomocą kabla interfejsu. Z tego względu poruszające się obiekty mogą nie być wyświetlane w sposób płynny.

 $\left| \overline{\cdot} \right|$  Połaczenie bezprzewodowe zostanie zakończone w przypadku ustawienia przełącznika zasilania aparatu w pozycji < OFF > lub otwarcia pokrywy gniazda karty lub akumulatora.

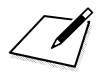

# **Drukowanie obrazów 10 na drukarce Wi-Fi**

Obrazy można drukować, łącząc aparat z drukarką zgodną ze standardem PictBridge bezprzewodowo (bezprzewodowa sieć LAN).

# <span id="page-103-0"></span>**Drukowanie**

# **Drukowanie obrazów pojedynczo**

Obrazy można wybierać i drukować pojedynczo.

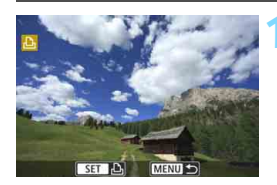

# **1 Wybierz obraz do wydrukowania.**

- Obróć pokretło < s>, aby wybrać obraz do wydrukowania, a następnie naciśnij przycisk <(ir)>.
- Jeśli naciśniesz przycisk < Q > i obrócisz pokrętło < $\frac{1}{2}$ > w lewo, możesz wybrać obraz z indeksu.

# **2 Wybierz pozycję [Drukuj obraz].**

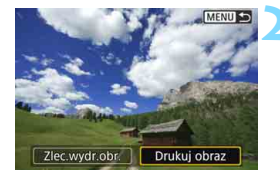

 Zostanie wyświetlony ekran ustawień drukowania.

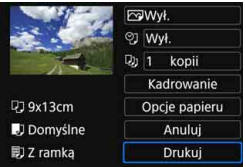

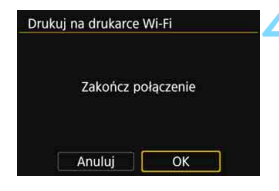

# **3 Wydrukuj obraz.**

- Sposób konfiguracji drukowania opisano na stronie [107.](#page-106-1)
- Po wybraniu pozycji [**Drukuj**] rozpoczyna się drukowanie.
- Po zakończeniu drukowania ekran z punktu 1 ukaże się ponownie. Aby wydrukować inny obraz, powtórz czynności opisane w punktach od 1 do 3.

# **4 Zakończ połączenie.**

- Naciśnij przycisk <MENU>, aby wyświetlić okno potwierdzenia. Aby zakończyć połączenie, wybierz opcję [**OK**], a następnie naciśnij przycisk  $\langle \text{SET} \rangle$
- Zostanie ponownie wyświetlony ekran [**Funkcja Wi-Fi**].

# **Drukowanie poprzez określenie opcji**

Użytkownik może drukować poprzez określenie opcji drukowania.

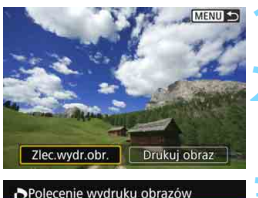

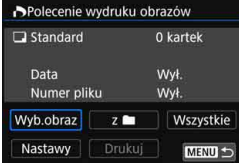

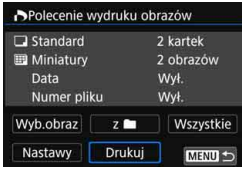

# **1 Naciśnij przycisk <**0**>.**

# **2 Wybierz pozycję [Zlec.wydr.obr.].**

**Zostanie wyświetlony ekran** [**Polecenie wydruku obrazów**].

# **3 Ustaw opcje drukowania.**

- **Procedury konfiguracji zostały** opisane w części "Digital Print Order Format (DPOF)" instrukcji obsługi aparatu.
- Jeżeli polecenie wydruku obrazów zostało skonfigurowane przed nawiązaniem połączenia, przejdź do punktu 4.

# **4 Wybierz pozycję [Drukuj].**

 Pozycja [**Drukuj**] jest dostępna wyłącznie, gdy obraz został wybrany, a drukarka jest gotowa do druku.

# **5 Skonfiguruj [Opcje papieru]**

(str. [107\)](#page-106-1).

**• Dostosuj efekty drukowania** odpowiednio do potrzeb (str. [109](#page-108-0)).

# **6 Wybierz pozycję [OK].**

 Po zakończeniu drukowania ekran z punktu 3 ukaże się ponownie.

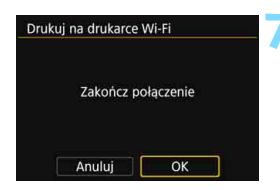

## **7 Zakończ połączenie.**

- Naciśnij przycisk <MENU>, aby wrócić do ekranu wyświetlanego w punkcie 1.
- Naciśnij ponownie przycisk <MENU>, aby wyświetlić okno potwierdzenia. Aby zakończyć połączenie, wybierz opcję [**OK**], a następnie naciśnij  $przycisk < (F)$ .
- **Zostanie ponownie wyświetlony** ekran [**Funkcja Wi-Fi**].
- Gdy aparat jest połączony z drukarką, wykonywanie zdjęć nie jest możliwe, nawet w przypadku naciskania spustu migawki aparatu.
	- **Filmy nie mogą być drukowane.**
	- **Przed rozpoczęciem wydruku należy ustawić format papieru.**
	- Niektóre drukarki mogą nie drukować numerów plików.
	- Jeśli została wybrana opcja [**Z ramką**], w przypadku niektórych drukarek data może być drukowana na marginesie.
	- W przypadku niektórych drukarek data drukowana na jasnym tle lub na marginesie może wydawać się zbyt jasna.
	- Opcja [**Polecenie wydruku obrazów**] nie pozwala na drukowanie obrazów RAW. W przypadku chęci wykonania wydruku wybierz pozycję [**Drukuj obraz**].
- 围
	- W przypadku zasilania aparatu z akumulatora, upewnij się, że jest on w pełni naładowany.
	- Czas od wyboru pozycji [**Drukuj**] do momentu rozpoczęcia drukowania zależy od rozmiaru pliku i jakości rejestracji obrazu.
	- Aby zatrzymać drukowanie, należy nacisnąć przycisk  $\leq \mathsf{S}(\mathsf{F})$  w momencie wyświetlania pozycji [**Koniec**], a następnie wybrać pozycję [**OK**].
	- W przypadku użycia opcji [**Polecenie wydruku obrazów**], gdy drukowanie zostanie zatrzymane, drukowanie pozostałych obrazów można wznowić, wybierając pozycję [**Dalej**]. Drukowania nie można kontynuować w następujących przypadkach.
		- Zmieniono polecenie wydruku obrazów lub usunięto obrazy wybrane do drukowania przed kontynuowaniem drukowania.
		- W przypadku drukowania miniatur zmieniono ustawienie papieru przed kontynuowaniem drukowania.
		- Gdy drukowanie zostało wstrzymane, a na karcie było mało wolnego miejsca.
	- W przypadku problemów występujących podczas drukowania patrz str. [112](#page-111-0).

# <span id="page-106-1"></span><span id="page-106-0"></span>**Ustawienia drukowania**

Skonfiguruj ustawienia drukowania w zależności od potrzeb. **Wygląd ekranu i opcje ustawień zależą od używanej drukarki.**  Niektóre ustawienia mogą być niedostępne. Szczegółowe informacje na ten temat można znaleźć w instrukcji obsługi drukarki.

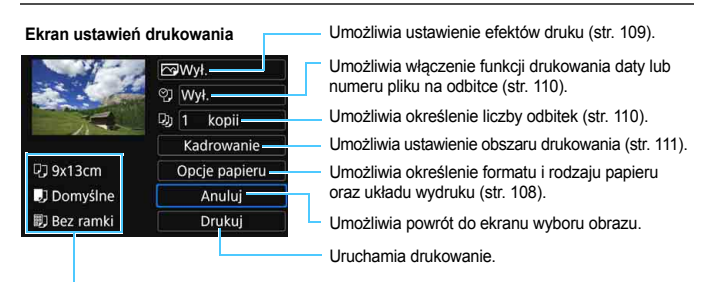

Wyświetlane są informacje o formacie i rodzaju papieru oraz układzie wydruku.

**\* W przypadku niektórych drukarek pewne ustawienia, takie jak drukowanie daty i numeru pliku czy kadrowanie, mogą nie być dostępne.**

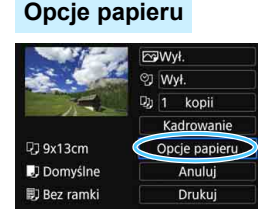

- Wybierz pozycję [**Opcje papieru**], a następnie naciśnij przycisk  $\leq$   $\sqrt{5}$ .
- **Zostanie wyświetlony ekran opcji** papieru.

#### <span id="page-107-0"></span>Q **Ustawianie formatu papieru**

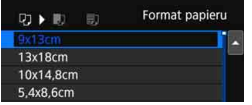

- **Wybierz format papieru** załadowanego do drukarki, a następnie naciśnij przycisk  $\leq$   $\leq$   $\geq$ .
- **Zostanie wyświetlony ekran rodzaju** papieru.

## Y **Ustawianie rodzaju papieru**

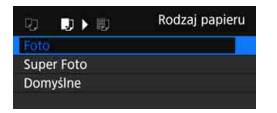

- Wybierz rodzaj papieru załadowanego do drukarki, a następnie naciśnij przycisk  $\langle \sin \rangle$ .
- **Zostanie wyświetlony ekran układu** strony.

#### U **Ustawianie układu strony**

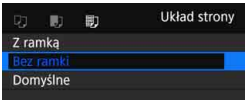

- Wybierz układ strony, a następnie naciśnij przycisk <  $(F)$  >.
- **Ponownie zostanie wyświetlony** ekran ustawień drukowania.

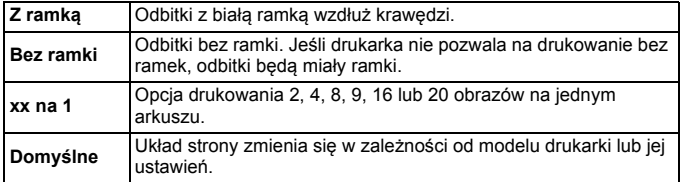

Jeśli format obrazu jest inny niż format papieru do drukowania, w przypadku drukowania bez ramek obraz może zostać znacznie przycięty. Jeśli obraz został przycięty, wydruk może być bardziej ziarnisty ze względu na mniejszą liczbę pikseli.
## **Ustawianie efektów druku (Poprawianie jakości obrazu).**

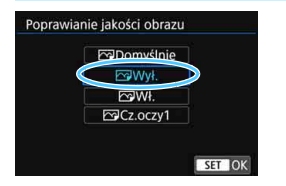

- **Zawartość wyświetlana na ekranie zależy od drukarki.**
- **Wybierz opcję, a następnie naciśnij**  $przycisk < (sF)$ .
- Wybierz żądany efekt druku, a następnie naciśnij przycisk  $\leq$   $\sqrt{5}$  >.

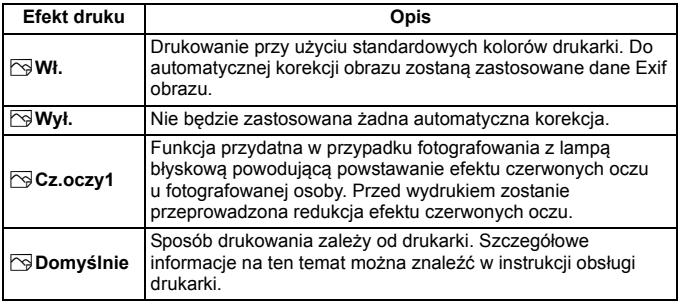

W przypadku drukowania informacji o obrazie na zdjęciu zarejestrowanym z czułością ISO **H1** lub **H2** właściwa wartość czułości ISO może nie zostać wydrukowana.

#### **Konfiguracja drukowania daty/numeru pliku na odbitce**

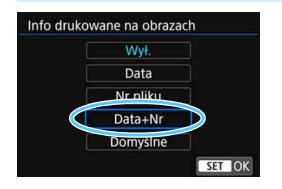

- Wybierz pozycję [ $\heartsuit$ ], a następnie naciśnij przycisk < $(F)$ >.
- Wybierz żądane opcje drukowania, a następnie naciśnij przycisk  $\leq$   $\sqrt{5}$ .

#### **Ustawianie liczby kopii**

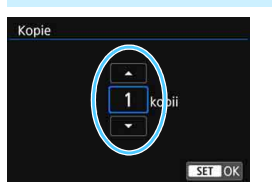

- Wybierz pozycję [Qu], a następnie naciśnij przycisk <(ir)>.
- Ustaw liczbę kopii, a następnie naciśnij przycisk <(ir)>.

Wybór ustawienia [**Domyślnie**] dla efektów druku oraz pozostałych opcji powoduje zastosowanie domyślnych ustawień drukarki określonych przez producenta. Informacje dotyczące parametrów dla ustawienia [**Domyślnie**] można znaleźć w instrukcji obsługi używanej drukarki.

#### **Kadrowanie obrazu**

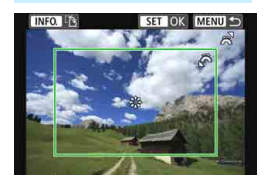

Obraz można wykadrować, a następnie wydrukować powiększoną wersję wykadrowanego obszaru. Daje to podobny efekt jak zmiana kompozycji kadru.

**Kadrowanie należy przeprowadzić bezpośrednio przed rozpoczęciem drukowania.** Zmiana ustawień drukowania po przeprowadzeniu kadrowania może spowodować konieczność ponownego skadrowania zdjęcia przed rozpoczęciem drukowania.

#### **1 Na ekranie ustawień drukowania wybierz pozycj<sup>ę</sup> [Kadrowanie].**

**2 Ustaw rozmiar, pozycję i format ramki kadrowania.**

● Zostanie wydrukowany obszar obrazu wewnatrz ramki kadrowania. Format ramki kadrowania można zmienić w pozycji [**Opcje papieru**].

#### **Zmiana rozmiaru ramki kadrowania**

Obróć pokrętło < $\frac{200}{2}$ >, aby zmienić rozmiar ramki kadrowania. Im mniejsza ramka kadrowania, tym silniejsze powiększenie obrazu na odbitce.

#### **Przesuwanie ramki kadrowania**

Użyj < $\langle \cdot \rangle$ >, aby przesuwać ramkę na obrazie w poziomie lub w pionie. Przesuwaj ramkę kadrowania, aż obejmie żądany obszar obrazu.

#### **Zmiana orientacji ramki kadrowania**

Naciskanie przycisku <INFO. > powoduje przełączanie pomiędzy pionową i poziomą orientacją ramki kadrowania. Umożliwia to utworzenie pionowej odbitki z poziomego obrazu.

## **3 Naciśnij przycisk <**0**>, aby wyjść z menu kadrowania.**

- **Ponownie zostanie wyświetlony ekran ustawień drukowania.**
- Obszar kadrowanego obrazu można sprawdzić w lewym górnym rogu ekranu ustawień drukowania.
- W przypadku niektórych drukarek obszar kadrowanego obrazu może nie być drukowany zgodnie z ustawieniem.
	- Im mniejsza ramka kadrowania, tym bardziej ziarnisty wygląd obrazu na odbitce.

## **Sposób postępowania w przypadku błędów drukarki**

Jeśli drukowanie nie zostało wznowione po usunięciu błędu drukarki (brak atramentu, brak papieru itp.) i wybraniu pozycji [**Dalej**], skorzystaj z przycisków drukarki, aby kontynuować drukowanie. Szczegółowe informacje dotyczące kontynuowania drukowania można znaleźć w instrukcii obsługi drukarki.

#### **Komunikaty o błędach**

W przypadku wystąpienia problemu podczas drukowania na monitorze LCD zostanie wyświetlony komunikat o błędzie. Aby zatrzymać drukowanie, naciśnii przycisk <  $\sin$ >. Po rozwiązaniu problemu wznów drukowanie. Szczegółowe informacje dotyczące rozwiązywania problemów związanych z drukowaniem można znaleźć w instrukcji obsługi drukarki.

#### **Błąd papieru**

Sprawdź, czy papier został prawidłowo załadowany do drukarki.

#### **Błąd kasety z atramentem/taśmą**

Sprawdź poziom atramentu w drukarce i zbiornik na zużyty atrament.

#### **Błąd urządzenia**

Sprawdź, czy w drukarce wystąpiły inne błędy, niezwiązane z papierem i atramentem.

#### **Błąd pliku**

Wybranego obrazu nie można wydrukować. Obrazy wykonane przez inne aparaty lub edytowane za pomocą komputera mogą nie nadawać się do wydrukowania.

# **Przesyłanie obrazów na serwer FTP**

**11**

Korzystając z funkcji transferu obrazów do serwera FTP, można automatycznie przesyłać na serwer FTP pojedyncze obrazy podczas fotografowania lub większą ich liczbę jednocześnie.

# **Przesyłanie pojedynczych obrazów**

## **Automatyczny transfer obrazów po każdorazowym wykonaniu zdjęcia**

Obrazy mogą być automatycznie przesyłane na serwer FTP natychmiast po wykonaniu zdjęcia. Fotografowanie można kontynuować nawet podczas transferu obrazów.

- Przed rozpoczęciem fotografowania należy włożyć kartę pamięci do aparatu. W przypadku fotografowania bez rejestracji obrazów nie ma możliwości ich przesyłania.
- Należy pamiętać, iż automatyczna transmisja filmów podczas ich tworzenia nie jest możliwa. Film należy przesłać po zakończeniu nagrywania w sposób opisany na stronach [119](#page-118-0)[–123.](#page-122-0)

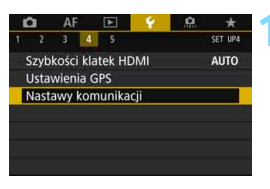

## **1 Wybierz pozycję [Nastawy komunikacji].**

 W karcie [5**4**] wybierz pozycję [**Nastawy komunikacji**], a następnie naciśnij przycisk <

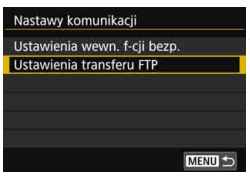

## **2 Wybierz pozycję [Ustawienia transferu FTP].**

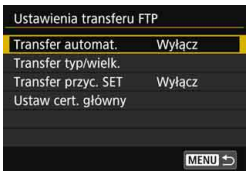

## <span id="page-114-0"></span>**3 Wybierz pozycję [Transfer automat.].**

Wybierz pozycję [**Włącz**].

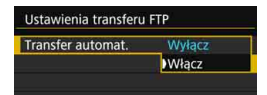

## **4 Zrób zdjęcie.**

- Podłącz aparat do serwera FTP wcześniej (str. [75\)](#page-74-0).
- **Zarejestrowany obraz zostanie** przesłany na serwer FTP.

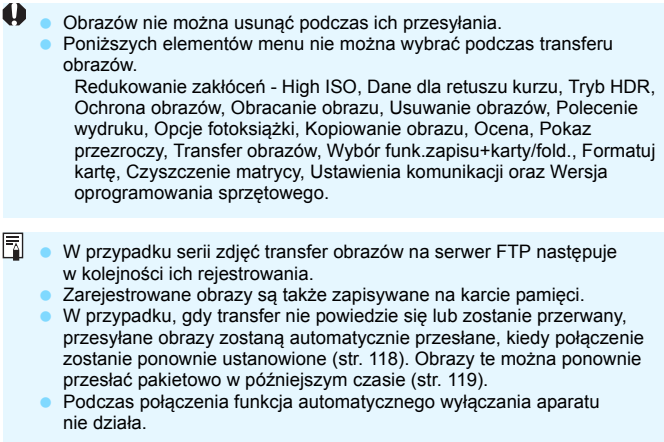

#### **Transfer bieżącego obrazu**

Wystarczy wyświetlić obraz i nacisnąć przycisk < $\epsilon$ et)>, aby rozpocząć jego przesyłanie. Fotografowanie można kontynuować nawet podczas transferu obrazów.

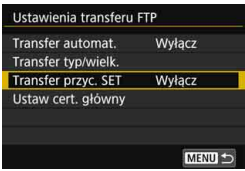

#### **1 Wybierz pozycję [Transfer przyc. SET].**

- W punkcie 3 na stronie [115](#page-114-0) wybierz opcję [**Transfer przyc. SET**].
- Wybierz pozycję [**Włącz**].

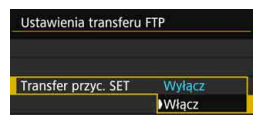

## **2 Wybierz obraz.**

- Wcześniej podłącz aparat do serwera FTP (str. [75\)](#page-74-0).
- $\bullet$  Naciśnij przycisk < $\square$ > na aparacie.
- **Wybierz obraz do transferu,** a następnie naciśnij przycisk  $\leq$   $\leq$   $\geq$ , aby przesłać obraz.
- **Za pomocą tej funkcji nie można przesyłać filmów. Wybór filmu i naciśnięcie przycisku <**0**> spowoduje wyświetlenie panelu odtwarzania filmu.**

#### <span id="page-116-0"></span>**Wybieranie wielkości lub typów obrazów do transferu**

Istnieje możliwość wyboru obrazów, które mają być przesyłane, w przypadku rejestrowania obrazów o różnej wielkości na karcie CF i SD jednocześnie lub wykonywania zdjęć w jakości obrazu RAW+JPEG.

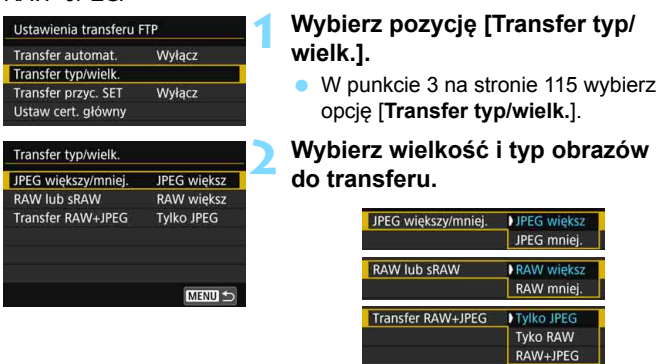

- Aby przesłać mniejsze pliki JPEG, kiedy aparat jest skonfigurowany w taki sposób, że nagrywa większe pliki JPEG na kartę CF lub SD, a mniejsze na drugą, należy ustawić w pozycji [**JPEG większy/ mniej.**] opcję [**JPEG mniej.**].
- Gdy aparat jest skonfigurowany w taki sposób, aby zapisywał obrazy RAW na jednej karcie (CF lub SD), a obrazy JPEG na drugiej, należy wskazać obrazy przeznaczone do przesłania w pozycji [**Transfer RAW+JPEG**]. Te same nastawy należy skonfigurować w przypadku jednoczesnej rejestracji obrazów RAW+JPEG na jednej karcie.
- W przypadku jednoczesnego rejestrowania obrazów o takiej samej wielkości na kartach CF i SD przesyłane będą obrazy zapisywane na karcie wybranej w ustawieniu [**Zapis/odtw.**] lub [**Odtwarzanie**] w pozycji [**Wybór funk.zapisu+karty/fold.**] w karcie [5**1**].

#### <span id="page-117-0"></span>**Automatyczne ponawianie transferu w przypadku jego niepowodzenia**

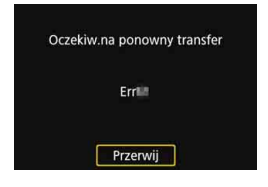

Jeśli transfer się nie powiedzie, ikony funkcji Wi-Fi na panelu LCD i monitorze LCD migają (str. [23\)](#page-22-0). W takim przypadku należy nacisnąć przycisk <MENU>, wybrać opcję [**Nastawy komunikacji**] w karcie [5**4**], a następnie nacisnąć przycisk  $\langle \overline{\text{sp}} \rangle$ . Jeżeli pojawi się ekran przedstawiony po lewej stronie, należy sprawdzić numer kodu

błędu i zapoznać się z informacjami na stronie [148](#page-147-0), aby usunąć jego przyczynę.

Po usunięciu przyczyny błędu obrazy, których poprzednio nie udało się przesłać, zostaną ponownie przesłane automatycznie. Dzięki uruchomieniu tej opcji transfer jest automatycznie ponawiany w przypadku niepowodzenia, nie tylko kiedy jest używany transfer automatyczny, ale także kiedy obrazy są przesyłane przez serwer FTP. Należy pamiętać, że w przypadku anulowania transferu obrazów lub wyłączenia aparatu transfer obrazu nie zostanie wznowiony automatycznie. Zapoznaj się z informacjami na stronie [119](#page-118-0) i prześlij obraz.

# <span id="page-118-0"></span>**Transfer pakietowy**

Po zakończeniu fotografowania można wybrać kilka obrazów ręcznie i przesłać je wszystkie naraz. Można również przesłać obrazy, które nie zostały wysłane wcześniej lub te, których poprzedni transfer był nieudany.

Zauważ, że można również fotografować nawet podczas transferu obrazów.

**Nie można przesyłać obrazów podczas filmowania.**

#### <span id="page-118-1"></span>**Wybieranie obrazów do przesłania Wybieranie obrazów 1 Wybierz pozycję [Transfer**   $AF$  $\sqrt{ }$  $2<sup>2</sup>$ PLAY2 **obrazów].** Kadrowanie Zmień rozmiar Podłącz aparat do serwera FTP Ocena wcześniej (str. [75\)](#page-74-0). Pokaz przezr. Transfer obrazów W karcie [3**2**] wybierz pozycję Skoki za pom. 冗 [**Transfer obrazów**], a następnie naciśnij przycisk < $(F)$ >. **2 Wybierz pozycję [Wybieranie**  Transfer obrazów **i transf].** Wybieranie i transf Transfer RAW+JPEG **Tylko JPEG** Transfer z opisem MENU<sup>1</sup> **3 Wybierz pozycję [Wyb.obraz]. E-Wybieranie i transf**  $\Box$ √ Obrazy do transferu  $\mathbf{0}$ X Błędny transfer obr.  $\mathbf{0}$ O Transfer poprawny  $\overline{0}$ Wyb.obraz Wyb. Wszystkie Transfer FTP MENU<sup>1</sup>

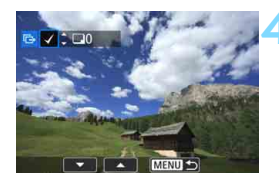

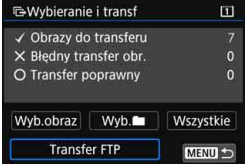

#### **4 Wybierz obrazy do przesłania.**

- Obróć pokrętło <<br/>seq>, aby wybrać obraz, który ma być przesłany, a następnie naciśnij przycisk  $\leq$   $\leq$   $\geq$ .
- Obróć pokrętło < s>, aby wyświetlić symbol [ $\sqrt$ ] w lewym górnym rogu ekranu, a następnie naciśnij  $przycisk < (sn)$
- Jeśli naciśniesz</u> przycisk < Q > i obrócisz pokrętło < $\mathcal{E}^*$ > w lewo, możesz wybrać obraz z podglądu trzech obrazów. Aby wrócić do wyświetlania pojedynczego obrazu, obróć pokrętło w prawo.
- Aby wybrać inny obraz, który ma być przesłany, powtórz krok 4.

#### **5 Prześlij obraz.**

- Jeśli opcja [**Transfer FTP**] nie jest wyświetlana, podłącz aparat do serwera FTP (str. [75](#page-74-0)).
- Wybierz pozycję [**Transfer FTP**], a następnie naciśnij przycisk  $\langle \sin \rangle$ .
- Wybierz opcję [**OK**] w oknie dialogowym potwierdzenia, aby przesłać obraz.
- Obrazy wybrane za pomocą poleceń [**Wyb.**n] i [**Wszystkie**] także mogą być przesłane w ten sposób.
- Jeśli rozpoczniesz filmowanie podczas transferu obrazów zostanie on tymczasowo zatrzymany na czas nagrywania. Po zakończeniu filmowania transfer obrazów zostanie wznowiony.
	- Obrazów nie można usunąć podczas ich przesyłania.
	- Poniższych elementów menu nie można wybrać podczas transferu obrazów. Redukowanie zakłóceń - High ISO, Dane dla retuszu kurzu, Tryb HDR, Ochrona obrazów, Obracanie obrazu, Usuwanie obrazów, Polecenie wydruku, Opcje fotoksiążki, Kopiowanie obrazu, Ocena, Pokaz przezroczy, Transfer obrazów, Wybór funk.zapisu+karty/fold., Formatuj kartę, Czyszczenie matrycy, Ustawienia komunikacji oraz Wersja oprogramowania sprzętowego.
- 凮 Można także przesyłać nagrane filmy. Nie można jednak przesyłać obrazów podczas filmowania. Aby móc przesyłać obrazy, należy ustawić przełącznik w pozycji  $\leq \blacksquare$ .
	- Po wybraniu opcji [**Wyb.obraz**] można sprawdzić historię transferów u góry ekranu po lewej stronie: Brak oznaczenia: Nie wybrane.  $\sqrt{\frac{1}{2}}$ : Wybrane do przesłania.  $\times$ : Przesyłanie nieudane.  $\circ$ : Przesyłanie udane.
	- Procedury dotyczące opcji [**Transfer RAW+JPEG**] (str. [122](#page-121-0)) i punkty 1–4 powyżej mogą być wykonywane także wtedy, gdy aparat nie jest podłączony do serwera FTP.

#### Wybieranie

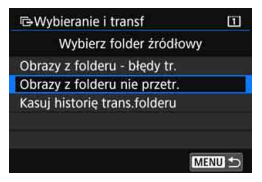

Wybierz pozycję [Wyb.**nie**], a następnie wybierz pozycję [**Obrazy z folderu nie przetr.**]. Gdy użytkownik wybierze folder, zostaną wybrane w nim wszystkie obrazy, które nie zostały jeszcze przesłane na serwer FTP.

Wybranie opcji [**Obrazy z folderu - błędy tr.**] spowoduje wybranie tych obrazów z wybranego folderu, których nie udało się przesłać.

Wybranie [**Kasuj historię trans.folderu**] usunie historię przesyłania obrazów z wybranego foldera. Po usunięciu historii transferów można wybrać pozycję [**Obrazy z folderu nie przetr.**] i ponownie przesłać wszystkie obrazy w folderze.

#### **Wszystkie obrazy**

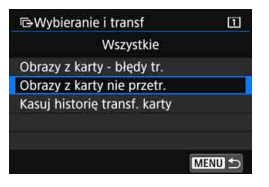

Jeśli wybrano opcję [**Wszystkie**] i opcję [**Obrazy z karty nie przetr.**], zostaną wybrane wszystkie obrazy na karcie, które nie zostały jeszcze przesłane na serwer FTP.

Opis opcji [**Obrazy z karty - błędy tr.**] i [**Kasuj historię transf. karty**] można znaleźć w części "Wybierz **me**" powyżej.

#### <span id="page-121-0"></span>**Transfer obrazów RAW+JPEG**

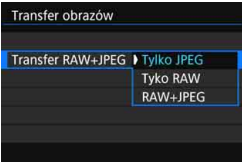

W przypadku obrazów RAW+JPEG można określić, który obraz ma być przesłany.

Na stronie [119](#page-118-1) w kroku 2 wybierz opcję [**Transfer RAW+JPEG**] i wybierz przesyłany obraz: [**Tylko JPEG**], [**Tyko RAW**] lub [**RAW+JPEG**].

 Ustawienie [**Transfer RAW+JPEG**] zmienia się wraz z ustawieniem [**Transfer RAW+JPEG**] w [**44: Nastawy komunikacji**] → [Ustawienia transferu FTP] → [**Transfer typ/wielk.**] (str. [117\)](#page-116-0).

## <span id="page-122-0"></span>**Przesyłanie obrazów z opisem**

Jeśli została wybrana opcja [**Transfer z opisem**], przed przesłaniem obrazu można do niego dodać zapisany wcześniej opis. Funkcja jest przydatna, jeśli chcemy poinformować odbiorcę na przykład o liczbie odbitek. Opis jest także dodawany do obrazów zapisanych w aparacie.

- Opisy dodawane do obrazów można sprawdzić w uwagach użytkownika dostępnych w danych Exif.
- **Instrukcje dotyczące tworzenia i zapisywania opisów można znaleźć na stronie [170](#page-169-0).**

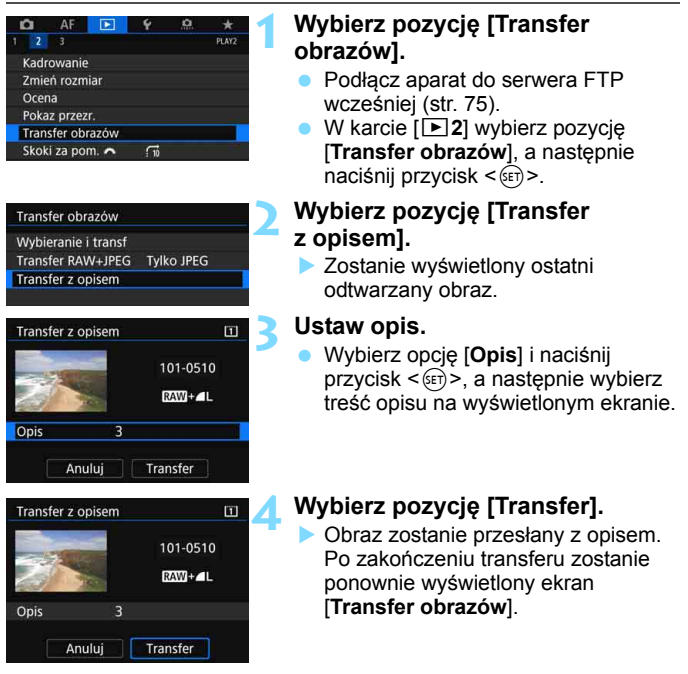

Na ekranie [**Transfer z opisem**] nie można ręcznie wybierać obrazów. Aby wybrać inny obraz do transferu z opisem, należy wyświetlić żądany obraz, a następnie wykonać podane czynności.

# **Wyświetlanie przesłanych obrazów**

Zgodnie z nastawami serwera FTP obrazy przesłane na serwer FTP są zapisywane w poniższym folderze.

#### **Foldery docelowe na serwerze FTP**

- Zgodnie z ustawieniami domyślnymi serwera FTP obrazy lub podfoldery zawierające obrazy są zapisywane w następującej lokalizacji [**Dysk C**] 9 folder [**Inetpub**] 9 folder [**ftproot**].
- Jeśli w nastawach serwera FTP zmieniono folder główny miejsca docelowego przesyłania, informacje na temat miejsca, do którego są przesyłane obrazy, można uzyskać od administratora serwera FTP.

#### **Foldery do zapisywania obrazów**

Zgodnie z ustawieniami domyślnymi przesyłane obrazy są zapisywane w folderze głównym określonym w nastawach serwera FTP, w automatycznie utworzonej strukturze folderów (np. "A/DCIM/100EOS5D").

Zauważ, że jeśli do zapisywania i odtwarzania obrazów jest wybrana karta CF, automatycznie zostanie utworzona struktura folderów, np. "A/DCIM/100EOS5D". Jeśli natomiast jest wybrana karta SD, struktura folderów bedzie następująca: "B/DCIM/100EOS5D". (Obrazy przechowywane są oddzielnie, przy czym obrazy z karty CF są przechowywane w folderze A, a obrazy z karty SD – w folderze B).

# **Kończenie połączenia**

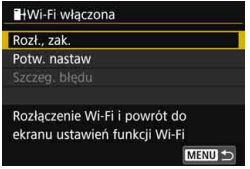

#### **Na ekranie [**r**Wi-Fi włączona] wybierz pozycję [Rozł., zak.].**

- Jeśli ekran [r**Wi-Fi włączona**] nie zostanie wyświetlony, wybierz w następującej kolejności: karta [**4**4] → [Nastawy komunikacji] → [Ustawienia wewn. f-cji bezp.] →
- [**Funkcja Wi-Fi**]. **• Aby zakończyć połączenie, wybierz** pozycję [**Rozł., zak.**], a następnie wybierz przycisk [**OK**] w oknie dialogowym potwierdzenia.

# <span id="page-125-0"></span>**Zmiana ustawień serwera FTP**

Zmień ustawienia serwera FTP określone w aparacie. **Aby zmienić ustawienia, najpierw zakończ połączenie.**

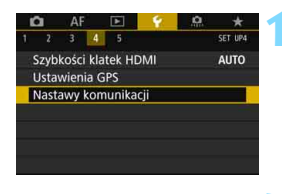

Nastawy komunikacji Ustawienia wewn, f-cii bezp. Ustawienia transferu FTP

Ustawienia wewn. f-cji bezp.

Włacz

**EOS5D4** 

Wi-Fi/NFC

Nick

Funkcja Wi-Fi Wyślij obrazy do smartfona

Kasuj nastawy

## **1 Wybierz pozycję [Nastawy komunikacji].**

- W karcie [5**4**] wybierz pozycję [**Nastawy komunikacji**], a następnie naciśnii przycisk < GET) >.
- **2 Wybierz pozycję [Ustawienia wewn. f-cji bezp.].**

## **3 Wybierz pozycję [Funkcja Wi-Fi].**

- Ustaw opcję [**Wi-Fi/NFC**] na [**Włącz**], a następnie wybierz pozycję [**Funkcja Wi-Fi**].
- **4 Wybierz pozycję [**r**] (Prześlij obrazy do serw. FTP).**

**5 Wybierz pozycję [Sprawdź/zmie<sup>ń</sup> nastawy].**

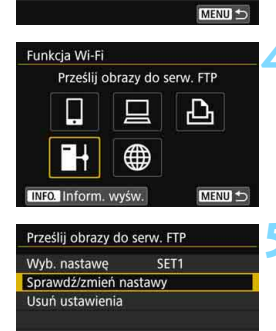

ustawień

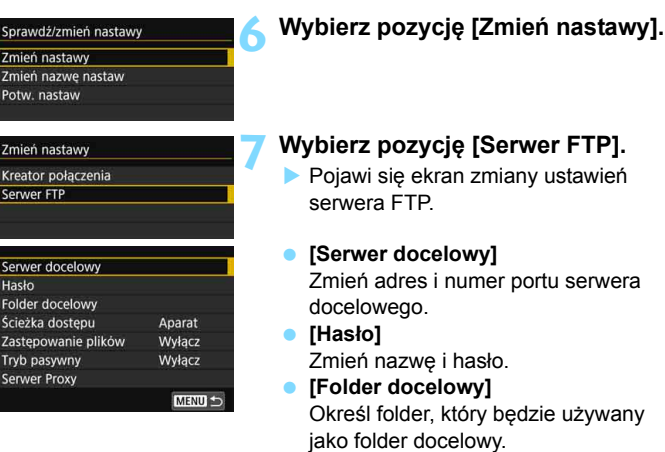

#### **[Ścieżka dostępu]**

Wybór opcji [**Aparat**] spowoduje automatyczne utworzenie w folderze głównym serwera struktury folderów odpowiadającej ścieżce dostępu w aparacie (np. A/DCIM/100EOS5D). Jeśli w folderze głównym utworzono podfolder poprzez zmianę ustawienia [**Folder docelowy**], zostanie tam automatycznie utworzona struktura folderów, np. A/DCIM/100EOS5D (tu będą zapisywane obrazy).

Wybór opcji [**Domyślna**] spowoduje, że obrazy będą zapisywane w folderze głównym. Jeśli w folderze głównym utworzono podfolder z ustawieniem [**Folder docelowy**], wykonane zdjęcia będą w nim zapisywane.

#### **[Zastępowanie plików]**

**Jeśli w pozycji [Zastępowanie plików] wybrano opcję [Wyłącz]** Jeżeli w folderze docelowym na serwerze FTP istnieje już plik o tej samej nazwie, nowy plik zostanie zapisany z rozszerzeniem składającym się z podkreślenia i cyfry (przykład: IMG\_0003\_1.JPG).

#### **W przypadku ponownego transferu obrazów po wcześniejszej, nieudanej próbie**

Przy ustawionym zastępowaniu plików o tej samej nazwie, jeśli wznowiono przesyłanie obrazów, których ponowny transfer już raz się nie udał, w niektórych przypadkach istniejący plik może nie zostać zastapiony. W takim przypadku nowy plik zapisywany jest z rozszerzeniem składającym się z podkreślenia, litery oraz cyfry (przykład: IMG\_0003\_a1.JPG).

#### **[Tryb pasywny]**

To ustawienie należy włączyć, jeśli otoczenie sieciowe jest chronione za pomocą "zapory ogniowej". Jeśli zostanie wyświetlony błąd 41 ("Nie można połączyć się z serwerem FTP"), wybranie opcji [**Włącz**] dla ustawienia trybu pasywnego może umożliwić uzyskanie dostępu do serwera FTP.

#### **[Serwer Proxy]**

Umożliwia zmianę ustawień serwera Proxy.

# **Wysyłanie obrazów do usługi internetowej**

**12**

W aparacie można zarejestrować różne usługi internetowe i wysyłać do nich obrazy zapisane w urządzeniu.

# **Wysyłanie obrazów do usługi internetowej**

Zdjęcia można udostępniać rodzinie i znajomym poprzez wysyłanie ich z aparatu do usługi internetowej zarejestrowanej w aparacie lub poprzez wysyłanie łączy do internetowych albumów.

#### **Wysyłanie obrazów pojedynczo**

Obrazy można wybierać i wysyłać pojedynczo.

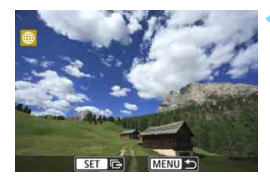

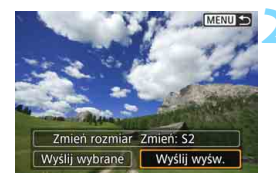

#### **1 Wybierz obraz do wysłania.**

- Obróć pokrętło < )>, aby wybrać obraz do wysłania, a następnie naciśnij przycisk <
- Jeśli naciśniesz przycisk < Q > i obrócisz pokretło < $\mathcal{E}^*$ > w lewo, możesz wybrać obraz z indeksu.

## **2 Wybierz pozycję [Wyślij wyśw.].**

- Aby wybrać rozmiar wysyłanego obrazu, wybierz pozycję [**Zmień rozmiar**] i naciśnii przycisk < $s$ <sub>ET</sub>) >.
- Wybierz opcję [**Wyślij wyśw.**] i naciśnij przycisk <  $(F)$ >, aby wysłać wyświetlany obraz.
- Na ekranie zakończenia procesu wysyłania obrazu wybierz opcję [**OK**], aby zakończyć połączenie i wrócić do ekranu wyboru usługi internetowej.

**Jeśli funkcja automatycznego wyłączania aparatu zostanie włączona** podczas połączenia, wówczas połączenie zostanie zakończone. W razie potrzeby ustaw w pozycji [5**2: Autom. wyłącz.**] opcję [**Wyłącz**].

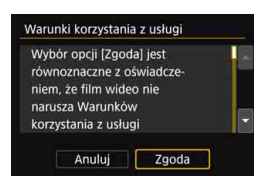

- Po wyświetleniu ekranu [**Warunki korzystania z usługi**] przeczytaj uważnie komunikat, a następnie wybierz pozycję [**Zgoda**].
- Ekran można przewijać w górę i w dół za pomocą przycisku < $\frac{25}{27}$ >.

## **Wysyłanie wielu obrazów**

Użytkownik może wybrać wiele obrazów i wysłać je jednocześnie.

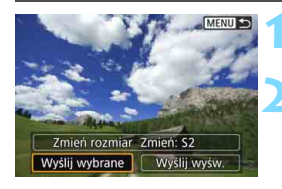

## **1 Naciśnij przycisk <**0**>.**

#### **2 Wybierz pozycję [Wyślij wybrane].**

 Aby wybrać rozmiar wysyłanych obrazów, wybierz pozycję [**Zmień rozmiar**] i naciśnij przycisk <(sET) >.

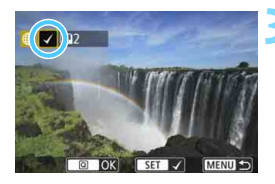

#### **3 Wybierz obrazy, które chcesz wysłać.**

- Obróć pokretło < s>, aby wybrać obraz do wysłania, a następnie dodaj symbol [V]. Naciśnij przycisk < $(F)$ >, aby dodać lub usunąć symbol [V].
- Jeśli naciśniesz przycisk < Q > i obrócisz pokrętło < $\frac{1}{2}$ > w lewo, możesz wybrać obrazy z podglądu trzech obrazów.
- **Po wybraniu obrazów, które chcesz** wysłać, naciśnii przycisk < $\overline{Q}$  >.

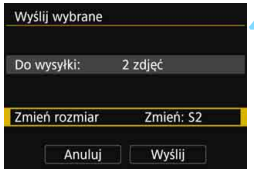

#### **4 Wybierz opcję [Zmień rozmiar].**

- Dostosuj ustawienia zależnie od potrzeb.
- **Po wybraniu YouTube jako miejsca** docelowego ekran [**Zmień rozmiar**] nie jest wyświetlany.
- Na wyświetlonym ekranie wybierz żądaną wielkość obrazu, a następnie naciśnij przycisk <(sm) >.

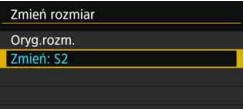

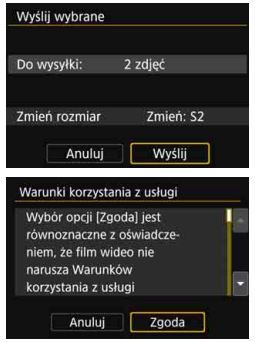

## **5 Wybierz opcję [Wyślij].**

- Wybrane obrazy zostaną wysłane.
- Na ekranie zakończenia procesu wysyłania obrazu wybierz opcję [**OK**], aby zakończyć połączenie i wrócić do ekranu wyboru usługi internetowej.
- Po wyświetleniu ekranu [**Warunki korzystania z usługi**] przeczytaj uważnie komunikat, a następnie wybierz pozycję [**Zgoda**].
- **Ekran można przewijać w górę i w dół** za pomocą przycisku < $\langle\cdot\rangle$ >.
- Gdy aparat jest połączony z usługą internetową, wykonywanie zdjęć nie jest możliwe, nawet w przypadku naciskania spustu migawki aparatu. Nie można wysyłać obrazów RAW.
	- W przypadku wysyłania obrazu do innej usługi internetowej niż CANON iMAGE GATEWAY komunikaty o błędach mogą nie być wyświetlane nawet wtedy, gdy wysyłanie obrazu do usługi internetowej nie zakończyło się pomyślnie. Wszystkie błędy są jednak widoczne w witrynie serwisu CANON iMAGE GATEWAY. Sprawdź treść odpowiedniego komunikatu o błędzie, a następnie spróbuj wysłać obraz ponownie.
- 围 W zależności od usługi internetowej, parametry, takie jak liczba obrazów możliwych do wysłania i czas trwania filmu, mogą podlegać ograniczeniom.
	- Można wybrać maksymalnie 50 plików równocześnie. Można wybrać i wysłać maksymalnie 10 plików do serwisu YouTube.
	- W przypadku zmniejszenia wielkości obrazu zmiana rozmiaru obejmuje wszystkie obrazy wysyłane jednocześnie. Należy pamiętać, że filmy oraz zdięcia, których rozmiar jest mniejszy niż rozmiar S2, nie będą zmniejszane.
	- Pozycja [**Zmień: S2**] jest dostępna wyłącznie w przypadku zdjęć wykonanych aparatami, których model jest taki sam, jak tego aparatu. Zdjęcia wykonane innymi modelami aparatów są wysyłane bez zmiany rozmiaru.
	- W przypadku korzystania z serwisu CANON iMAGE GATEWAY w komputerze lub innym urządzeniu można sprawdzić historię wysyłania dotyczącą usług internetowych, do których wysłano obrazy.
	- Aby zakończyć połączenie bez wysyłania obrazu, naciśnij przycisk <MENU> na ekranie z punktu 1.
	- W przypadku zasilania aparatu z akumulatora, upewnij się, że jest on w pełni naładowany.

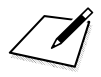

# **Ponowne łączenie i dodawanie lub zmiana ustawień**

**13**

W tej części objaśniono, jak ponownie połączyć aparat z urządzeniem, dla którego zostało skonfigurowane połączenie oraz jak zarejestrować wielu nastaw połączenia, sprawdzić lub zmienić nastawy połączenia, anulować ustawienia, przywracać domyślne ustawienia funkcji bezprzewodowej itp.

# **Ponowne łączenie**

Aparat może się połączyć ponownie z funkcją Wi-Fi, której ustawienia połączenia są już zapisane.

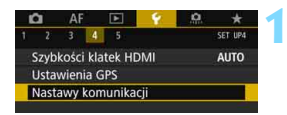

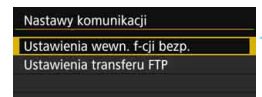

Włacz

**EOS5D4** 

MENU<sup>5</sup>

Ustawienia wewn. f-cji bezp.

Wi-Fi/NFC

Nick

Funkcja Wi-Fi Wyślij obrazy do smartfona

Kasuj nastawy

## **1 Wybierz pozycję [Nastawy komunikacji].**

 W karcie [5**4**] wybierz pozycję [**Nastawy komunikacji**], a następnie naciśnij  $przycisk <$  $(ser)$ >.

#### **2 Wybierz pozycję [Ustawienia wewn. f-cji bezp.].**

## **3 Wybierz pozycję [Funkcja Wi-Fi].**

 Ustaw opcję [**Wi-Fi/NFC**] na [**Włącz**], a następnie wybierz pozycję [**Funkcja Wi-Fi**] (str. [20](#page-19-0)).

## Funkcia Wi-Fi Podłącz do smartfona ሥ ∰ INFO. Inform. wyśw. MENU<sup>1</sup>

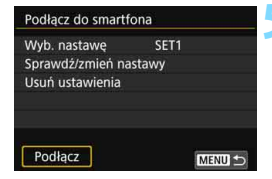

#### **4 Wybierz funkcję Wi-Fi, z któr<sup>ą</sup> chcesz się połączyć.**

- Użyj przycisku <1>> lub <<a>, aby wybrać pozycję, a następnie naciśnij przycisk < $(F)$ >.
- $\bullet$  Po wybraniu pozycji  $[\circledast]$  pojawi się ekran wyboru serwisu internetowego. W zależności od wybranej usługi internetowej zostanie wyświetlony stosowny ekran [**Wyślij do**]. Wybierz usługę internetową, z którą chcesz się połączyć, oraz miejsce docelowe połączenia.

#### **5 Wybierz pozycję [Podłącz].**

- Jeśli zostały zapisane ustawienia dotyczące wielu miejsc docelowych połączenia, wybierz pozycję [**Wyb. nastawę**], wybierz miejsce docelowe połączenia, a następnie połącz się z nim. Wybierz opcję [**OK**] na ekranie monitu
	- o potwierdzenie.

# **6 <sup>U</sup>żyj podłączonego urządzenia.**

#### q **Smartfon**

- Włącz funkcję Wi-Fi smartfona, a następnie uruchom aplikację Camera Connect.
- Jeśli w smartfonie zmieniono miejsce docelowe połączenia, przywróć ustawienia, aby nawiązać połączenie z aparatem albo tym samym punktem dostępu, którego używa aparat.

#### D **EOS Utility**

- **Uruchom aplikację EOS Utility w komputerze.**
- Jeśli w komputerze zmieniono miejsce docelowe połączenia, przywróć ustawienia, aby nawiązać połączenie z aparatem albo tym samym punktem dostępu, którego używa aparat.

#### l **Drukarka**

 Jeśli w drukarce zmieniono miejsce docelowe połączenia, przywróć ustawienia, aby nawiązać połączenie z aparatem albo tym samym punktem dostępu, którego używa aparat.

#### **E** Serwer FTP

 Jeśli w komputerze zmieniono miejsce docelowe połączenia, przywróć ustawienia, aby nawiązać połączenie z tym samym punktem dostępu, którego używa aparat.

#### w **Usługa internetowa**

**• Procedura ponownego nawiązania połączenia jest zakończona.** 

 $\boxed{5}$   $\bullet$  Jeśli nie znasz nazwy (SSID) miejsca docelowego połączenia przy ponownym łączeniu, wybierz pozycję [**Sprawdź/zmień nastawy**] 9 [**Potw. nastaw**] dostępną na ekranie przedstawionym w punkcie 5, aby ją sprawdzić (str. [141\)](#page-140-0).

 W przypadku połączenia za pośrednictwem NFC albo łączenia poprzez wybór metody [**Łatwe łączenie**] na końcu nazwy sieci (SSID) znajduje sie tekst . **Canon0A**".

# **Zapisywanie nastaw wielu połączeń**

Aparat pozwala zapisać maksymalnie trzy nastawy połączenia w przypadku każdej funkcji Wi-Fi.

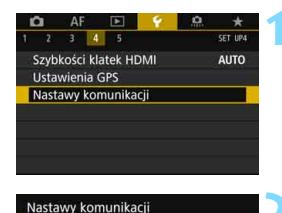

Ustawienia wewn. f-cji bezp. Ustawienia transferu FTP

## **1 Wybierz pozycję [Nastawy komunikacji].**

- W karcie [5**4**] wybierz pozycję [**Nastawy komunikacji**], a następnie naciśnij przycisk <
- **2 Wybierz pozycję [Ustawienia wewn. f-cji bezp.].**

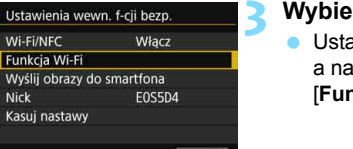

MENU<sup>5</sup>

## **3 Wybierz pozycję [Funkcja Wi-Fi].**

 Ustaw opcję [**Wi-Fi/NFC**] na [**Włącz**], a następnie wybierz pozycję [**Funkcja Wi-Fi**] (str. [20](#page-19-0)).

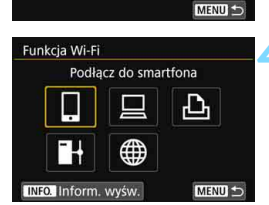

#### **4 Wybierz funkcję Wi-Fi, z któr<sup>ą</sup> chcesz się połączyć.**

- Użyj przycisku <()> lub < $\frac{3}{2}$ >, aby wybrać pozycję, a następnie naciśnij  $przycisk < (ser)$
- Po wybraniu pozycji [\] pojawi się ekran wyboru serwisu internetowego. W zależności od wybranej usługi internetowej zostanie wyświetlony stosowny ekran [**Wyślij do**]. Wybierz usługę internetową, z którą chcesz się połączyć, oraz miejsce docelowe połączenia.

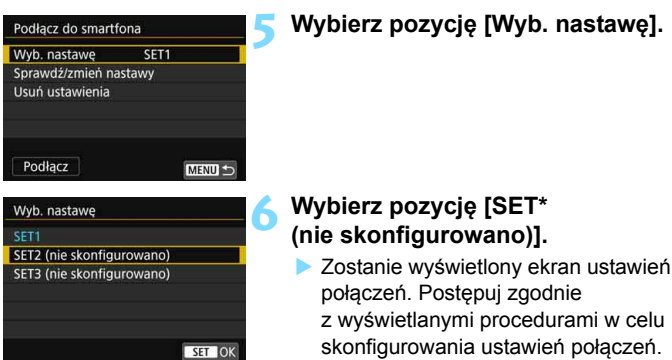

 $\boxed{5}$  . W przypadku podłączania aparatu do smartfona oprócz ustawień połączeń dodanych poprzez funkcję NFC można zarejestrować maksymalnie trzy ustawienia połączeń.

Informacje o usuwaniu ustawień można znaleźć na stronie [142](#page-141-0).

## **Sprawdzanie, zmiana lub usuwanie nastaw połączenia**

Sprawdź, zmień lub usuń ustawienia połączeń zapisane w aparacie. Aby zmienić lub usunąć ustawienia, najpierw zakończ połączenie.

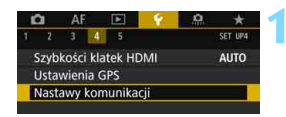

#### **1 Wybierz pozycję [Nastawy komunikacji].**

- W karcie [5**4**] wybierz pozycję [**Nastawy komunikacji**], a następnie naciśnij przycisk  $\leq$   $(5F)$  >.
- **2 Wybierz pozycję [Ustawienia wewn. f-cji bezp.].**

#### **3 Wybierz pozycję [Funkcja Wi-Fi].**

 Ustaw opcję [**Wi-Fi/NFC**] na [**Włącz**], a następnie wybierz pozycję [**Funkcja Wi-Fi**] (str. [20](#page-19-0)).

#### **4 Wybierz pozycję, której ustawienia chcesz sprawdzić.**

- Użyj przycisku <(1)> lub <<>>
set>, aby wybrać pozycję, a następnie naciśnij  $przvcisk < \frac{C}{C}$ .
- Po wybraniu pozycji, w której nie zapisano ustawień, zostanie wyświetlony ekran ustawień połączenia.
- Po wybraniu pozycji [\mathf{j}} pojawi się ekran wyboru serwisu internetowego. W zależności od wybranej usługi internetowej zostanie wyświetlony stosowny ekran [**Wyślij do**]. Te same ustawienia są wyświetlane po wybraniu dowolnej usługi internetowej.

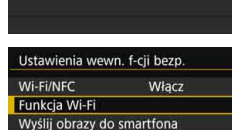

Nastawy komunikacji Ustawienia wewn. f-cji bezp. Ustawienia transferu FTP

**Nick** 

Kasui nastawy

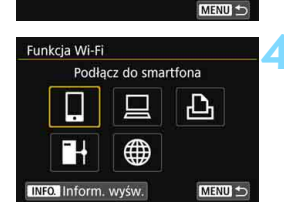

**EOS5D4** 

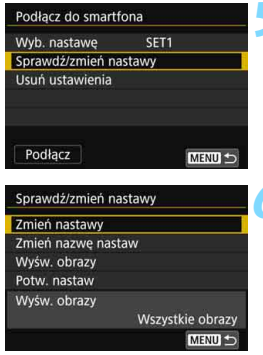

#### <span id="page-140-1"></span>**5 Wybierz pozycję [Sprawdź/zmie<sup>ń</sup> nastawy].**

**Wybierz miejsce docelowe połączenia** na ekranie [**Wyb. nastawę**], wybierz pozycję [**Sprawdź/zmień nastawy**], a następnie naciśnij <

#### <span id="page-140-0"></span>**6 Sprawdź lub zmień ustawienia.**

**Wybierz pozycję i naciśnij przycisk** <0>, a następnie sprawdź lub zmień ustawienia na wyświetlonym ekranie.

## **[Zmień nastawy]**

Zmień ustawienia. Po wybraniu opcji [**Zmień nastawy**] zostanie wyświetlony ekran konfiguracji ustawień połączenia. Skonfiguruj ustawienia połączenia zgodnie z wyświetlanymi procedurami. Po wybraniu w punkcie 4 opcji [**Prześlij obrazy do serw. FTP**] pojawi się ekran zmiany ustawień (str. [126](#page-125-0)). Po wybraniu opcji [**Kreator połączenia**] zostanie wyświetlony ekran ustawień połączenia.

## **[Zmień nazwę nastaw]**

Zmień nazwę ustawień. Wybierz pozycję [**Zmień nazwę nastaw**], a następnie wprowadź nazwę ustawień za pomocą wirtualnej klawiatury (str. [18\)](#page-17-0).

## **[Wyśw. obrazy]** (str. [94](#page-93-0))

Wyświetlana po wybraniu opcji [Q] (Podłącz do smartfona). Na dole ekranu zostaną wyświetlone ustawienia.

## **[Potw. nastaw]**

Sprawdź ustawienia. Po wybraniu opcji [**Potw. nastaw**] zostaną wyświetlone ustawienia.

MENU<sup>5</sup>

#### <span id="page-141-0"></span>**Usuwanie ustawień**

Wybierz pozycję [**Usuń ustawienia**] w punkcie 5 na stronie [141,](#page-140-1) aby usunąć ustawienia połączenia zapisane w aparacie.

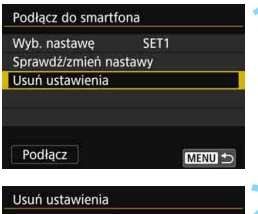

## **1 Wybierz pozycję [Usu<sup>ń</sup> ustawienia].**

#### **2 Wybierz ustawienie do usunięcia.**

 Wybierz opcję [**OK**] w oknie potwierdzenia, aby usunąć ustawienie.

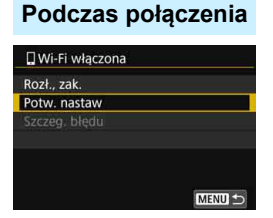

Po wyświetleniu ekranu [**Wi-Fi włączona**] podczas połączenia bezprzewodowego wybierz opcję [**Potw. nastaw**], aby sprawdzić ustawienia.

SET1 SET<sub>2</sub>

# **Czyszczenie fabrycznych ustawień komunikacji bezprzewodowej**

Użytkownik może usunąć wszystkie fabryczne ustawienia komunikacji bezprzewodowej. Usunięcie ustawień komunikacji bezprzewodowej pozwala zapobiec ujawnieniu danych tych ustawień, gdy aparat zostanie pożyczony lub przekazany innym osobom.

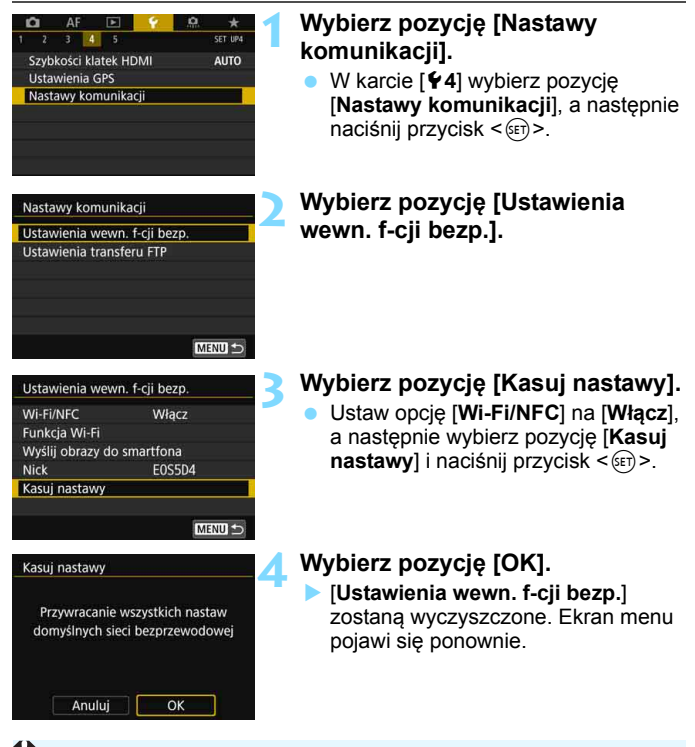

Funkcja [5**5: Kasowanie nastaw aparatu**] nie powoduje usunięcia ustawień w pozycji [**Ustawienia wewn. f-cji bezp.**] (z wyjątkiem ustawień [**Wi-Fi/NFC**]).

# **Ekran Inform. wyśw.**

Treść komunikatu o błędzie i adres MAC można sprawdzić na ekranie [**Inform. wyśw.**].

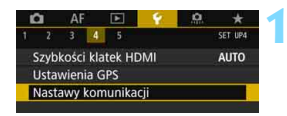

Nastawy komunikacji Ustawienia wewn. f-cji bezp. Ustawienia transferu ETP

Ustawienia wewn. f-cji bezp.

Włacz

**FOS5D4** 

Podłącz do smartfona

∰

MENU<sup>1</sup>

MENU<sup>1</sup>

ጉ

Wi-Fi/NFC

Nick

Funkcia Wi-Fi Wyślij obrazy do smartfona

Kasui nastawy

Funkcia Wi-Fi

**INFO. Inform.** wyśw.

## **1 Wybierz pozycję [Nastawy komunikacji].**

- W karcie [5**4**] wybierz pozycję [**Nastawy komunikacji**], a następnie naciśnij przycisk <(m)>.
- **2 Wybierz pozycję [Ustawienia wewn. f-cji bezp.].**

## **3 Wybierz pozycję [Funkcja Wi-Fi].**

 Ustaw opcję [**Wi-Fi/NFC**] na [**Włącz**], a następnie wybierz pozycję [**Funkcja Wi-Fi**] (str. [20](#page-19-0)).

## **A** Naciśnij przycisk <**INFO.**>.

 Zostanie wyświetlony ekran [**Inform. wyśw.**].

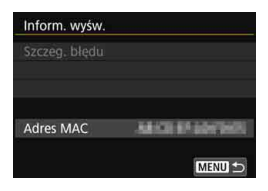

- $\bullet$  W przypadku wystąpienia błędu naciśnij przycisk < $(F)$ >, aby wyświetlić treść komunikatu o błędzie.
- Na tym ekranie można sprawdzić adres MAC aparatu.
## **Informacje pomocnicze**

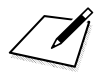

## **14**

## <span id="page-146-0"></span>**Przewodnik rozwiązywania problemów**

W przypadku używania aparatu z niektórymi komputerami szybkość transferu w trybie ad hoc może być bardzo niska. Aby uzyskać więcej informacji, należy skontaktować się ze sprzedawcą lub najbliższym punktem serwisowym firmy Canon.

#### **Reagowanie na komunikaty o błędach**

Po wystąpieniu błędu połączenia wyświetl szczegóły błędu, postępując zgodnie z jedną z poniższych procedur. Następnie wyeliminuj przyczynę błędu, korzystając z przykładów podanych w tym rozdziale.

- Na ekranie [**Inform. wyśw.**] naciśnij przycisk <  $(n)$  > (str. [144](#page-143-0)).
- Wybierz pozycję [**Szczeg. błędu**] na ekranie [**Wi-Fi włączona**], a następnie naciśnii przycisk  $\leq$   $\leq$   $\leq$   $\geq$ .

Kliknij stronę numeru kodu błędu w poniższej tabeli, aby przejść na odpowiednią stronę.

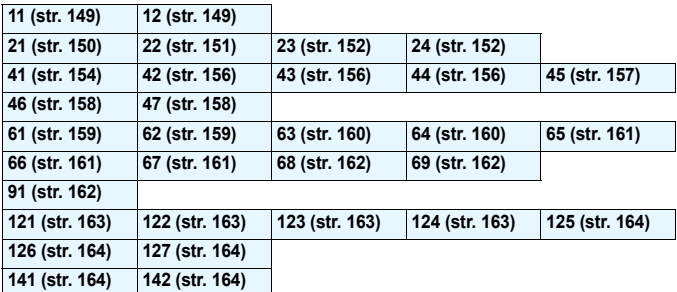

#### **Jeśli zostanie wyświetlony komunikat [Oczekiw.na ponowny transfer]**

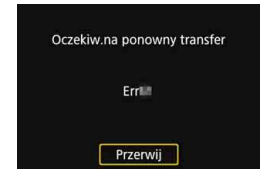

Jeśli zostanie wyświetlony ekran widoczny po lewej stronie, transfer obrazów na serwer FTP nie powiódł się. Sprawdź numer kodu błędu i usuń jego przyczynę. Po usunięciu przyczyny błędu obrazy, których poprzednio nie udało się przesłać, zostaną ponownie przesłane automatycznie. Należy pamiętać, że w przypadku anulowania transferu obrazów lub wyłączenia aparatu transfer obrazu nie zostanie wznowiony automatycznie. Zapoznaj się z informacjami na stronie [119](#page-118-0) i prześlij obraz.

Po wystąpieniu błędu zostanie wyświetlony komunikat [**Err\*\***] w prawym górnym rogu ekranu [**Funkcja Wi-Fi**]. Komunikat znika po ustawieniu przełącznika zasilania aparatu w pozycji  $\leq$ OFF $>$ .

#### <span id="page-148-0"></span>**11: Nie wykryto urządzenia**

- **Czy w przypadku wybrania opcji [**q**] została uruchomiona aplikacja Camera Connect?**
- Ustanów połączenie, korzystając z aplikacji Camera Connect (str. [36\)](#page-35-0).
- **Czy w przypadku wybrania opcji [**l**] zostało włączone zasilanie drukarki?**
- **Włacz drukarke.**
- **Czy w przypadku wybrania opcji [**D**] została uruchomiona aplikacja EOS Utility?**
- **Uruchom aplikacie EOS Utility i ponownie nawiąż połączenie** (str. [46\)](#page-45-0).
- **Czy aparat i punkt dostępu używają tego samego klucza szyfrowania do uwierzytelniania?**
- Ten błąd występuje wtedy, gdy klucze szyfrowania nie są zgodne w przypadku wyboru metody uwierzytelniania [**System otwarty**]. Ustawienie uwzględnia wielkość liter. Sprawdź, czy wielkie i małe litery zostały wpisane poprawnie. Sprawdź, czy w aparacie wprowadzono prawidłowy klucz szyfrowania do uwierzytelniania (str. [71\)](#page-70-0).

#### <span id="page-148-1"></span>**12: Nie wykryto urządzenia**

- **Czy zasilanie urządzenia docelowego i punktu dostępu zostało włączone?**
- Włącz urządzenie docelowe i punkt dostępu, a następnie odczekaj chwilę. Jeśli nadal nie można ustanowić połączenia, wykonaj poniższe procedury, aby ustanowić połączenie ponownie.

#### <span id="page-149-0"></span>**21: Serwer DHCP nie przydzielił adresu IP**

#### **Co należy sprawdzić w aparacie**

- **W aparacie adres IP jest ustawiony na [Nastawy automatyczne]. Czy jest to prawidłowe ustawienie?**
- Jeśli nie używasz serwera DHCP, skonfiguruj ustawienia po wybraniu w aparacie opcji [**Nastawy ręczne**] dla adresu IP (str. [174\)](#page-173-0).

#### **Co należy sprawdzić na serwerze DHCP**

- **Czy zasilanie serwera DHCP jest włączone?**
- Włącz serwer DHCP.
- **Czy serwer DHCP ma do dyspozycji wystarczającą liczbę adresów, które może przydzielić?**
- Zwiększ liczbę adresów przydzielanych przez serwer DHCP.
- Usuń urządzenia z adresami przypisanymi przez serwer DHCP, aby zmniejszyć liczbę używanych adresów.
- **Czy serwer DHCP działa prawidłowo?**
- Sprawdź ustawienia serwera DHCP, aby upewnić się, że działa on prawidłowo jako serwer DHCP.
- $\blacktriangleright$  Jeśli to możliwe, zapytaj administratora sieci, aby sprawdził, czy serwer DHCP jest dostępny.

#### **Co należy sprawdzić w sieci lokalnej**

- **Czy sieć lokalna jest zaopatrzona w router lub podobne urządzenie pełniące funkcję bramy?**
- ▶ Jeśli to możliwe, poproś administratora sieci o adres bramy i wprowadź go w aparacie (str. [168,](#page-167-0) [174\)](#page-173-0).
- Sprawdź, czy adres bramy został wprowadzony prawidłowo we wszystkich urządzeniach w sieci, łącznie z aparatem.

#### <span id="page-150-0"></span>**22: Serwer DNS nie odpowiedział**

#### **Co należy sprawdzić w aparacie**

- **Czy nastawa adresu IP serwera DNS w aparacie jest zgodna z faktycznym adresem serwera?**
- Wybierz dla adresu IP ustawienie [**Nastawy ręczne**]. Następnie ustaw w aparacie adres IP zgodny z adresem używanego serwera DNS (str. [168](#page-167-0), [174](#page-173-0)).

#### **Co należy sprawdzić na serwerze DNS**

- **Czy zasilanie serwera DNS jest włączone?**
- Włącz serwer DNS.
- **Czy na serwerze DNS poprawnie skonfigurowano adresy IP i przypisane im nazwy?**
- Upewnij się, że na serwerze DNS wprowadzono poprawne adresy IP i przypisane im nazwy.
- **Czy serwer DNS działa prawidłowo?**
- Sprawdź ustawienia serwera DNS, aby upewnić się, że działa on prawidłowo jako serwer DNS.
- Jeśli to możliwe, poproś administratora sieci, aby sprawdził, czy serwer DNS jest dostępny.

#### **Co należy sprawdzić w sieci lokalnej**

- **Czy sieć lokalna jest zaopatrzona w router lub podobne urządzenie pełniące funkcję bramy?**
- Jeśli to możliwe, poproś administratora sieci o adres bramy i wprowadź go w aparacie (str. [168](#page-167-0), [174](#page-173-0)).
- Sprawdź, czy adres bramy został wprowadzony prawidłowo we wszystkich urządzeniach w sieci, łącznie z aparatem.

#### <span id="page-151-0"></span>**23: Urządzenie o tym samym adresie IP istnieje w wybranej sieci**

#### **Co należy sprawdzić w aparacie**

- **Czy inne urządzenie w sieci, w której znajduje się aparat, korzysta z tego samego adresu IP?**
- Zmień adres IP aparatu, aby uniknąć przypadku wykorzystania tego samego adresu w sieci przez inne urządzenie. Możesz również zmienić adres IP urządzenia, które ma zduplikowany adres.
- Jeśli w pozycji adresu IP aparatu została ustawiona opcja [**Nastawy ręczne**] w środowiskach sieciowych korzystających z serwera DHCP, zmień to ustawienie na [**Nastawy automatyczne**] (str. [72\)](#page-71-0).

#### <span id="page-151-1"></span>**24: Serwer Proxy nie odpowiedział**

#### **Co należy sprawdzić w aparacie**

- **Dla ustawienia serwera Proxy w aparacie wybrano opcję [Włącz]. Czy jest to prawidłowe ustawienie?**
- Jeśli nie używany jest serwer Proxy, należy wybrać dla niego opcję [**Wyłącz**] (str. [77](#page-76-0)).
- **Czy ustawienia [Nastawy adresu] i [Nr portu] w aparacie pokrywają się z ustawieniami serwera Proxy?**
- Skonfiguruj w aparacie adres serwera Proxy i numer portu tak, aby ustawienia te pokrywały się z ustawieniami serwera Proxy (str. [77](#page-76-0)).
- **Czy ustawienia serwera Proxy z aparatu zostały prawidłowo wprowadzone na serwerze DNS?**
- Upewnij się, że w polu [**Adres**] na serwerze DNS wprowadzono poprawny adres serwera Proxy.

#### **Co należy sprawdzić na serwerze Proxy**

- **Czy zasilanie serwera Proxy jest włączone?**
- Włacz serwer Proxy.
- **Czy serwer Proxy działa prawidłowo?**
- Sprawdź ustawienia serwera Proxy, aby upewnić się, że działa on prawidłowo jako serwer Proxy.
- Jeśli to możliwe, poproś administratora sieci o adres serwera Proxy oraz numer portu i wprowadź te informacje w aparacie.

#### **Co należy sprawdzić w sieci lokalnej**

- **Czy sieć lokalna jest zaopatrzona w router lub podobne urządzenie pełniące funkcję bramy?**
- Jeśli to możliwe, poproś administratora sieci o adres bramy i wprowadź go w aparacie.
- Sprawdź, czy adres bramy został wprowadzony prawidłowo we wszystkich urządzeniach w sieci, łącznie z aparatem.

#### **Reagowanie na komunikaty o błędach 21–24**

W przypadku błędów o numerach 21–24 sprawdź także poniższe punkty. **Czy aparat i punkt dostępu używają tego samego klucza szyfrowania do uwierzytelniania?**

 Ten błąd występuje wtedy, gdy klucze szyfrowania nie są zgodne w przypadku wyboru metody uwierzytelniania [**System otwarty**]. Ustawienie uwzględnia wielkość liter. Sprawdź, czy wielkie i małe litery zostały wpisane poprawnie. Sprawdź, czy w aparacie wprowadzono prawidłowy klucz szyfrowania do uwierzytelniania (str. [71](#page-70-0)).

#### <span id="page-153-0"></span>**41: Nie można połączyć się z serwerem FTP**

#### **Co należy sprawdzić w aparacie**

- **Czy nastawa adresu IP serwera FTP w aparacie jest zgodna z faktycznym adresem serwera?**
- Skonfiguruj w aparacie poprawny adres IP serwera FTP (str. [76](#page-75-0)).
- **Czy aparat i punkt dostępu używają tego samego klucza szyfrowania do uwierzytelniania?**
- ▶ Ten błąd występuje wtedy, gdy klucze szyfrowania nie są zgodne w przypadku wyboru metody uwierzytelniania [**System otwarty**]. Ustawienie uwzględnia wielkość liter. Sprawdź, czy wielkie i małe litery zostały wpisane poprawnie. Sprawdź, czy w aparacie wprowadzono prawidłowy klucz szyfrowania do uwierzytelniania (str. [71](#page-70-0)).
- **Czy w aparacie w pozycji [Nastawy numeru portu] wprowadzono poprawny numer portu serwera FTP?**
- Wprowadź ten sam numer portu (zazwyczaj 21) w aparacie i na serwerze FTP. Skonfiguruj w aparacie poprawny numer portu serwera FTP (str. [77](#page-76-1)).
- **Czy nastawy serwera FTP z aparatu zostały prawidłowo wprowadzone na serwerze DNS?**
- Upewnij się, że w polu [**Nazwa serwera**] na serwerze DNS wprowadzono poprawną nazwę serwera FTP. Upewnij się, że w polu [**Nazwa serwera**] w aparacie wprowadzono poprawną nazwę serwera FTP (str. [76\)](#page-75-0).

#### **Co należy sprawdzić na serwerze FTP**

- **Czy serwer FTP działa prawidłowo?**
- Skonfiguruj odpowiednio komputer, aby pełnił funkcję serwera FTP.
- Jeśli to możliwe, poproś administratora sieci o adres serwera FTP oraz numer portu, a następnie wprowadź te informacje w aparacie.
- **Czy zasilanie serwera FTP jest włączone?**
- Włącz serwer FTP. Serwer mógł zostać wyłączony, ponieważ znajdował się w trybie oszczędzania energii.
- **Czy nastawa adresu IP serwera FTP w aparacie (w polu [Adres]) jest zgodna z faktycznym adresem serwera?**
- Skonfiguruj w aparacie poprawny adres IP serwera FTP (str. [76\)](#page-75-1).
- **Czy jest aktywna "zapora ogniowa" lub inne oprogramowanie zabezpieczające?**
- Niektóre rodzaje oprogramowania zabezpieczającego wykorzystują "zaporę ogniową" (firewall) w celu ograniczenia dostępu do serwera FTP. Zmień ustawienia zapory tak, aby umożliwić dostęp do serwera FTP.
- Istnieje prawdopodobieństwo uzyskania dostępu do serwera FTP po wybraniu w aparacie dla ustawienia [**Tryb pasywny**] opcji [**Włącz**] (str. [128\)](#page-127-0).
- **Czy łączysz się z serwerem FTP za pośrednictwem szerokopasmowego routera?**
- Niektóre rodzaje szerokopasmowych routerów wykorzystują "zaporę ogniową" (firewall) w celu ograniczenia dostępu do serwera FTP. Zmień ustawienia zapory tak, aby umożliwić dostęp do serwera FTP.
- Istnieje prawdopodobieństwo uzyskania dostępu do serwera FTP po wybraniu w aparacie dla ustawienia [**Tryb pasywny**] opcji [**Włącz**] (str. [128\)](#page-127-0).

#### **Co należy sprawdzić w sieci lokalnej**

- **Czy sieć lokalna jest zaopatrzona w router lub podobne urządzenie pełniące funkcję bramy?**
- Jeśli to możliwe, poproś administratora sieci o adres bramy i wprowadź go w aparacie (str. [168,](#page-167-0) [174\)](#page-173-0).
- Sprawdź, czy adres bramy został wprowadzony prawidłowo we wszystkich urządzeniach w sieci, łącznie z aparatem.

#### <span id="page-155-0"></span>**42: Serwer FTP odrzucił połączenie**

#### **Co należy sprawdzić na serwerze FTP**

- **Czy serwer FTP został skonfigurowany tak, aby ograniczyć dostęp tylko do niektórych adresów IP?**
- Sprawdź adres IP aparatu w pozycji [**Potw. nastaw**] (str. [141\)](#page-140-0), a następnie zmień ustawienia serwera FTP.

#### <span id="page-155-1"></span>**43: Nie można połączyć się z serwerem FTP. Serwer FTP odpowiedział kodem błędu.**

#### **Co należy sprawdzić na serwerze FTP**

- **Czy połączono się z większą liczbą serwerów FTP niż maksymalna liczba połączeń serwerów FTP?**
- ▶ Odłącz niektóre urządzenia sieciowe od serwera FTP lub zwiększ maksymalną liczbę połączeń w nastawach serwera FTP.

#### <span id="page-155-2"></span>**44: Nie można odłączyć się od serwera FTP. Serwer FTP odpowiedział kodem błędu.**

- **Ten błąd jest wyświetlany, gdy aparat z jakiegoś powodu nie zdołał odłączyć się od serwera FTP.**
- Wyłącz i włącz serwer FTP oraz aparat.

#### <span id="page-156-0"></span>**45: Nie można zalogować się na serwer FTP. Serwer FTP odpowiedział kodem błędu.**

#### **Co należy sprawdzić w aparacie**

- **Czy w aparacie poprawnie wypełniono pole [Nazwa]?**
- Sprawdź nazwę umożliwiającą zalogowanie się do serwera FTP. Ustawienie uwzględnia wielkość liter. Sprawdź, czy wielkie i małe litery zostały wpisane poprawnie. Upewnij się, że w aparacie ustawiono właściwą nazwę (str. [77](#page-76-2)).
- **Czy w aparacie poprawnie wypełniono pole [Hasło]?**
- Jeśli do uzyskania dostępu do serwera FTP jest wymagane hasło, sprawdź, czy zostało ono poprawnie ustawione w aparacie (są uwzględniane duże i małe litery) (str. [77](#page-76-2)).

#### **Co należy sprawdzić na serwerze FTP**

- **Czy uprawienia użytkownika na serwerze FTP uwzględniają odczyt, zapisywanie oraz dostęp do dziennika?**
- Skonfiguruj uprawnienia użytkownika na serwerze FTP w taki sposób, aby umożliwić odczyt, zapisywanie oraz dostęp do dziennika.
- **Czy nazwa folderu określonego jako miejsce docelowe przesyłania na serwerze FTP składa się ze znaków ASCII (str. [18](#page-17-0))?**
- Nazwa folderu musi składać się ze znaków ASCII.

#### <span id="page-157-0"></span>**46: Otrzymano kod błędu od serwera FTP podczas sesji danych**

#### **Co należy sprawdzić na serwerze FTP**

- **Serwer FTP przerwał połączenie.**
- Uruchom ponownie serwer FTP.
- **Czy uprawienia użytkownika na serwerze FTP uwzględniają odczyt, zapisywanie oraz dostęp do dziennika?**
- Skonfiguruj uprawnienia użytkownika na serwerze FTP w taki sposób, aby umożliwić odczyt, zapisywanie oraz dostęp do dziennika.
- **Czy uprawnienia użytkownika zezwalają na dostęp do folderu docelowego na serwerze FTP?**
- Należy skonfigurować uprawnienia użytkownika do folderu docelowego na serwerze FTP, aby umożliwić zapisywanie obrazów z aparatu.
- **Czy zasilanie serwera FTP jest włączone?**
- Włącz serwer FTP. Serwer mógł zostać wyłączony, ponieważ znajdował się w trybie oszczędzania energii.
- **Czy dysk twardy serwera FTP zapełnił się?**
- ▶ Zwiększ ilość dostępnego miejsca na dysku twardym.

#### <span id="page-157-1"></span>**47: Serwer FTP nie potwierdził zakończenia transferu pliku obrazu**

- **Ten błąd występuje, jeśli z jakiejś przyczyny przekaźnik danych nie otrzymuje potwierdzenia zakończenia transferu obrazu do serwera FTP.**
- Wyłącz i włącz serwer FTP oraz aparat, a następnie prześlij obrazy ponownie.

#### <span id="page-158-0"></span>**61: Nie znaleziono terminala bezprzew. sieci LAN z taką samą nazwą SSID**

 **Czy między aparatem a anteną punktu dostępu występują przeszkody?**

**Przesuń antenę punktu dostępu w położenie dobrze widoczne** z pozycji aparatu (str. [166](#page-165-0)).

#### **Co należy sprawdzić w aparacie**

- **Czy nazwa SSID jest jednakowa w aparacie i punkcie dostępu?**
- Sprawdź SSID w punkcie dostępu, a następnie ustaw ten sam SSID w aparacie (str. [70](#page-69-0)).

#### **Co należy sprawdzić w punkcie dostępu**

- **Czy punkt dostępu jest włączony?**
- Włącz zasilanie punktu dostępu.
- **Czy w przypadku używania filtrowania adresów MAC adres MAC używanego aparatu został zapisany w punkcie dostępu?**
- ▶ Zapisz adres MAC używanego aparatu w punkcie dostępu. Adres MAC można sprawdzić na ekranie [**Inform. wyśw.**] (str. [144\)](#page-143-0).

#### <span id="page-158-1"></span>**62: Brak odpowiedzi od terminala bezprzew. sieci LAN**

#### **Co należy sprawdzić w aparacie**

- **Czy aparat jest skonfigurowany do komunikacji w trybie infrastruktury?**
- Skonfiguruj aparat do komunikacji w trybie ad hoc.

#### **Co należy sprawdzić na urządzeniu docelowym**

- **Czy urządzenie docelowe do komunikacji ad hoc znajduje się w pobliżu?**
- Ustaw urządzenie docelowe do komunikacji ad hoc w pobliżu aparatu.

#### <span id="page-159-0"></span>**63: Błąd uwierzytelniania bezprzew. sieci LAN**

- **Czy aparat i punkt dostępu używają tej samej metody uwierzytelniania?**
- Aparat obsługuje następujące metody uwierzytelniania: [**System otwarty**], [**Klucz wspólny**] oraz [**WPA/WPA2-PSK**] (str. [60](#page-59-0)).
- **Czy aparat i punkt dostępu używają tego samego klucza szyfrowania do uwierzytelniania?**
- Ustawienie uwzględnia wielkość liter. Sprawdź, czy wielkie i małe litery zostały wpisane poprawnie. Sprawdź, czy w aparacie ustawiono prawidłowy klucz szyfrowania do uwierzytelniania (str. [71](#page-70-0)).
- **Czy w przypadku używania filtrowania adresów MAC adres MAC używanego aparatu został zapisany w punkcie dostępu?**
- ▶ Zapisz adres MAC używanego aparatu w punkcie dostępu. Adres MAC można sprawdzić na ekranie [**Inform. wyśw.**] (str. [144\)](#page-143-0).

#### <span id="page-159-1"></span>**64: Nie można uzyskać połączenia z terminalem sieci bezprzew. LAN**

- **Czy aparat i punkt dostępu używają tej samej metody szyfrowania?**
- Aparat obsługuje następujące metody szyfrowania: WEP, TKIP oraz AES (str. [60](#page-59-1)).
- **Czy w przypadku używania filtrowania adresów MAC adres MAC używanego aparatu został zapisany w punkcie dostępu?**
- ▶ Zapisz adres MAC używanego aparatu w punkcie dostępu. Adres MAC można sprawdzić na ekranie [**Inform. wyśw.**] (str. [144\)](#page-143-0).

#### <span id="page-160-0"></span>**65: Utrata połączenia z bezprzew. siecią LAN**

- **Czy między aparatem a anteną punktu dostępu występują przeszkody?**
- **Przesuń antenę punktu dostępu w położenie dobrze widoczne** z pozycji aparatu (str. [166](#page-165-0)).
- **Z jakiegoś powodu połączenie bezprzewodowe zostało utracone i nie można go przywrócić.**

 Możliwe przyczyny: nadmierny dostęp do punktu dostępu z innego urządzenia; kuchenka mikrofalowa lub podobne urządzenie używane w pobliżu (zakłócanie łaczności IEEE 802.11b/g/n (pasmo 2,4 GHz)); wpływ deszczu lub wysokiej wilgotności (str. [166](#page-165-0)).

#### <span id="page-160-1"></span>**66: Błędny klucz szyfrowania w bezprzewodowej sieci LAN**

- **Czy aparat i punkt dostępu używają tego samego klucza szyfrowania do uwierzytelniania?**
- Ustawienie uwzględnia wielkość liter. Sprawdź, czy wielkie i małe litery zostały wpisane poprawnie. Sprawdź, czy w aparacie ustawiono prawidłowy klucz szyfrowania do uwierzytelniania (str. [71\)](#page-70-0).

#### <span id="page-160-2"></span>**67: Błędna metoda szyfrowania w bezprzewodowej sieci LAN**

- **Czy aparat i punkt dostępu używają tej samej metody szyfrowania?**
- Aparat obsługuje następujące metody szyfrowania: WEP, TKIP oraz AES (str. [60\)](#page-59-2).
- **Czy w przypadku używania filtrowania adresów MAC adres MAC używanego aparatu został zapisany w punkcie dostępu?**
- ▶ Zapisz adres MAC używanego aparatu w punkcie dostępu. Adres MAC można sprawdzić na ekranie [**Inform. wyśw.**] (str. [144\)](#page-143-0).

#### <span id="page-161-0"></span>**68: Nie można uzyskać połączenia z terminalem sieci bezprzew. LAN Spróbuj ponownie od początku.**

- **Czy przytrzymałeś przycisk WPS (Wi-Fi Protected Setup) punktu dostępu przez określoną ilość czasu?**
- **Przytrzymaj przycisk WPS przez czas określony w instrukcji** obsługi punktu dostępu.
- **Czy próbowano ustanowić połączenie blisko punktu dostępu?**
- Spróbuj ustanowić połączenie, gdy obydwa urządzenia znajdują się we wzajemnym zasięgu.
- <span id="page-161-1"></span>**69: Znaleziono kilka terminali sieci bezprzewodowej LAN. Nie można uzyskać połączenia. Spróbuj ponownie od początku.**
	- **Trwa łączenie z innymi punktami dostępu w trybie łączenia przyciskiem (tryb PBC) standardu Wi-Fi Protected Setup (WPS).**
	- Zaczekaj chwilę przed próbą nawiązania połączenia lub spróbuj ustanowić połączenie w trybie PIN (tryb PIN) (str. [65](#page-64-0)).

#### <span id="page-161-2"></span>**91: Błąd niezdefiniowany**

- **Wystąpił inny problem niż w przypadku numerów kodu błędu 11–69.**
- Wyłącz i włącz zasilanie aparatu za pomocą przełącznika zasilania.

#### <span id="page-162-0"></span>**121: Za mało wolnego miejsca na serwerze**

 **Docelowy serwer internetowy nie ma wystarczającej ilości wolnego miejsca.**

Usuń niepotrzebne obrazy z serwera internetowego, sprawdź wolne miejsce na serwerze internetowym, a następnie spróbuj ponownie wysłać dane.

#### <span id="page-162-1"></span>**122: Podłącz do komputera i popraw nastawy usługi internetowej z poziomu oprogramowania EOS.**

**Konfiguracja usługi internetowej mogła się nie powieść.**

**Połącz aparat z komputerem za pomocą kabla interfejsu** i ponownie skonfiguruj ustawienia usługi internetowej za pomocą programu EOS Utility (str. [57](#page-56-0)).

#### <span id="page-162-2"></span>**123: Nie można się zalogować do usługi internetowej. Podłącz do komputera i popraw nastawy z poziomu oprogramowania EOS.**

 **Czy informacje o rejestracji w aparacie lub usługa internetowa zapisana w aparacie zostały usunięte z CANON iMAGE GATEWAY?**

**Połącz aparat z komputerem za pomocą kabla interfejsu** i ponownie skonfiguruj ustawienia usługi internetowej za pomocą programu EOS Utility (str. [57](#page-56-0)).

#### <span id="page-162-3"></span>**124: Błędny certyfikat SSL. Podłącz do komputera i popraw nastawy z poziomu oprogramowania EOS.**

- **Certyfikat bazowy wygasł lub jest nieprawidłowy.**
- **Połącz aparat z komputerem za pomocą kabla interfejsu** i ponownie skonfiguruj ustawienia usługi internetowej za pomocą programu EOS Utility (str. [57](#page-56-0)).
- ▶ Ten błąd może być wyświetlany w przypadku, gdy nastawa czasu aparatu znacząco różni się od rzeczywistego czasu. Sprawdź, czy w aparacie jest ustawiony odpowiedni czas.

#### <span id="page-163-0"></span>**125: Sprawdź nastawy sieciowe**

- **Czy sieć jest połączona?**
- Sprawdź stan połączenia sieci.

#### <span id="page-163-1"></span>**126: Nie można połączyć się z serwerem**

- **Trwa konserwacja CANON iMAGE GATEWAY lub czasowo występuje duże obciążenie.**
- **Połącz się z usługą internetową ponownie później.**

#### <span id="page-163-2"></span>**127: Wystąpił błąd**

- **Podczas łączenia z usługą internetową wystąpił inny problem niż w przypadku błędów od 121 do 126.**
- **Połącz się z usługą internetową ponownie.**
- <span id="page-163-3"></span>**141: Drukarka jest zajęta. Spróbuj ponownie nawiązać połączenie.**
	- **Czy drukarka drukuje?**
	- **Połącz się z drukarką po zakończeniu drukowania.**
	- **Czy z drukarką jest połączony inny aparat?**
	- Połącz się z drukarką po zakończeniu połączenia drukarki z innym aparatem.

#### <span id="page-163-4"></span>**142: Nie można uzyskać informacji o drukarce. Podłącz powtórnie, aby ponowić próbę.**

- **Czy zasilanie drukarki jest włączone?**
- **Połącz z drukarką ponownie po włączeniu drukarki.**

#### **Przewodnik rozwiązywania problemów**

W przypadku problemów związanych z aparatem w pierwszej kolejności zapoznaj się z niniejszym przewodnikiem rozwiązywania problemów. Jeśli na jego podstawie nie można rozwiązać problemu, skontaktuj się ze sprzedawcą lub najbliższym punktem serwisowym firmy Canon.

#### **Nie można przesłać obrazów na serwer FTP.**

 Aby przesyłać wykonane zdjęcia na serwer FTP, ustaw przełącznik fotografowania w trybie Live View/filmowania w pozycji  $\leq$ Gdy przełącznik fotografowania w trybie Live View/filmowania jest ustawiony w pozycji < $\blacktriangleright$ , przesyłanie obrazów nie jest możliwe.

#### **Nie można używać urządzenia podłączonego za pomocą kabla interfejsu.**

 W trybie połączenia z bezprzewodową siecią LAN podłączanie aparatu do stacji Connect Station, komputera, bezprzewodowego przekaźnika danych albo innego urządzenia za pomocą kabla nie jest możliwe. Przed podłączeniem kabla zakończ połączenie z bezprzewodową siecią LAN.

#### **Nie można wybrać opcji [Nastawy komunikacji].**

 W przypadku podłączenia aparatu do stacji Connect Station, komputera, bezprzewodowego przekaźnika danych albo innego urządzenia za pomocą kabla interfejsu nie można wybrać opcji [5**4: Nastawy komunikacji**]. Odłącz kabel przed konfiguracją ustawień.

#### **Operacje takie jak rejestrowanie i odtwarzanie są niemożliwe.**

 Operacje takie jak rejestrowanie i odtwarzanie mogą być niedostępne podczas połączenia z bezprzewodową siecią LAN. Zakończ połączenie, a następnie wykonaj operacje.

#### **Nie można połączyć ponownie ze smartfonem.**

- Po zmianie ustawień lub wybraniu innego ustawienia nie można ustanowić ponownego połączenia po wybraniu tej samej nazwy sieci (SSID), nawet w przypadku tej samej kombinacji aparatu i smartfonu. W takiej sytuacji usuń ustawienia połączenia z ustawień Wi-Fi w smartfonie i skonfiguruj połączenie od nowa.
- **•** Jeśli aplikacia Camera Connect bedzie uruchomiona podczas ponownego konfigurowania połączenia, nawiązanie połączenia może się nie udać. W takim przypadku uruchom ponownie aplikację Camera Connect.

#### <span id="page-165-1"></span>**Uwagi dotyczące funkcji bezprzewodowych**

Jeśli szybkość transferu spada, połączenie jest zrywane lub występują inne problemy podczas korzystania z funkcji bezprzewodowych, należy podjąć następujące działania korygujące.

#### <span id="page-165-0"></span>**Miejsce instalacji anteny punktu dostępu**

- W przypadku użytkowania w pomieszczeniach zainstaluj urządzenie w pomieszczeniu, w którym korzystasz z aparatu.
- Zainstaluj urządzenie w taki sposób, aby między nim a aparatem nie znajdowały się osoby ani przedmioty.

#### **Pobliskie urządzenia elektroniczne**

Jeśli szybkość transferu bezprzewodowej sieci LAN spada z powodu zakłóceń powodowanych przez wymienione poniżej urządzenia elektroniczne, zaprzestań ich używania lub odsuń się dalej od urządzeń, aby umożliwić komunikację.

 Aparat używa bezprzewodowej sieci LAN poprzez złącze IEEE 802.11b/g/n, wykorzystując fale radiowe pasma 2,4 GHz. Z tego powodu szybkość transferu bezprzewodowej sieci LAN może spadać, jeśli w pobliżu działają urządzenia Bluetooth, kuchenki mikrofalowe, telefony bezprzewodowe, mikrofony, smartfony, inne aparaty lub podobne urządzenia działające w tym samym paśmie.

#### **Uwagi dotyczące używania wielu aparatów**

- W przypadku łączenia wielu aparatów z punktem dostępu sprawdź, czy adresy IP aparatów są różne.
- **Po podłączeniu wielu aparatów do punktu dostępu szybkość** transferu spada.
- W przypadku używania wielu punktów dostępu IEEE 802.11b/g/n (pasmo 2,4 GHz) pozostaw przerwę czterech kanałów między każdym kanałem bezprzewodowej sieci LAN, aby zredukować zakłócenia fal radiowych. Przykład: stosuj kanały 1, 6 i 11, kanały 2 i 7 lub kanały 3 i 8.

#### **Używanie karty Eye-Fi**

 Jeśli w pozycji [**Wi-Fi/NFC**] wybrano opcję [**Włącz**], transfer obrazów za pomocą karty Eye-Fi jest wyłączony.

#### **Zabezpieczenia**

Jeżeli ustawienia zabezpieczeń nie zostały prawidłowo skonfigurowane, mogą wystąpić następujące problemy.

- Przechwytywanie i analizowanie transmisji Nieuczciwe osoby mogą monitorować transmisję w ramach bezprzewodowej sieci LAN i podejmować próby pozyskania wysyłanych przez Ciebie danych.
- Nieuprawniony dostęp do sieci Nieuczciwe osoby mogą uzyskiwać nieuprawniony dostęp do używanej przez Ciebie sieci w celu dokonania kradzieży, modyfikacji albo zniszczenia danych. Istnieje także ryzyko wystąpienia innych rodzajów nieuprawnionego dostępu, takich jak podszywanie się (przyjęcie tożsamości w celu uzyskania nieuprawnionego dostępu do danych) czy ataki typu springboard (uzyskanie nieuprawnionego dostępu do sieci, która odtąd służy do tuszowania śladów ataków na inne systemy).

Zaleca się dokładne zabezpieczenie sieci, aby zapobiec wystąpieniu tego rodzaju problemów.

#### <span id="page-167-1"></span><span id="page-167-0"></span>**Sprawdzanie nastaw sieciowych**

#### **Windows**

Otwórz program [**Wiersz polecenia**], a następnie wprowadź komendę ipconfig/all i naciśnij klawisz <**Enter**>.

Zostanie wyświetlony adres IP przypisany do komputera, a także informacje na temat maski podsieci, bramy oraz serwera DNS.

#### **Mac OS**

W przypadku systemu Mac OS X otwórz aplikację [**Terminal**], wpisz polecenie ifconfig -a i naciśnij klawisz <**Return**>. Przydzielone do komputera adresy IP są widoczne w pozycji [**en0**] obok [**inet**]. Sa one wyświetlane w formacie "\*\*\* \*\*\* \*\*\* \*\*\*"

\* Informacje na temat aplikacji [**Terminal**] znajdują się w plikach pomocy systemu Mac OS X.

Aby zapobiec używaniu tego samego adresu IP przez komputer i inne urządzenia w sieci, zmień skrajny prawy numer podczas konfiguracji adresu IP przydzielonego aparatowi w procedurach opisanych na stronie [174.](#page-173-0)

Przykład: 192.168.1.10

# 

## **Informacje pomocnicze**

#### <span id="page-169-0"></span>**Tworzenie i zapisywanie opisów**

Postępuj zgodnie z poniższymi instrukcjami, aby utworzyć opisy i zapisać je w aparacie, zgodnie z informacjami w części "Przesyłanie obrazów z opisem" (str. [123](#page-122-0)). Podczas tworzenia i zapisywania opisów należy korzystać z komputera, w którym zainstalowano oprogramowanie EOS Utility.

**Patrz strona [43](#page-42-0) lub [59,](#page-58-0) aby uzyskać informacje na temat korzystania z programu EOS Utility w sieci LAN.**

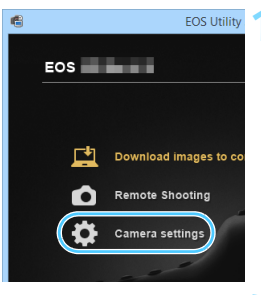

Register lens aberration correct Register Picture Style File Owner's name/Author/Copyright

**WFT Captions** 

#### **1 Uruchom aplikację EOS Utility i wybierz pozycję [Camera settings/Ustawienia aparatu].**

**Zostanie wyświetlony ekran ustawień** aparatu.

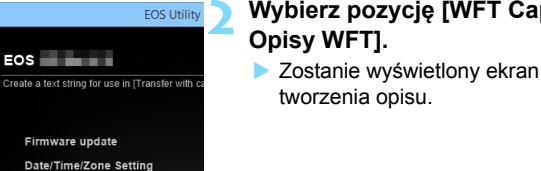

## **2 Wybierz pozycję [WFT Captions/**

**C** 

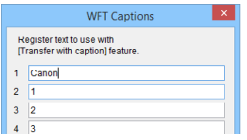

#### **3 Wprowadź opisy.**

- Można wprowadzić maksymalnie 31 znaków (w formacie ASCII).
- Aby pobrać dane dotyczące opisów, które zapisano w aparacie, wybierz pozycję [**Load settings/Pobierz nastawy**].

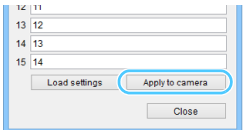

#### **4 Zapisz opisy w aparacie.**

 Wybierz opcję [**Apply to camera/ Zastosuj w aparacie**], aby zapisać nowe opisy w aparacie.

#### **Konfigurowanie sieci ręcznie**

Ręcznie skonfiguruj ustawienia sieciowe trybu punktu dostępu aparatu. Opcje [**Nazwa sieci (SSID)**], [**Nastawa kanału**] i [**Nastawy szyfrowania**] można ustawić na każdym z wyświetlonych ekranów.

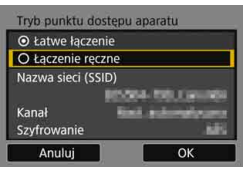

#### 10/22 1234567890 回看 Q W E R T Y  $I$  0  $P$  $\perp$ ASDF  $K$  L  $\overline{G}$  $H$  $V$   $B$   $N$  $M$  Aa=10  $E$ **INFO.** Anuluj **MENU OK**

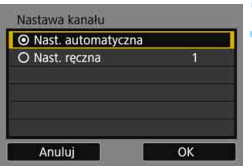

#### **1 Wybierz pozycję [Łączenie ręczne].**

 Wybierz opcję [**OK**] i naciśnij przycisk <0>, aby przejść do następnego ekranu.

#### **2 Wprowadź nazwę sieci (SSID).**

- Do wpisywania znaków użyj wirtualnej klawiatury (str. [18](#page-17-0)).
- Po zakończeniu naciśnij przycisk  $|M| >$ .

#### **3 Wybierz żądaną nastawę kanału.**

- Aby określić ustawienia ręcznie, wybierz pozycję [**Nast. ręczna**], a następnie obróć pokrętło < $6\frac{1}{2}$ >.
- Wybierz opcję [**OK**] i naciśnij przycisk <0>, aby przejść do następnego ekranu.

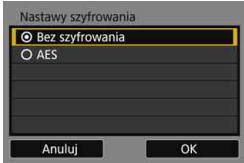

#### **4 Wybierz żądaną nastaw<sup>ę</sup> szyfrowania.**

- W pozycji szyfrowania wybierz opcję [**AES**].
- Wybierz pozycję [**OK**] i naciśnij  $przycisk < (sn)$
- Po wybraniu opcji [**AES**] zostanie wyświetlona wirtualna klawiatura (str. [18](#page-17-0)). Wprowadź klucz szyfrowania złożony z ośmiu znaków, a następnie naciśnij przycisk <MENU>.
- **Zostanie wyświetlona ustawiona** nazwa sieci (SSID) i klucz szyfrowania.

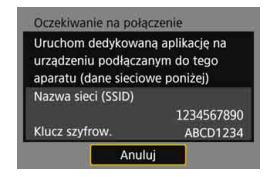

**Informacje o dalszych czynnościach** można znaleźć w części "Łatwe łączenie" (str. [27](#page-26-0)).

#### <span id="page-173-0"></span>**Konfigurowanie adresu IP ręcznie**

Skonfiguruj nastawy adresu IP ręcznie. Wyświetlane elementy różnią się w zależności od wybranej funkcji Wi-Fi.

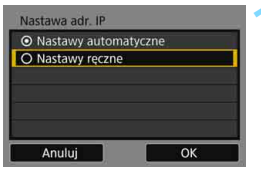

#### Nastawa adr. IF Adres IP 192.168.1.2 Maska podsieci 255.255.255.0 **Brama** Wyłacz **Adres DNS**  $0.0.0.0$ Anuluj OK

#### <span id="page-173-1"></span>**1 Wybierz pozycję [Nastawy ręczne].**

 Wybierz opcję [**OK**] i naciśnij przycisk  $\leq$ (sET) >, aby przejść do następnego ekranu.

#### **2 Wybierz pozycję, która ma by<sup>ć</sup> ustawiona.**

- Wybierz pozycję i naciśnij przycisk <0>. Zostanie wyświetlony ekran wprowadzania liczb.
- Aby używać bramy, wybierz opcję [**Włącz**], wybierz opcję [**Adres**], a następnie naciśnij przycisk  $\leq$   $\sqrt{5}$ .

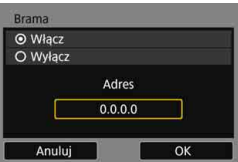

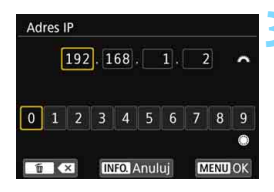

#### **3 Wprowad<sup>ź</sup> żądane wartości.**

- Obróć pokrętło < $\frac{6}{2}$ >, aby przesunąć pozycję wprowadzania w górnym obszarze, a następnie obróć pokrętło < s>, aby wybrać liczbę. Naciśnij przycisk < (sr) >, aby wprowadzić wybraną liczbę.
- Aby ustawić wprowadzone wartości i wrócić do ekranu wyświetlanego w punkcie 2, naciśnii przycisk <MFNU>.

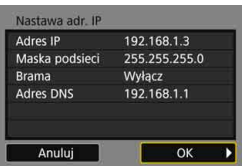

#### **4 Wybierz pozycję [OK].**

- **Po ustawieniu wymaganych pozycji** wybierz opcję [**OK**] i naciśnij  $przycisk < (sn)$ .
- **Zostanie wyświetlony ekran ustawień** funkcji Wi-Fi.
- Jeśli nie wiesz, co wprowadzić, zapoznaj się z częścią "Sprawdzanie nastaw sieciowych" (str. [168](#page-167-1)) lub zapytaj o to administratora sieci lub inną osobę znającą się na sieci.

#### **Dane techniczne**

#### 9**Łączność bezprzewodowa**

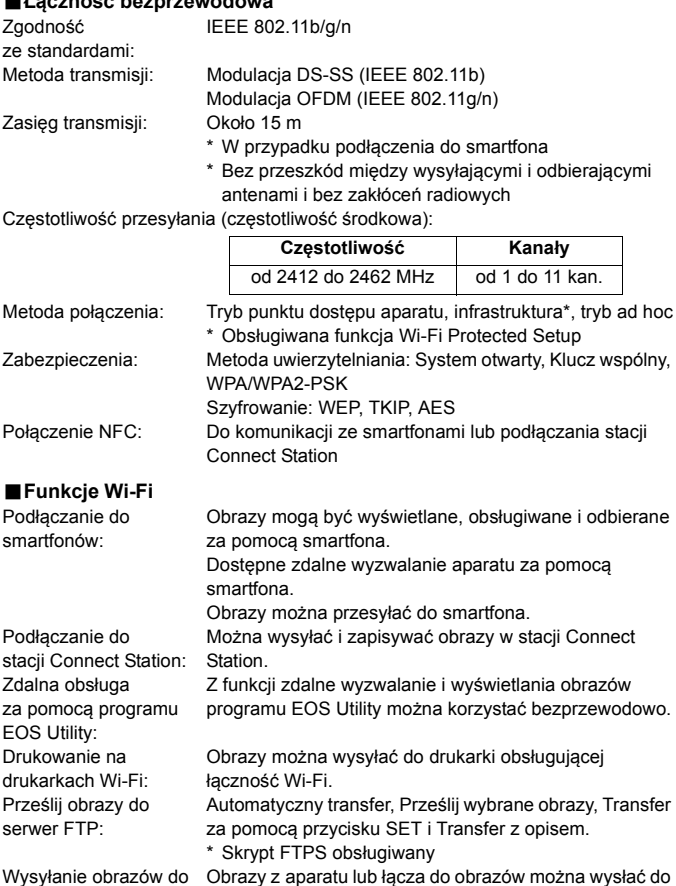

serwisu internetowego: zarejestrowanych serwisów internetowych.

Wszystkie powyższe dane bazują na standardach testowania firmy Canon.

#### **Znaki towarowe**

- Microsoft i Windows są znakami towarowymi lub zastrzeżonymi znakami towarowymi firmy Microsoft Corporation w Stanach Zjednoczonych i/lub innych krajach.
- Macintosh i Mac OS są zastrzeżonymi znakami towarowymi firmy Apple Inc. w Stanach Zjednoczonych i innych krajach.
- Logo Wi-Fi CERTIFIED i oznaczenie Wi-Fi Protected Setup są znakami towarowymi stowarzyszenia Wi-Fi Alliance.
- Skrót WPS używany na ekranach ustawień aparatu i w tej instrukcji oznacza Wi-Fi Protected Setup.
- UPnP jest znakiem towarowym zrzeszenia UPnP Implementers Corporation.
- Znak N jest znakiem towarowym lub zarejestrowanym znakiem towarowym firmy NFC Forum, Inc. w Stanach Zjednoczonych i w innych krajach.
- Wszystkie inne znaki towarowe należą do ich prawnych właścicieli.

#### **Skorowidz**

#### **A**

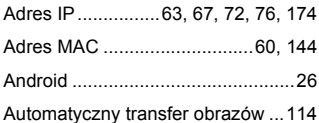

#### **C**

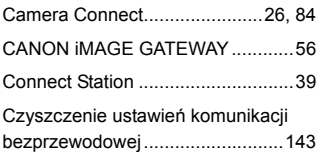

#### **D**

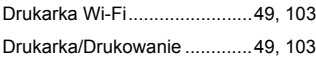

#### **E**

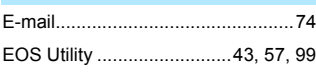

#### **F**

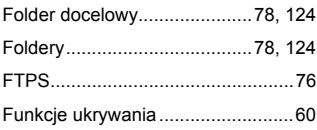

#### **H**

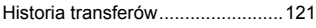

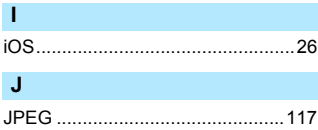

#### **K**

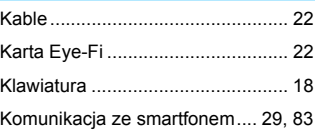

#### **M**

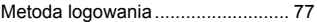

#### **N**

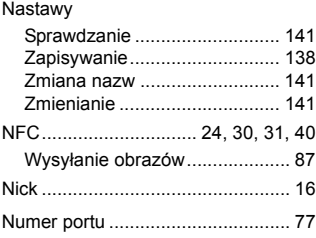

#### **O**

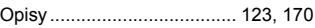

#### **P**

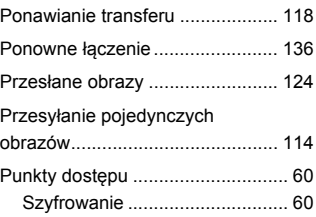

#### **R**

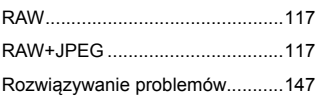

#### **S**

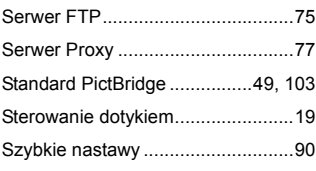

#### **T**

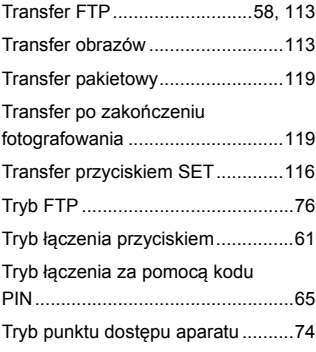

#### **U**

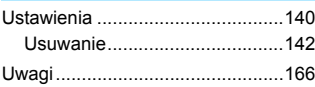

#### **W**

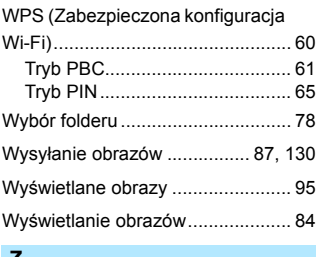

#### **Z**

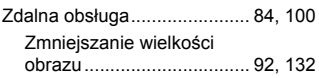

### Canon

#### **CANON INC.** 30-2 Shimomaruko 3-chome, Ohta-ku, Tokio 146-8501, Japonia

*Europa, Afryka i Bliski Wschód*

#### **CANON EUROPA N.V.**

Skrytka pocztowa 2262, 1180 EG Amstelveen, Holandia

Aby uzyskać adres lokalnego biura firmy Canon, skorzystaj z karty gwarancyjnej lub ze strony internetowej www.canon-europe.com/Support

W krajach europejskich produkt i dołączoną gwarancję dostarcza Canon Europa N.V.

CEL-SW7NA2G0 © CANON INC. 2016